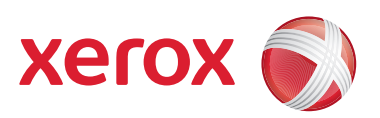

# Xerox® 700 Digital Color Press

# Guide de l'administrateur système

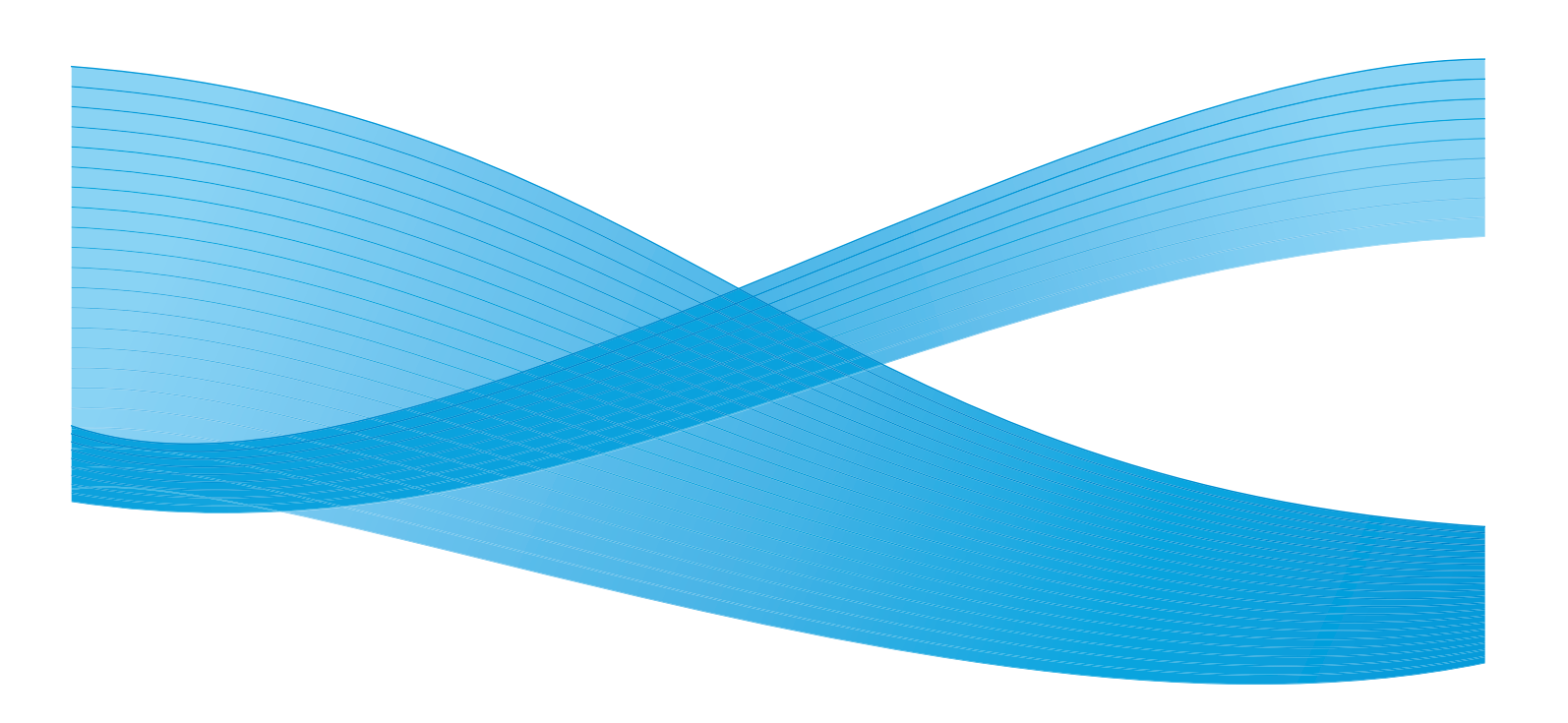

Xerox Corporation Global Knowledge & Language Services 800 Phillips Road Building 218 Webster, New York 14580

© Copyright 2009 by Xerox Corporation. Tous droits réservés.

Xerox®, la sphère de connectivité, ainsi que SquareFold® Omtool™, Equitrac™ et FreeFlow™ SMARTsend™ sont des marques déposées de Xerox Corporation aux États-Unis et/ou dans d'autres pays.

La protection des droits de reproduction s'applique à l'ensemble des informations et documents prévus aux termes de la loi, quels que soient leur forme et leur contenu, y compris aux données générées par les logiciels et qui s'affichent à l'écran (profils, icônes, écrans, présentations, etc.).

Microsoft, MS-DOS, Windows, Windows NT, Microsoft Network et Windows Server sont des marques ou des marques déposées de Microsoft Corporation aux États-Unis et/ou dans d'autres pays. Novell, NetWare, IntranetWare et NDS sont des marques déposées de Novell, Inc. aux États-Unis et dans d'autres pays. Adobe, Acrobat, PostScript, PostScript3 et le logo PostScript sont des marques d'Adobe Systems Incorporated. Apple, AppleTalk, EtherTalk, LocalTalk, Macintosh, MacOS et TrueType sont des marques d'Apple Computer, Inc., déposées aux États-Unis et dans d'autres pays. HP, HPGL, HPGL/2 et HP-UX sont des marques déposées de Hewlett-Packard Corporation.

Tous les noms de produits/marques sont des marques de commerce ou des marques déposées de leurs propriétaires respectifs.

# Table des matières

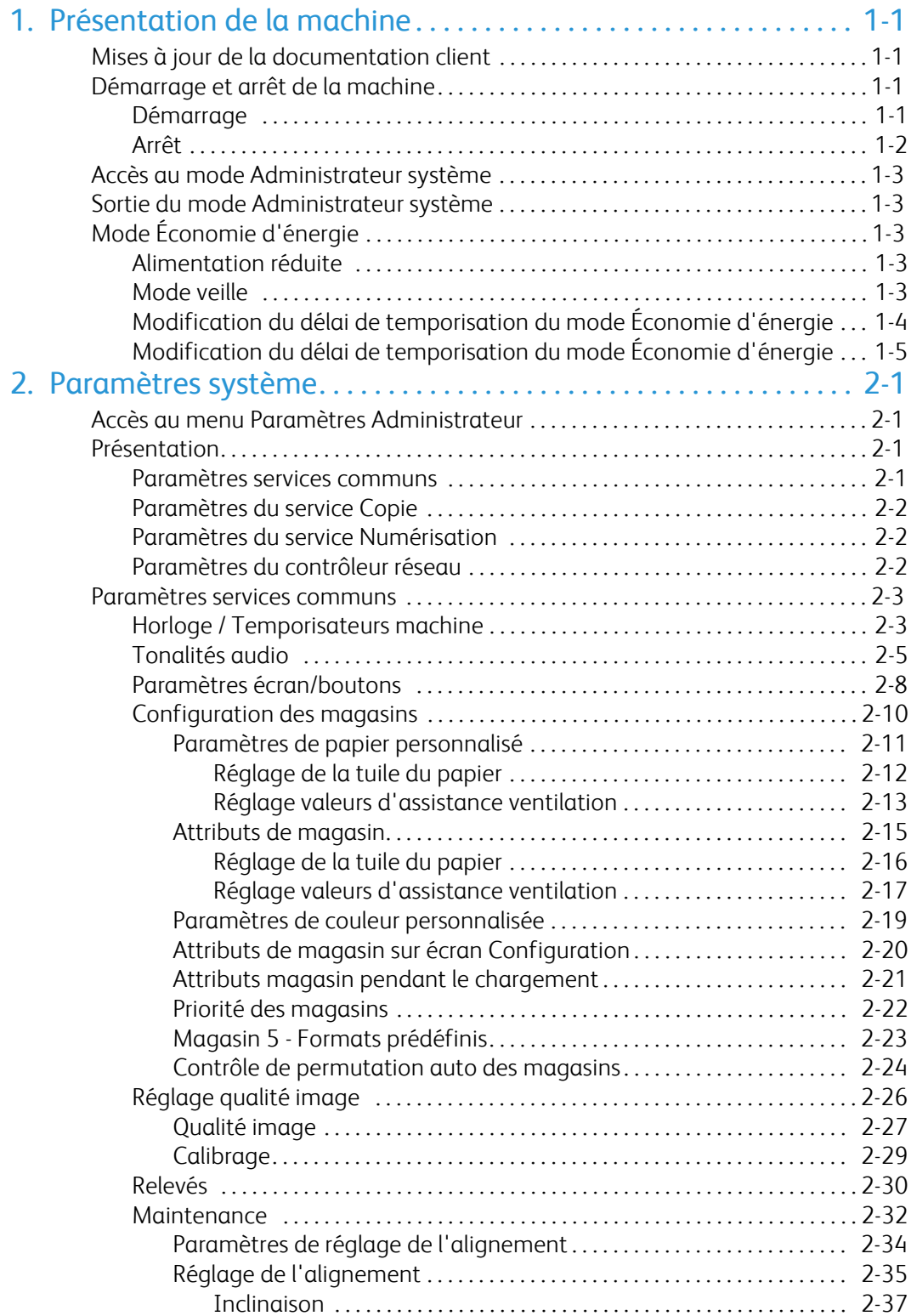

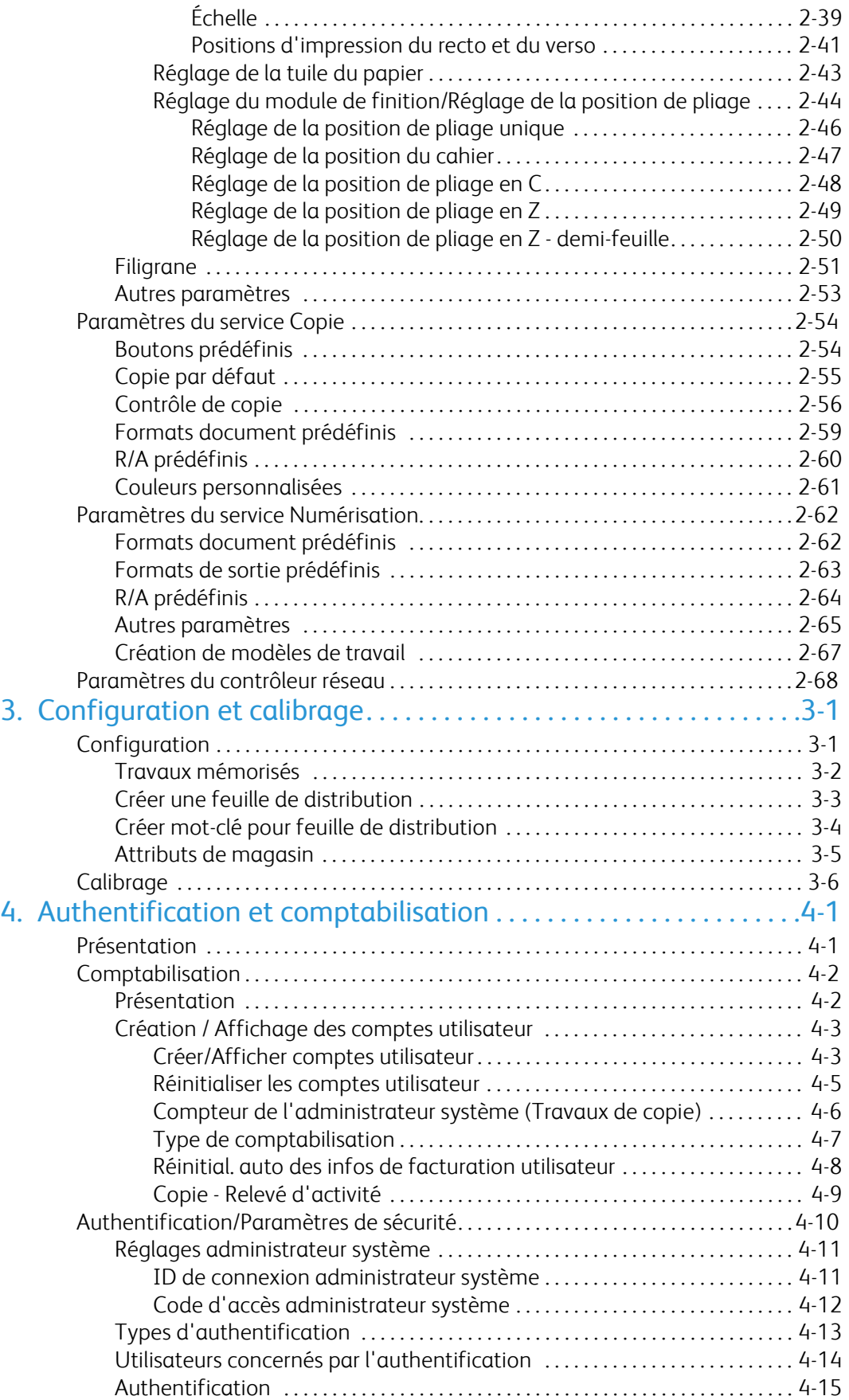

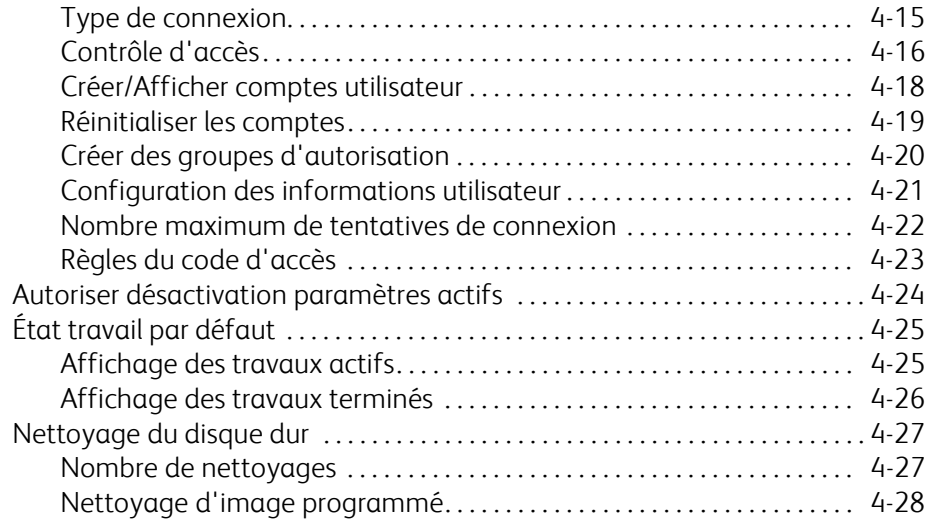

# <span id="page-6-0"></span>Présentation de la machine

#### Remarque:

<span id="page-6-1"></span>Les écrans de l'interface utilisateur illustrant ce manuel peuvent correspondre ou non aux écrans apparaissant sur la machine. Ces écrans varient selon le système utilisé et la région de distribution du produit. Par conséquent, les écrans de ce manuel représentent un type d'écran qui peut s'afficher sur votre système.

## Mises à jour de la documentation client

<span id="page-6-2"></span>Les mises à jour les plus récentes de la documentation client sont disponibles sur le site www.xerox.com. Consulter ce site régulièrement pour obtenir les dernières informations relatives à la machine.

## Démarrage et arrêt de la machine

<span id="page-6-3"></span>Mettre la machine sous tension avant de l'utiliser. Une fois la machine mise sous tension, 5 minutes de préchauffage sont nécessaires avant de pouvoir effectuer des copies.

Mettre la machine hors tension en fin de journée ou lorsqu'elle n'est pas utilisée pendant des périodes prolongées. La fonction Économie d'énergie permet de réduire la consommation d'énergie de la machine lorsque celle-ci n'est pas utilisée.

#### Remarque:

Lors de la mise hors tension de la machine, toutes les fonctions s'arrêtent.

### Démarrage

Relever le volet de protection et mettre l'interrupteur en position [|] pour démarrer la machine.

#### Remarque:

Le message « Attendre SVP... » indique que la machine est en cours de préchauffage. Il n'est pas possible de l'utiliser durant cette phase.

### Arrêt

#### <span id="page-7-0"></span>Remarque:

La mise hors tension de la machine peut entraîner la perte des données en cours de traitement.

1. Avant de mettre la machine hors tension, s'assurer que tous les travaux de copie ou d'impression sont complètement achevés. Vérifier également que le voyant En ligne est éteint.

#### Remarque:

Ne jamais mettre la machine hors tension dans les circonstances suivantes :

- durant la réception des données
- durant l'envoi de données (FTP/SMB/courrier électronique)
- durant un travail d'impression
- durant un travail de copie
- durant un travail de numérisation
- durant l'importation de données depuis un ordinateur
- 2. Appuyez sur l'interrupteur principal pour mettre la machine hors tension.

#### Conseil

Le processus de mise hors tension interne de la machine requiert quelques instants. Par conséquent, ne pas débrancher le cordon d'alimentation de la prise électrique immédiatement après avoir mis l'interrupteur en position d'arrêt.

#### Remarque:

Après la mise hors tension de la machine, s'assurer que l'écran est éteint avant de la remettre sous tension.

## <span id="page-8-0"></span>Accès au mode Administrateur système

- 1. Appuyer sur la touche **Accès** du panneau de commande.
- 2. Entrer l'ID administrateur système à l'aide du pavé numérique et sélectionner **Entrer**.

#### Remarque:

L'ID par défaut est 11111.

- 3. Appuyer sur la touche **État de la machine** du panneau de commande.
- <span id="page-8-1"></span>4. Appuyer sur l'onglet **Outils**.
- 5. Sélectionner le mode, le groupe et la fonction qui conviennent.

## Sortie du mode Administrateur système

- 1. Appuyer sur la touche **Accès** du panneau de commande.
- 2. Lorsque l'écran de déconnexion apparaît, appuyer sur **Déconnexion**.

## <span id="page-8-2"></span>Mode Économie d'énergie

<span id="page-8-3"></span>La machine est dotée d'une fonction d'économie d'énergie qui permet de couper automatiquement son alimentation électrique si aucune donnée de copie ou d'impression n'est reçue pendant un certain temps.

<span id="page-8-4"></span>La fonction d'économie d'énergie opère sous deux modes, un mode Alimentation réduite et un mode Veille. La machine entre en mode Alimentation réduite au terme du délai prédéfini correspondant, lorsqu'elle n'est pas utilisée pendant une période fixe.

Elle passe ensuite en mode Veille au terme d'un délai prédéfini supplémentaire.

### Alimentation réduite

Ce mode réduit l'alimentation de l'interface utilisateur et du module four afin d'économiser de l'énergie. L'écran s'éteint et le voyant Économie d'énergie du panneau de commande s'allume. Pour utiliser la machine, appuyer sur la touche Économie d'énergie. Le voyant Économie d'énergie s'éteint pour indiquer la sortie de ce mode.

### Mode veille

Ce mode réduit encore davantage l'alimentation de la machine. L'écran s'éteint et le voyant Économie d'énergie du panneau de commande s'allume. Pour utiliser la machine, appuyer sur la touche Économie d'énergie. Le voyant Économie d'énergie s'éteint pour indiquer la sortie de ce mode.

## Modification du délai de temporisation du mode Économie d'énergie

<span id="page-9-0"></span>Pour activer le mode Économie d'énergie, activer la touche Mode veille puis définir le délai de temporisation des modes Alimentation réduite et Veille comme suit:

#### Remarque:

Le délai qui doit s'écouler avant que la machine passe en mode Alimentation réduite et en mode Veille peut être défini par incréments d'une minute; il peut être compris entre 1 et 240minutes dans chacun des modes.

- 1. Accéder au mode Administrateur système.
- 2. Appuyer sur la touche **État de la machine** du panneau de commande.
- 3. Appuyer sur l'onglet **Outils**.
- 4. Appuyer sur **Paramètres système**, puis sur **Paramètres services communs**.
- 5. Appuyer sur **Horloge /Temporisateurs machine**.
- 6. Appuyer sur **Temporisations économie d'énergie**, puis sur **Modifier les paramètres**.
- 7. À l'aide des touches Haut/Bas, configurer le délai de temporisation du mode Économie d'énergie, de 1 à 240 minutes, par incréments de 1 minute.
	- **De la dernière opération au mode Alimentation réduite:** définir le délai de temporisation avant le passage au mode Alimentation réduite après la dernière opération. a.

#### Remarque:

Le délai défini par défaut pour ce paramètre est de 15 minutes.

**De la dernière opération au mode Veille:** définir le délai de temporisation avant le passage au **mode Veille** après la dernière opération. b.

#### Remarque:

Le délai défini par défaut pour ce paramètre est de 60 minutes. Le délai défini pour le paramètre **De la dernière opération au mode Veille** doit être supérieur au délai défini pour le paramètre **De la dernière opération au mode Alimentation réduite**.

- 8. Appuyer sur **Enregistrer**.
- 9. Appuyer sur **Fermer**.
- 10. Quitter le mode Administrateur système.

## Sortie du mode Économie d'énergie

<span id="page-10-0"></span>La sortie du mode Économie d'énergie a lieu dans les situations suivantes:

- lors de l'utilisation de la touche **Économie d'énergie**
- Réception de données d'impression

Appuyer sur la touche **Économie d'énergie**.

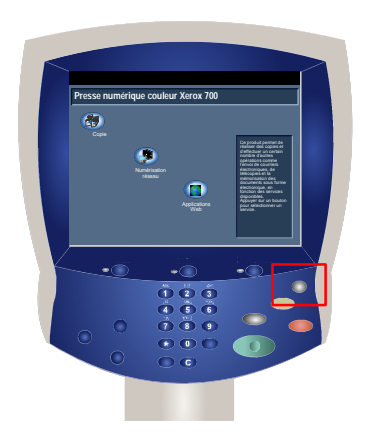

# <span id="page-12-0"></span>Paramètres système

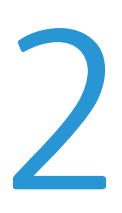

<span id="page-12-1"></span>Les informations contenues dans la section Outils Administrateur système sont destinées à aider les administrateurs système à configurer, personnaliser et maintenir à jour la machine. Certains paramètres de ces options sont critiques pour le fonctionnement de la machine. Les outils sont protégés par un mot de passe et ne peuvent ainsi pas être modifiés ou endommagés accidentellement.

#### Remarque:

<span id="page-12-2"></span>Les écrans de l'interface utilisateur illustrant ce manuel peuvent correspondre ou non aux écrans apparaissant sur le copieur ou l'imprimante. Ces écrans varient selon le système utilisé et la région de distribution du produit. Par conséquent, les écrans de ce manuel représentent un type d'écran qui peut s'afficher sur votre système.

## <span id="page-12-3"></span>Accès au menu Paramètres Administrateur

- 1. Sélectionner le bouton **État de la machine**.
- 2. Entrer l'**ID de connexion de l'administrateur système** dans le champ adéquat.
- 3. Appuyer sur **Entrée** sur l'écran tactile.
- 4. Appuyer sur la touche **État de la machine** du panneau de commande.
- 5. Appuyer sur l'onglet **Outils**.

## Présentation

### Paramètres services communs

Ces paramètres se rapportent à la machine elle-même.

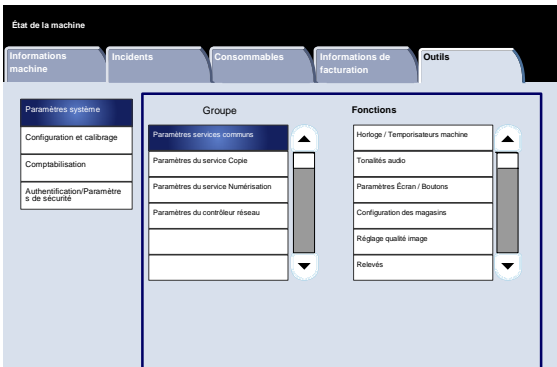

## <span id="page-13-0"></span>Paramètres du service Copie

<span id="page-13-1"></span>Ces paramètres permettent de définir les valeurs par défaut de la fonction de copie, de configurer le contrôle des opérations de copie, la fonction de chaque bouton, etc.

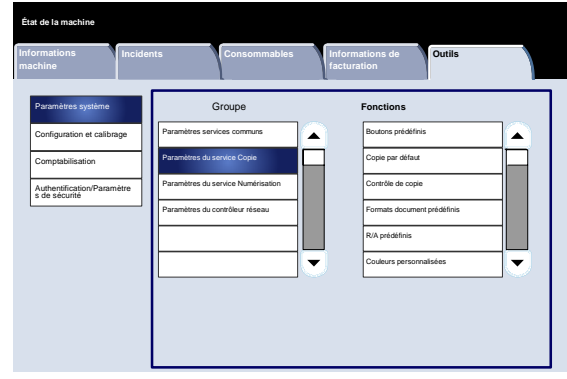

## <span id="page-13-2"></span>Paramètres du service Numérisation

Ces paramètres permettent de définir les valeurs par défaut des fonctions de numérisation, la fonction de chaque bouton, ainsi que d'autres éléments.

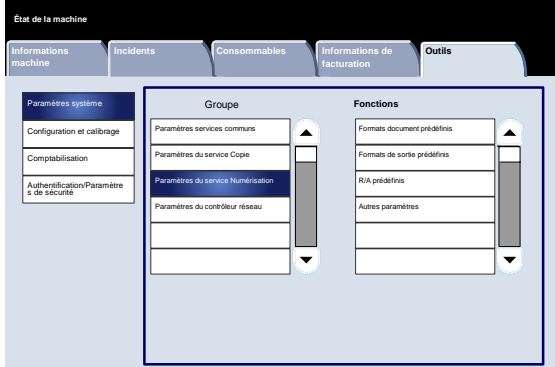

## Paramètres du contrôleur réseau

Il est possible de définir les ports, les protocoles, etc.

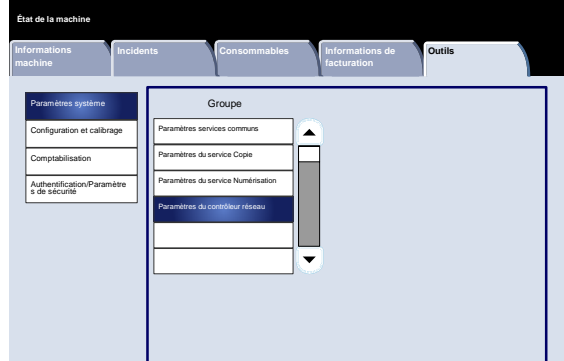

## <span id="page-14-0"></span>Paramètres services communs

### Horloge / Temporisateurs machine

<span id="page-14-1"></span>Il est possible de régler l'horloge de la machine, ou de définir le délai de temporisation avant l'activation du mode Économie d'énergie ou des fonctions de réinitialisation à partir de l'écran **Horloge/Temporisateurs machine**.

Pour accéder à cet écran, procédez comme suit :

- 1. Accéder au mode Administration système.
- 2. Appuyer sur l'onglet **Outils**.
- 3. Appuyer sur **Paramètres système**.
- 4. Appuyer sur **Paramètres services communs**.
- Appuyer sur **Horloge /Temporisateurs machine**. 5.
- Sélectionner le paramètre à configurer ou à modifier. 6.
- Appuyer sur **Modifier les paramètres**. 7.
- Suivre les instructions à l'écran afin de modifier les paramètres. 8.
- Appuyer sur **Enregistrer**. 9.
- Appuyer sur **Fermer**. 10.
- 11. Quitter le mode Administration système.

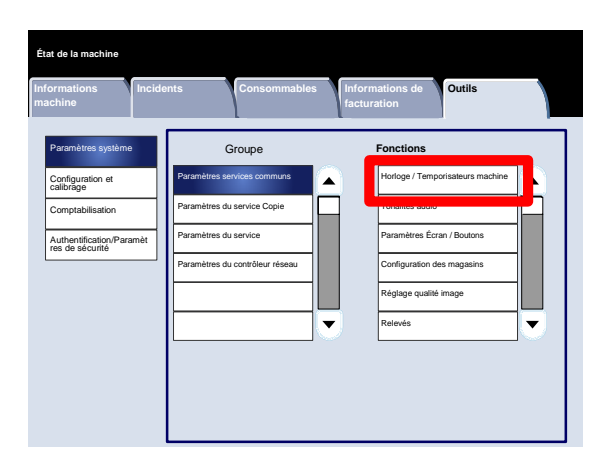

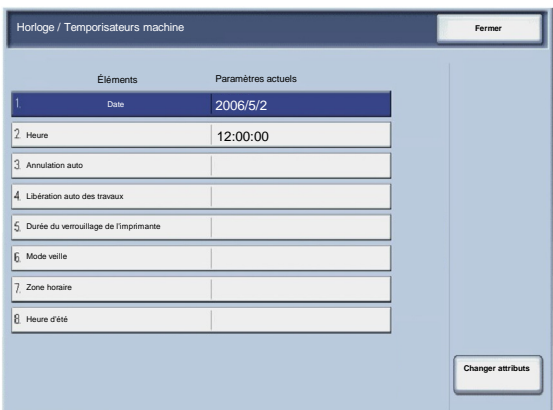

Ce qui suit est une brève description de chacun des paramètres disponibles :

#### Date

Définit la date de l'horloge système de la machine. La date définie ici figure sur les listes et les relevés.

#### Heure

Définit l'heure de l'horloge système de la machine, en utilisant le format 12 heures ou 24 heures. L'heure définie ici figure sur les listes et les relevés.

#### Annulation auto

Si aucune opération n'est effectuée durant un délai spécifié, l'écran initial se réaffiche automatiquement sur la machine.

#### Libération auto des travaux

Si une erreur se produit pendant un travail de copie ou de numérisation, il est possible de définir le délai qui doit s'écouler avant que le travail en cours soit automatiquement supprimé.

Durée du verrouillage de l'imprimante

Définit le début et la fin du verrouillage de l'imprimante. Si Désactivé(e) est sélectionné, l'imprimante ne peut pas être verrouillée.

Temporisations économie d'énergie

Permet au délai défini de s'écouler avant que la machine passe en mode Alimentation réduite ou en mode Veille.

#### Zone horaire

Définit le décalage horaire par rapport à l'heure GMT (Greenwich Mean Time).

#### Heure d'été

Lorsque cette option est activée, la machine passe automatiquement à l'heure d'été et à l'heure d'hiver le moment venu.

Presse numérique couleur Xerox 700 **Paramètres système** et de la paramètres système et de la paramètres système

### <span id="page-16-0"></span>Tonalités audio

L'écran **Tonalités audio** permet d'activer ou non une alarme émise par exemple à la fin d'un travail ou en cas d'erreur.

Pour accéder à cet écran, procédez comme suit :

- 1. Accéder au mode Administration système.
- 2. Appuyer sur l'onglet **Outils**.
- 3. Appuyer sur **Paramètres système**.
- 4. Appuyer sur **Paramètres services communs**.
- Appuyer sur **Tonalités audio**. 5.
- Sélectionner le paramètre à configurer ou à modifier. 6.
- Appuyer sur **Modifier les paramètres**. 7.
- Suivre les instructions à l'écran afin de modifier les paramètres. 8.
- Appuyer sur **Enregistrer**. 9.
- Appuyer sur **Fermer**. 10.
- 11. Quitter le mode Administration système.

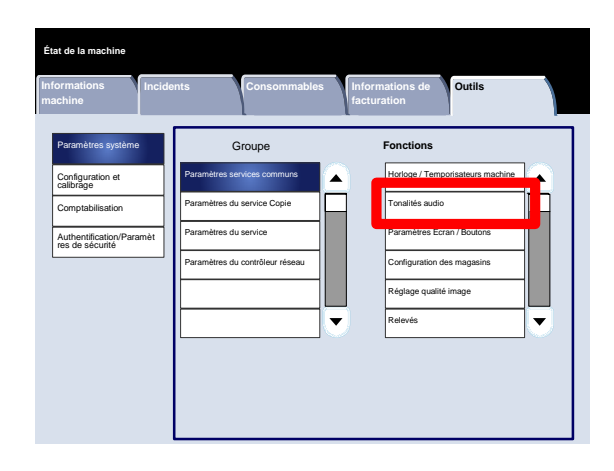

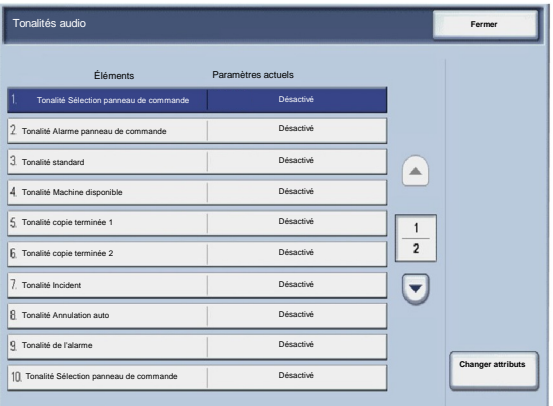

Ce qui suit est une brève description de chacun des paramètres disponibles :

Tonalité Sélection panneau de commande

Sélectionner le niveau de volume audible lorsqu'une touche affichée à l'écran est sélectionnée. Les réglages disponibles sont Fort, Standard et Faible. Pour désactiver la tonalité, sélectionner Désactivée.

#### Tonalité Alarme panneau de commande

Sélectionner le volume audible lorsqu'une touche désactivée (or grisée) est sélectionnée ou lorsqu'une erreur se produit. Les réglages disponibles sont Fort, Standard et Faible. Pour désactiver la tonalité, sélectionner Désactivée.

#### Tonalité standard

Dans le cas d'une touche dite à bascule (dont la valeur change à chaque sélection), sélectionner le volume audible lorsque la touche est en position initiale (début). Il s'agit de la tonalité audible lorsque la touche Interruption est relâchée. Les réglages disponibles sont Fort, Standard et Faible. Pour désactiver la tonalité, sélectionner Désactivée.

#### Tonalité machine disponible

Définit le volume audible lorsque la machine est prête à copier ou imprimer, ou lorsque la machine est mise sous  $\bullet$ tension. Les réglages disponibles sont Fort, Standard et Faible. Pour désactiver la tonalité, sélectionner Désactivée.

#### Tonalité copie terminée 1

Permet de sélectionner le volume audible lorsque la machine termine avec succès un cycle de copie. Les réglages disponibles sont Fort, Standard et Faible. Pour désactiver la tonalité, sélectionner Désactivée.

#### Tonalité copie terminée 2

Permet de sélectionner le volume audible lorsque la machine termine avec succès un cycle de copie. Les réglages disponibles sont Fort, Standard et Faible. Pour désactiver la tonalité, sélectionner Désactivée.

#### Tonalité autre type de travail terminé

Permet de sélectionner le volume audible lorsque la machine termine avec succès un travail autre qu'une copie. Les réglages disponibles sont Fort, Standard et Faible. Pour désactiver la tonalité, sélectionner Désactivée.

#### Tonalité Incident

Permet de sélectionner le volume audible en cas d'incident. Les réglages disponibles sont Fort, Standard et Faible. Pour désactiver la tonalité, sélectionner Désactivée.

#### Tonalité Annulation auto

Permet de sélectionner le volume audible lorsque la fonction Annulation auto est activée. Les réglages disponibles sont Fort, Standard et Faible. Pour désactiver la tonalité, sélectionner Désactivée.

#### Tonalité Programmation terminée

Permet de sélectionner le volume audible lorsque la fonction Travaux mémorisés est activée. Les réglages disponibles sont Fort, Standard et Faible. Pour désactiver la tonalité, sélectionner Désactivée.

#### Tonalité de l'alarme

Sélectionner le volume audible lorsqu'un incident a lieu, tel qu'un bourrage papier, et que le travail est interrompu. Les réglages disponibles sont Fort, Standard et Faible. Pour désactiver la tonalité, sélectionner Désactivée.

#### Tonalité Magasin vide

Sélectionner le volume audible lorsqu'un magasin est vide et que le travail est interrompu. Les réglages disponibles sont Fort, Standard et Faible. Pour désactiver la tonalité, sélectionner Désactivée.

#### Tonalité Niveau de toner bas

Sélectionner le niveau de volume audible lorsqu'une cartouche de toner doit être remplacée. Les réglages disponibles sont Fort, Standard et Faible. Pour désactiver la tonalité, sélectionner Désactivée.

## <span id="page-19-0"></span>Paramètres écran/boutons

L'écran **Paramètres écran/boutons** permet de définir l'écran initial qui s'affiche lorsque la machine est mise sous tension.

Suivre les instructions à l'écran afin de modifier les paramètres.

- 1. Accéder au mode Administration système.
- 2. Appuyer sur l'onglet **Outils**.
- 3. Appuyer sur **Paramètres système**.
- 4. Appuyer sur **Paramètres services communs**.
- Appuyer sur **Paramètres écran/boutons**. 5.
- Sélectionner le paramètre à configurer ou à modifier. 6.
- Appuyer sur **Modifier les paramètres**. 7.
- Suivre les instructions à l'écran afin de modifier les paramètres. 8.
- Appuyer sur **Enregistrer**. 9.
- Appuyer sur **Fermer**. 10.
- 11. Quitter le mode Administration système.

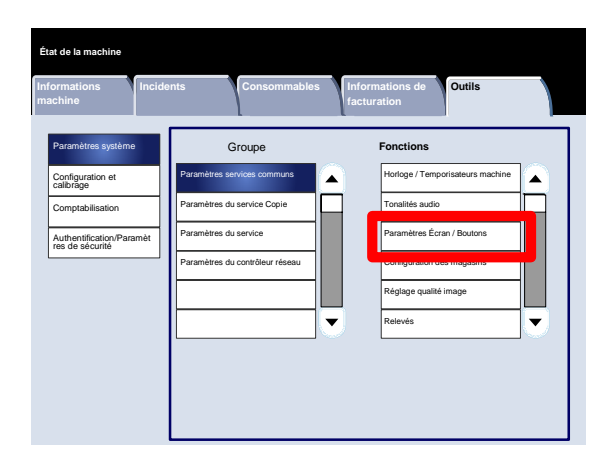

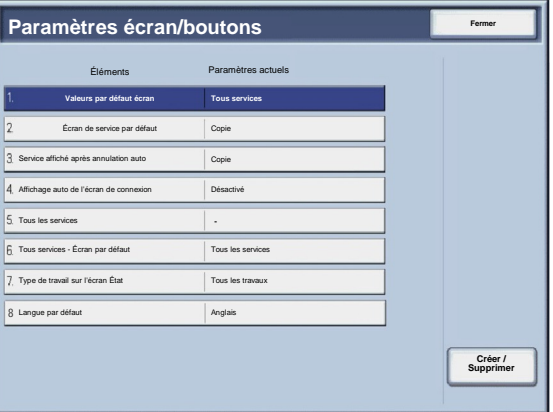

#### Presse numérique couleur Xerox 700 **Paramètres système** et de la production de la paramètres système et de la paramètres système

Ce qui suit est une brève description de chacun des paramètres disponibles :

#### Écran par défaut

Permet de choisir l'écran par défaut lors du démarrage de la machine (Services, État des travaux ou État de la machine).

Écran de service par défaut

Permet de choisir l'écran de service par défaut (Copie / Numérisation réseau / Tous les services /etc.).

#### Service affiché après annulation auto

Permet de choisir l'écran de service après annulation auto (choix entre Écran Dernière sélection ou Tous les services).

Affichage auto de l'écran de connexion

Permet d'afficher l'écran de connexion automatiquement. ٠

#### Tous les services

Cet écran permet de sélectionner les boutons qui s'affichent sur l'écran Tous les services lorsque la touche correspondante du panneau de commande est sélectionnée, ainsi que leur disposition sur cet écran.

#### Tous services - Écran par défaut

À partir de cet écran, il est possible de choisir d'afficher une description du bouton sélectionné pour l'écran Tous les services.

#### Type de travail sur l'écran État

Permet de sélectionner les types de travail à afficher sur l'onglet Travaux terminés de l'écran État des travaux lorsque la touche État des travaux du panneau de commande est sélectionnée.

#### Langue par défaut

Permet de spécifier la langue par défaut de l'interface utilisateur.

<span id="page-21-0"></span>L'écran **Configuration des magasins** permet de définir les éléments relatifs au papier et aux magasins, y compris le type de papier chargé dans chaque magasin, l'ordre de priorité des magasins, l'ordre de priorité des types de papier, les informations relatives aux papiers personnalisés, etc.

Suivre les instructions à l'écran afin de modifier les paramètres.

- 1. Accéder au mode Administration système.
- 2. Appuyer sur l'onglet **Outils**.
- 3. Appuyer sur **Paramètres système**.
- 4. Appuyer sur **Paramètres services communs**.
- Appuyer sur **Configuration des magasins**. 5.
- Sélectionner le paramètre à configurer ou à modifier. 6.
- Appuyer sur **Modifier les paramètres**. 7.
- Suivre les instructions à l'écran afin de modifier les paramètres. 8.
- Appuyer sur **Enregistrer**. 9.
- Appuyer sur **Fermer**. 10.
- Quitter le mode Administration système. 11.

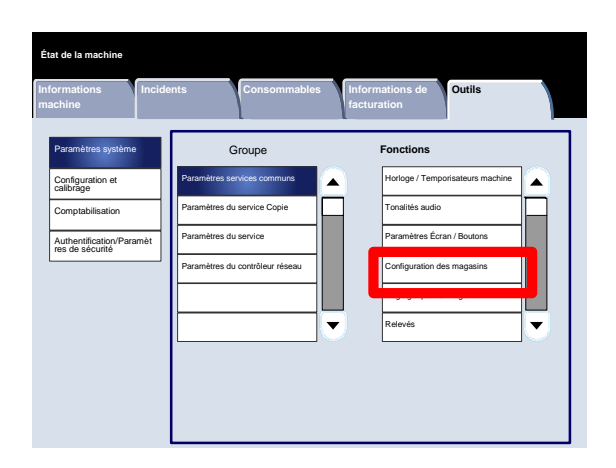

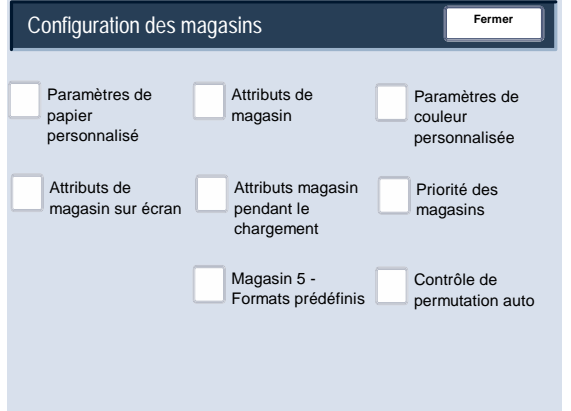

#### <span id="page-22-0"></span>**Paramètres de papier personnalisé**

Il est possible de définir un nom personnalisé pour le papier placé dans la machine. Chaque nom de papier personnalisé doit comporter douze caractères au maximum.

- 1. Sur l'écran **Configuration des magasins**, sélectionner **Paramètres de papier personnalisé**. L'écran Personnalisé s'affiche.
- 2. Choisir l'élément à configurer ou à modifier puis sélectionner **Modifier les paramètres**.
- 3. Sélectionner **Nom** et appuyer sur **Modifier les paramètres**.
- 4. Entrer le nom voulu pour Personnalisé 1.
- 5. Sélectionner **Enregistrer** pour enregistrer le nom et revenir à l'écran précédent.
- 6. Choisir l'élément à configurer ou à modifier puis sélectionner **Modifier les paramètres**.
- 7. Suivre les instructions à l'écran afin de modifier les paramètres.
- 8. Appuyer sur **Enregistrer**.
- 9. Appuyer sur **Enregistrer**.
- 10. Appuyer sur **Fermer**.
- 11. Quitter le mode Administrateur système.

#### <span id="page-23-0"></span>**Réglage de la tuile du papier**

- 1. Sur l'écran **Configuration des magasins**, sélectionner **Paramètres de papier personnalisé**. L'écran Personnalisé s'affiche.
- 2. Choisir l'élément à configurer ou à modifier puis sélectionner **Modifier les paramètres**.
- 3. Sélectionner **Nom** et appuyer sur **Modifier les paramètres**.
- 4. Entrer le nom voulu pour Personnalisé 1.
- 5. Sélectionner **Enregistrer** pour enregistrer le nom et revenir à l'écran précédent.
- 6. Appuyer sur **Réglage de la tuile du papier**.
- 7. Appuyer sur **Modifier les paramètres**.
- 8. Sélectionner l'option de réglage de la tuile appropriée :
	- Si la tuile du papier constitue un problème, l'utilisation de l'un des paramètres prédéfinis du détuileur, tels que le Type A, B ou C, permet généralement de le résoudre. Ces paramètres de profils couvrent une large plage de variables du support, de la couverture de l'image et de facteurs environnementaux. a.

Par exemple :

- Si la valeur système par défaut ne corrige pas la tuile, sélectionnez Type A pour Réglage de la tuile du papier.
- Si le réglage Type A ne permet pas de corriger la tuile, sélectionnez le réglage Type B.
- Si le réglage Type B ne permet pas de corriger la tuile, sélectionnez le réglage Type C.
- b. Si les types A, B ou C ne corrigent pas la tuile du papier, sélectionnez l'une des options de papier personnalisé (Types 1 à 10), puis Modifier les paramètres et passez à l'étape suivante.

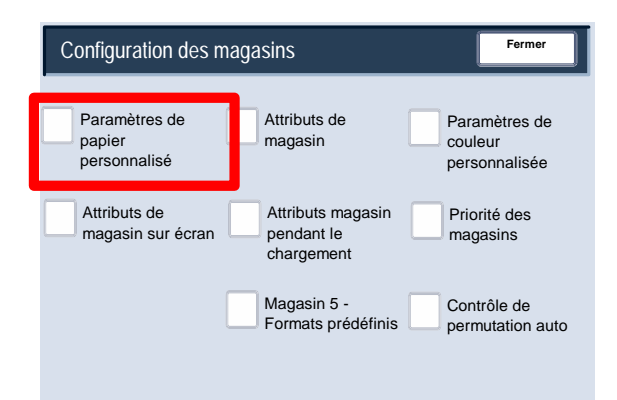

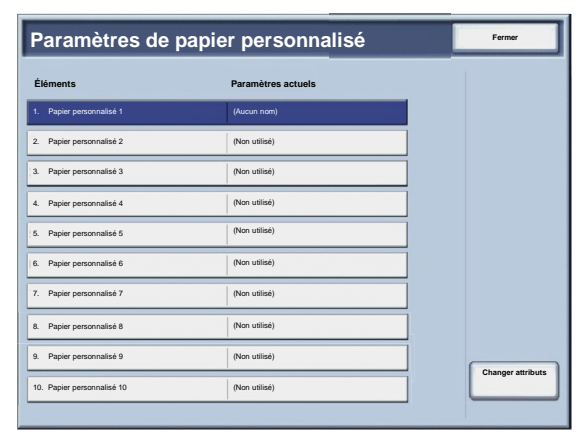

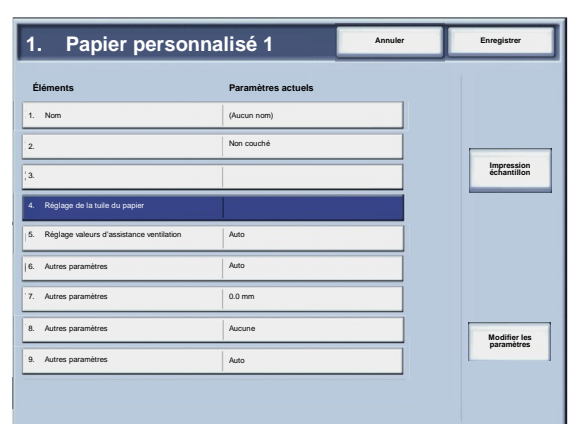

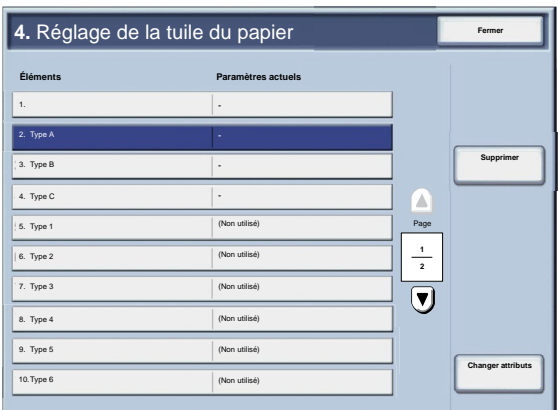

- <span id="page-24-0"></span>Attribuez les paramètres choisis à une option de papier personnalisé (Types 1 à 10) : 9.
	- Appuyer sur le champ **Nom**. a.
	- Pour entrer un nom, utiliser le clavier de l'écran tactile. b.
	- c. Appuyer sur **Enregistrer**.
	- Sélectionner les paramètres appropriés pour les impressions Recto - Face dessus, Recto - Face dessous et Recto verso. d.
		- Il est possible de sélectionner **Auto** ou d'utiliser les touches fléchées pour régler la tuile du papier.
		- Pour vérifier les résultats, utiliser la touche **Impression échantillon**.
	- e. Appuyer sur **Enregistrer**.
- 10. Appuyer sur **Fermer**.
- 11. Quitter le mode Administrateur système.

#### **Réglage valeurs d'assistance ventilation**

#### Remarque:

L'option **Réglage valeurs d'assistance ventilation** est disponible uniquement sur les machines équipées du module d'alimentation grande capacité et grand format à 1 ou 2 magasins. Cette option permet de contrôler les conditions environnementales dans le(s) magasin(s) du module d'alimentation grande capacité et grand format, et d'assurer ainsi une capacité d'impression optimale.

- 1. Sur l'écran **Configuration des magasins**, sélectionner **Paramètres de papier personnalisé**. L'écran Personnalisé s'affiche.
- 2. Choisir l'élément à configurer ou à modifier puis sélectionner **Modifier les paramètres**.
- 3. Sélectionner **Nom** et appuyer sur **Modifier les paramètres**.
- 4. Entrer le nom voulu pour Personnalisé 1.
- 5. Sélectionner **Enregistrer** pour enregistrer le nom et revenir à l'écran précédent.

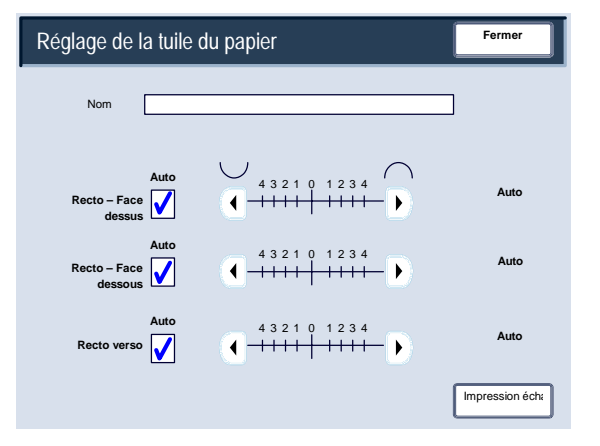

- Dans l'écran Paramètres de papier personnalisé, sélectionnez l'option **Réglage valeurs d'assistance ventilation** puis le bouton **Modifier les paramètres**. 6.
- Dans l'écran **Réglage valeurs d'assistance ventilation**, sélectionnez l'option la mieux adaptée à votre environnement et à vos travaux de copie/d'impression : 7.
	- **Auto :** Il s'agit du réglage par défaut. Avec cette option, les soufflantes du magasin s'ajustent automatiquement en utilisant les paramètres optimisés pour les supports Xerox.
	- **Tableau standard** : sélectionnez ce paramètre lorsque l'option **Auto** ne permet pas une utilisation optimale du module d'alimentation grande capacité et grand format. Ce paramètre fonctionne grâce à un tableau préprogrammé qui utilise le meilleur jeu de valeurs connu pour le support qui a été programmé en utilisation avec le module d'alimentation grande capacité et grand format.

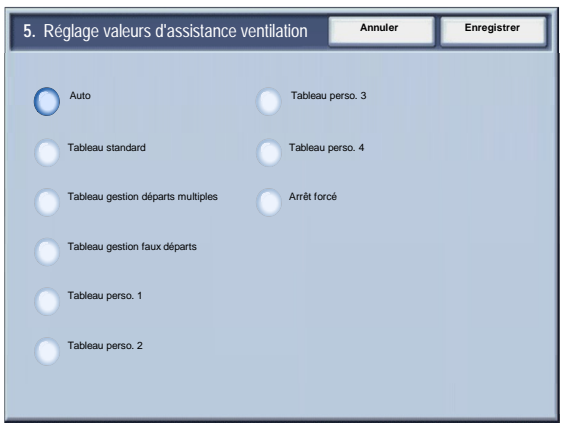

- **Tableau gestion départs multiples :** Sélectionnez cette option pour que les paramètres automatiques de la soufflante du magasin s'ajustent de manière incrémentielle afin de réduire les alimentations multi-feuilles.
- **Tableau gestion faux départs :** Sélectionnez cette option pour que les paramètres automatiques de la soufflante du magasin s'ajustent de manière incrémentielle afin de réduire les faux départs.
- **Tableau perso. 1, 2, 3, 4 :** Avec ces quatre options, les soufflantes du magasin sont contrôlées par les paramètres définis par l'interlocuteur technique.
- **Arrêt forcé :** Sélectionnez cette option pour que les soufflantes du magasin soient toujours désactivées. Dans ce mode, les soufflantes ne sont pas automatiquement contrôlées. Ce mode est réservé aux supports spéciaux.
- 8. Appuyer sur **Enregistrer**.
- 9. Appuyer sur **Confirmer**.
- 10. Appuyer sur **Fermer**.
- 11. Quitter le mode Administration système.

#### <span id="page-26-0"></span>**Attributs de magasin**

Utiliser les options de cet écran pour configurer les paramètres Format papier, Type de papier, Grammage, Couleur, Réglage de la tuile du papier et Réglage de l'alignement pour le magasin sélectionné.

- 1. Sur l'écran **Configuration des magasins**, sélectionner **Attributs de magasin**.
- 2. Sélectionner le magasin approprié.
- 3. Appuyer sur **Modifier les paramètres**.
- 4. Appuyer sur **Modifier les paramètres**.
- 5. Suivre les instructions qui s'affichent à l'écran pour modifier les paramètres **Format papier**, **Type et grammage de papier**, **Couleur**, **Réglage de la tuile du papier** et **Réglage de l'alignement**.
- 6. Appuyer sur **Enregistrer**.
- 7. Appuyer sur **Confirmer**.
- 8. Appuyer sur **Fermer**.
- 9. Quitter le mode Administration système.

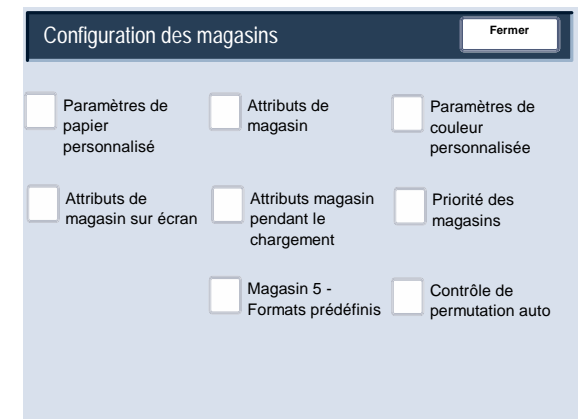

#### <span id="page-27-0"></span>**Réglage de la tuile du papier**

- 1. Sur l'écran **Configuration des magasins**, sélectionner **Attributs de magasin**.
- 2. Sélectionner le magasin approprié.

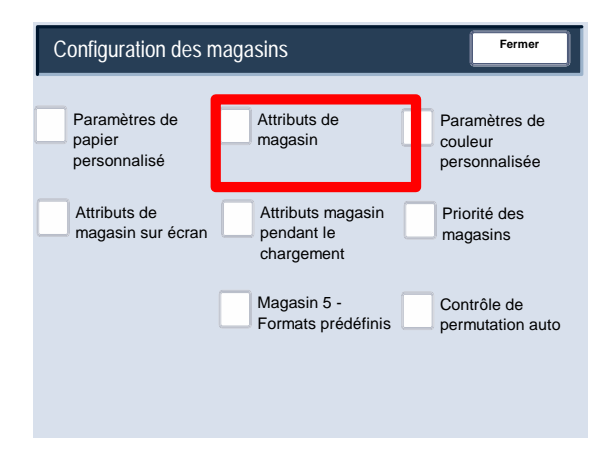

- 3. Appuyer sur **Modifier les paramètres**.
- 4. Appuyer sur **Modifier les paramètres**.
- 5. Appuyer sur **Réglage de la tuile du papier**.
- 6. Sélectionner l'option de réglage de la tuile appropriée :
	- Si la tuile du papier constitue un problème, l'utilisation de l'un des paramètres prédéfinis du détuileur, tels que le Type A, B ou C, permet généralement de le résoudre. Ces paramètres de profils couvrent une large plage de variables du support, de la couverture de l'image et de facteurs environnementaux. a.

Par exemple :

- Si la valeur système par défaut ne corrige pas la tuile, sélectionnez Type A pour Réglage de la tuile du papier.
- Si le réglage Type A ne permet pas de corriger la tuile, sélectionnez le réglage Type B.
- Si le réglage Type B ne permet pas de corriger la tuile, sélectionnez le réglage Type C.
- b. Si les types A, B ou C ne corrigent pas la tuile du papier, sélectionnez l'une des options de papier personnalisé (Types 1 à 10), puis Modifier les paramètres et passez à l'étape suivante.

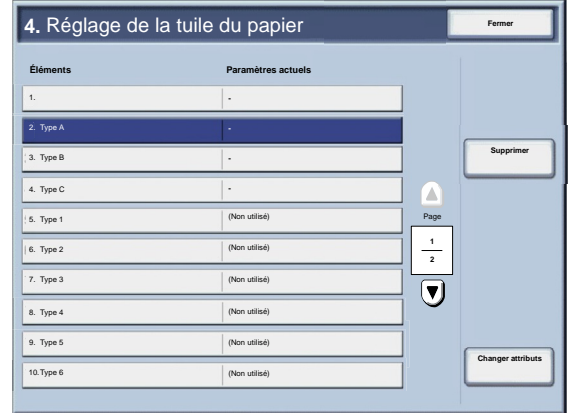

- <span id="page-28-0"></span>Attribuez les paramètres choisis à une option de papier personnalisé (Types 1 à 10) : 7.
	- Appuyer sur le champ **Nom**. a.
	- Pour entrer un nom, utiliser le clavier de l'écran tactile. b.
	- c. Appuyer sur **Enregistrer**.
	- Sélectionner les paramètres appropriés pour les impressions Recto - Face dessus, Recto - Face dessous et Recto verso. d.
		- Il est possible de sélectionner **Auto** ou d'utiliser les touches fléchées pour régler la tuile du papier.

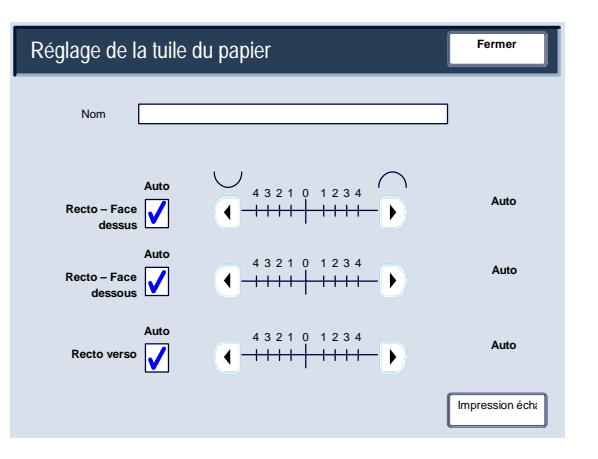

- Pour vérifier les résultats, utiliser la touche **Impression échantillon**.
- e. Appuyer sur **Enregistrer**.
- 8. Appuyer sur **Fermer**.
- 9. Quitter le mode Administrateur système.

#### **Réglage valeurs d'assistance ventilation**

#### Remarque:

L'option **Réglage valeurs d'assistance ventilation** est disponible uniquement sur les machines équipées du module d'alimentation grande capacité et grand format à 1 ou 2 magasins. Cette option permet de contrôler les conditions environnementales dans le(s) magasin(s) du module d'alimentation grande capacité et grand format, et d'assurer ainsi une capacité d'impression optimale.

- 1. Sur l'écran **Configuration des magasins**, sélectionner **Attributs de magasin**.
- 2. Sélectionner le magasin approprié.
- 3. Appuyer sur **Modifier les paramètres**.
- 4. Appuyer sur **Modifier les paramètres**.
- Dans l'écran Paramètres de papier personnalisé, sélectionnez l'option **Réglage valeurs d'assistance ventilation** puis le bouton **Modifier les paramètres**. 5.
- Dans l'écran **Réglage valeurs d'assistance ventilation**, sélectionnez l'option la mieux adaptée à votre environnement et à vos travaux de copie/d'impression : 6.
	- **Auto :** Il s'agit du réglage par défaut. Avec cette option, les soufflantes du magasin s'ajustent automatiquement en utilisant les paramètres optimisés pour les supports Xerox.
	- **Tableau standard** : sélectionnez ce paramètre lorsque l'option **Auto** ne permet pas une utilisation optimale du module d'alimentation grande capacité et grand format. Ce paramètre fonctionne grâce à un tableau préprogrammé qui utilise le meilleur jeu de valeurs connu pour le support qui a été programmé en utilisation avec le module d'alimentation grande capacité et grand format.

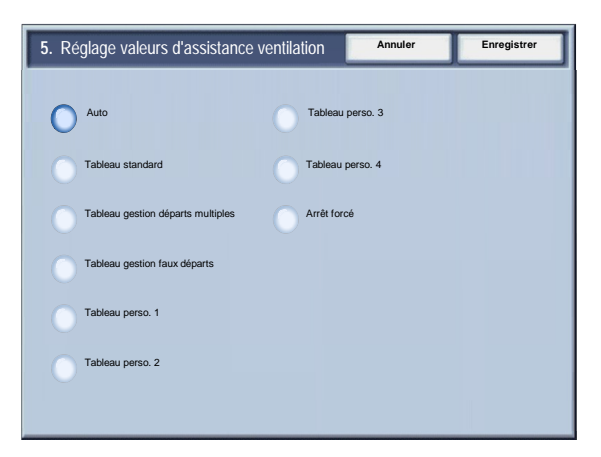

- **Tableau gestion départs multiples :** Sélectionnez cette option pour que les paramètres automatiques de la soufflante du magasin s'ajustent de manière incrémentielle afin de réduire les alimentations multi-feuilles.
- **Tableau gestion faux départs :** Sélectionnez cette option pour que les paramètres automatiques de la soufflante du magasin s'ajustent de manière incrémentielle afin de réduire les faux départs.
- **Tableau perso. 1, 2, 3, 4 :** Avec ces quatre options, les soufflantes du magasin sont contrôlées par les paramètres définis par l'interlocuteur technique.
- **Arrêt forcé :** Sélectionnez cette option pour que les soufflantes du magasin soient toujours désactivées. Dans ce mode, les soufflantes ne sont pas automatiquement contrôlées. Ce mode est réservé aux supports spéciaux.
- 7. Appuyer sur **Enregistrer**.
- 8. Appuyer sur **Confirmer**.
- 9. Appuyer sur **Fermer**.
- 10. Quitter le mode Administration système.

#### <span id="page-30-0"></span>**Paramètres de couleur personnalisée**

Il est possible de définir des couleurs personnalisées pour le papier placé dans la machine. Chaque nom de papier couleur personnalisée doit comporter douze caractères au maximum.

- 1. Sur l'écran **Configuration des magasins**, sélectionner la fonction **Paramètres de couleur personnalisée**. L'écran Couleur personnalisée s'affiche.
- 2. Choisir l'élément à configurer ou à modifier puis sélectionner **Modifier les paramètres**.
- 3. L'écran Clavier s'ouvre.
- 4. Entrer le nom voulu pour l'option Couleur personnalisée 1.
- 5. Sélectionner **Enregistrer** pour enregistrer le nom et revenir à l'écran précédent.
- 6. Si nécessaire, répéter les étapes 1 à 5 pour les autres couleurs de papier personnalisées.
- Sélectionner **Fermer** pour revenir à l'écran Configuration des magasins. 7.

#### <span id="page-31-0"></span>**Attributs de magasin sur écran Configuration**

La sélection effectuée sur cet écran détermine si l'option **Attributs de magasin** est affichée ou non dans le menu Configuration.

- 1. Sur l'écran **Configuration des magasins**, sélectionner **Attributs magasin sur écran Configuration**.
- 2. Sélectionner **Désactivé** ou **Activé**.

Si l'option **Désactivé** est sélectionnée, le menu Configuration n'affiche pas l'option Attributs de magasin.

Si l'option **Activé** est sélectionnée, le menu Configuration affiche l'option Attributs de magasin.

- 3. Appuyer sur **Enregistrer**.
- 4. Appuyer sur **Fermer**.
- 5. Quitter le mode Administrateur système.

#### <span id="page-32-0"></span>**Attributs magasin pendant le chargement**

Cet outil permet de déterminer si l'écran **Attributs de magasin** s'affiche ou non dans l'interface utilisateur à l'ouverture ou la fermeture d'un magasin.

- 1. Sur l'écran **Configuration des magasins**, sélectionner **Attributs magasin pendant le chargement**.
- 2. Sélectionner **Désactivé** ou **Activé**.

Si l'option **Désactivé** est sélectionnée, l'interface utilisateur n'affiche pas les attributs de magasin lors du chargement de papier dans le magasin.

Si l'option **Activé** est sélectionnée, l'interface utilisateur affiche les attributs de magasin lors du chargement de papier dans le magasin.

- 3. Appuyer sur **Enregistrer**.
- 4. Appuyer sur **Fermer**.
- 5. Quitter le mode Administrateur système.

#### <span id="page-33-0"></span>**Priorité des magasins**

Cet outil permet de définir une priorité dans la séquence de sélection des magasins pour leur sélection automatique. On parle de sélection automatique lorsque la machine sélectionne automatiquement un magasin contenant les supports appropriés pour la copie ou l'impression en cours.

- 1. Sur l'écran **Configuration des magasins**, sélectionner **Priorité des magasins**.
- 2. Appuyer sur **Modifier les paramètres**.
- 3. Sélectionner un niveau de Priorité puis le magasin correspondant.

#### Remarque:

A chaque niveau de priorité doit correspondre un magasin uniquement.

- 4. Appuyer sur **Enregistrer**.
- 5. Appuyer sur **Fermer**.
- 6. Quitter le mode Administrateur système.

#### <span id="page-34-0"></span>**Magasin 5 - Formats prédéfinis**

Cette fonction permet d'attribuer des formats papier spécifiques au magasin 5, ce qui facilitera la réalisation de copies lors de l'utilisation du magasin 5 (départ manuel). Il est possible d'attribuer jusqu'à 20 formats papier aux sélections de format numérotées de 1 à 20 du magasin 5 (départ manuel).

#### Remarque:

Si un format non standard est souvent utilisé pour la copie, définir cette fonction pour faciliter l'utilisation de ce format. Cela permet d'éviter de sélectionner de façon répétitive les dimensions papier à chaque utilisation de ce papier.

- 1. Sur l'écran **Configuration des magasins**, sélectionner **Magasin 5 Format Support par défaut**.
- 2. Choisir l'élément à configurer ou à modifier puis sélectionner **Modifier les paramètres**.
- 3. Sélectionner les formats papier.

Si l'option **Format personnalisé** est sélectionnée, passer à l'étape 5.

- 4. Sélectionner un format papier spécifique.
- 5. Si l'option **Format personnalisé** est sélectionnée, entrer des valeurs numériques à l'aide des touches fléchées.
- 6. Sélectionner **Enregistrer** pour enregistrer les sélections et revenir à l'écran précédent.
- 7. Répéter les étapes 1 à 6 pour les formats papier du magasin 5.
- 8. Sélectionner **Fermer** pour revenir à l'écran Configuration des magasins.

#### <span id="page-35-0"></span>**Contrôle de permutation auto des magasins**

Définir la méthode de permutation automatique des magasins et de copie des documents multiformats.

- 1. Sur l'écran **Configuration des magasins**, sélectionner **Contrôle de permutation auto des magasins**.
- 2. Choisir l'élément à configurer ou à modifier puis sélectionner **Modifier les paramètres**.
- 3. Définir la procédure utilisée pour la permutation automatique des magasins.

#### Toujours activée

Quel que soit le magasin sélectionné (et compte tenu des circonstances), la machine sélectionne automatiquement un magasin contenant le papier approprié.

Activée avec la sélection papier auto

Lorsque la sélection du papier est réglée sur Auto uniquement, la machine sélectionne automatiquement un magasin contenant le papier approprié.

Activée avec même type/couleur de papier

Lorsque la sélection du papier est réglée sur Auto uniquement, la machine sélectionne automatiquement un magasin contenant le même type de papier et la même couleur de papier.
- 4. Sélectionner ensuite **Enregistrer**.
- 5. Sélectionner **Type et grammage cibles**.
- 6. Suivre les instructions à l'écran afin de modifier les paramètres.
- 7. Sélectionner **Couleur cible**.
- 8. Suivre les instructions à l'écran afin de modifier les paramètres.
- 9. Sélectionner **Fermer** pour revenir à l'écran Configuration des magasins.

# Réglage qualité image

Cette fonction permet aux administrateurs de modifier les paramètres pour les réglages **Qualité image** et **Calibrage**.

Suivre les instructions à l'écran afin de modifier les paramètres.

- 1. Accéder au mode Administration système.
- 2. Appuyer sur l'onglet **Outils**.
- 3. Appuyer sur **Paramètres système**.
- 4. Appuyer sur **Paramètres services communs**.
- Appuyer sur **Réglage qualité image**. 5.
- Sélectionner le paramètre à configurer ou à modifier. 6.

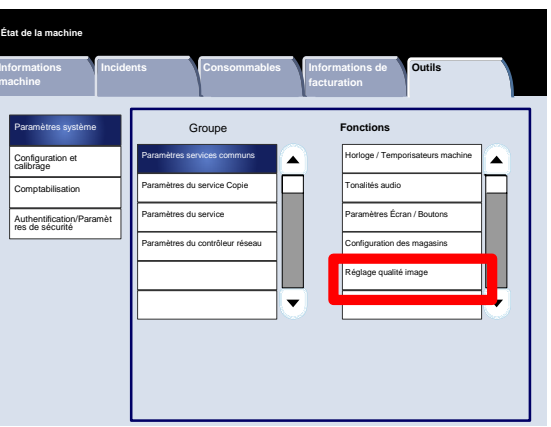

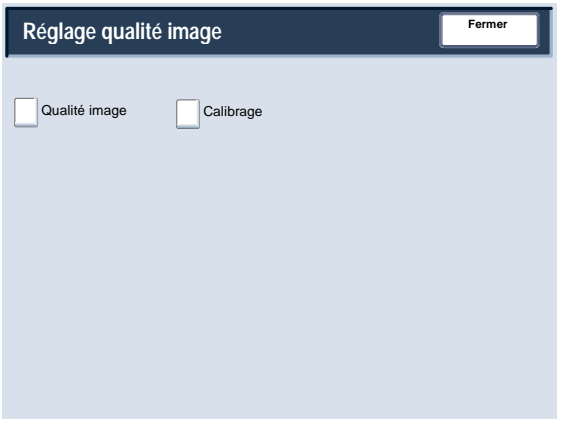

## Réglage qualité image

#### **Qualité image**

L'écran **Qualité image** permet de sélectionner la méthode de traitement de la qualité image appliquée lors de la numérisation d'un document.

Suivre les instructions à l'écran afin de modifier les paramètres.

- 1. Accéder au mode Administration système.
- 2. Appuyer sur l'onglet **Outils**.
- 3. Appuyer sur **Paramètres système**.
- 4. Appuyer sur **Paramètres services communs**.
- Appuyer sur **Réglage qualité image**. 5.
- Appuyer sur **Qualité image**. 6.
- Sélectionner le paramètre à configurer ou à modifier. 7.
- Appuyer sur **Modifier les paramètres**. 8.
- Suivre les instructions à l'écran afin de modifier les paramètres. 9.
- 10. Appuyer sur **Enregistrer**.
- 11. Quitter le mode Administration système.

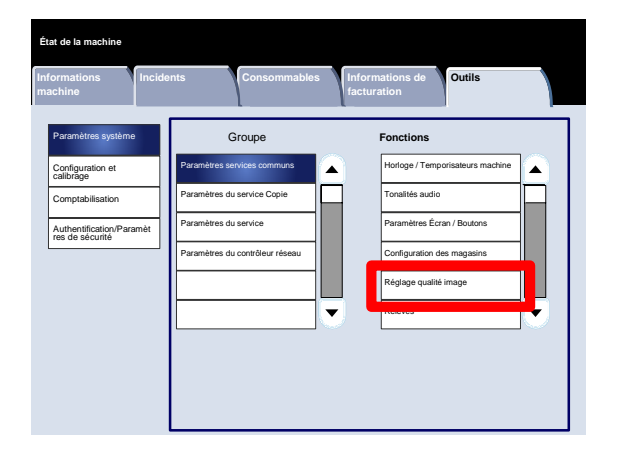

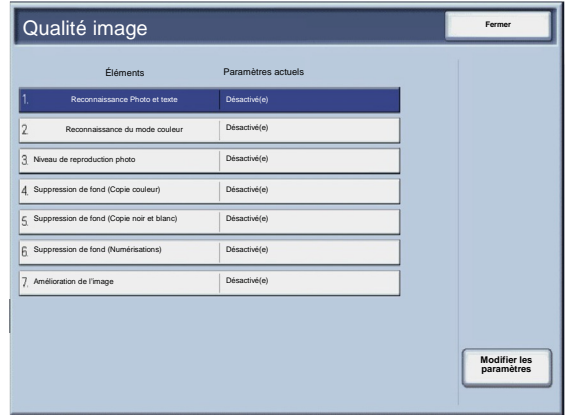

Ce qui suit est une brève description de chacun des paramètres disponibles :

#### Reconnaissance Photo et texte

Cette fonction permet à l'administrateur système de définir le niveau par défaut de Reconnaissance Photo et texte. (L'option Photo et Texte est utilisée pour la fonction Type de document (Qualité de l'image) lors de la copie.)

#### Reconnaissance du mode couleur

Permet de modifier les paramètres de reconnaissance utilisés lorsque l'option **Détection auto** est sélectionnée dans la zone **Mode couleur** de l'onglet **Copie**. Il est possible de choisir **Noir et blanc majoritaire**, **Noir et blanc**, **Standard**, **Couleur** et **Couleur majoritaire**.

#### Niveau de reproduction photo

Permet de modifier les paramètres de reproduction utilisés lorsque l'option **Auto** est sélectionnée dans l'écran **Type de document**. Il est possible de choisir **Texte majoritaire**, **Standard** et **Photo majoritaire**.

#### Suppression de fond (Copie couleur)

Permet de modifier le paramètre Suppression de fond utilisé lorsque l'option **Suppression auto** est sélectionnée dans l'écran **Amélioration de l'image**. Il est possible de choisir **Haute qualité** ou **Vitesse élevée**.

#### Suppression de fond (Copie noir et blanc)

Permet de modifier le paramètre Suppression de fond utilisé lorsque l'option **Suppression auto** est sélectionnée dans l'écran **Amélioration de l'image**. Il est possible de choisir **Haute qualité** ou **Vitesse élevée**.

#### Suppression de fond (Numérisations)

Permet de modifier le paramètre Suppression de fond utilisé lorsque l'option **Suppression auto** est sélectionnée dans l'écran **Amélioration de l'image**. Il est possible de choisir **Haute qualité** ou **Vitesse élevée**.

#### Amélioration de l'image

Il est possible d'appliquer ou pas la fonction d'amélioration des images. Sélectionner **Activé(e)**, pour lisser les données de copie et obtenir des images plus régulières. Sélectionner **Désactivé(e)** pour ne pas activer la fonction d'amélioration des images.

# Réglage qualité image

#### **Calibrage**

La sélection de **Calibrage** entraîne l'affichage d'une série d'étapes qui permet d'optimiser la qualité des copies. La machine imprime une **carte de calibrage** à placer sur la glace d'exposition. La machine numérise cette carte et effectue les réglages nécessaires automatiquement.

Suivre les instructions à l'écran afin de modifier les paramètres.

- 1. Accéder au mode Administration système.
- 2. Appuyer sur l'onglet **Outils**.
- 3. Appuyer sur **Paramètres système**.
- 4. Appuyer sur **Paramètres services communs**.
- Appuyer sur **Réglage qualité image**. 5.
- Appuyer sur **Calibrage**. 6.
- Sélectionner le paramètre **Type de trame**, **Papier** et **Cible** approprié. 7.
- Appuyer sur **Marche**. 8.
- Suivre les instructions qui s'affichent à l'écran. 9.
- 10. Quitter le mode Administration système.

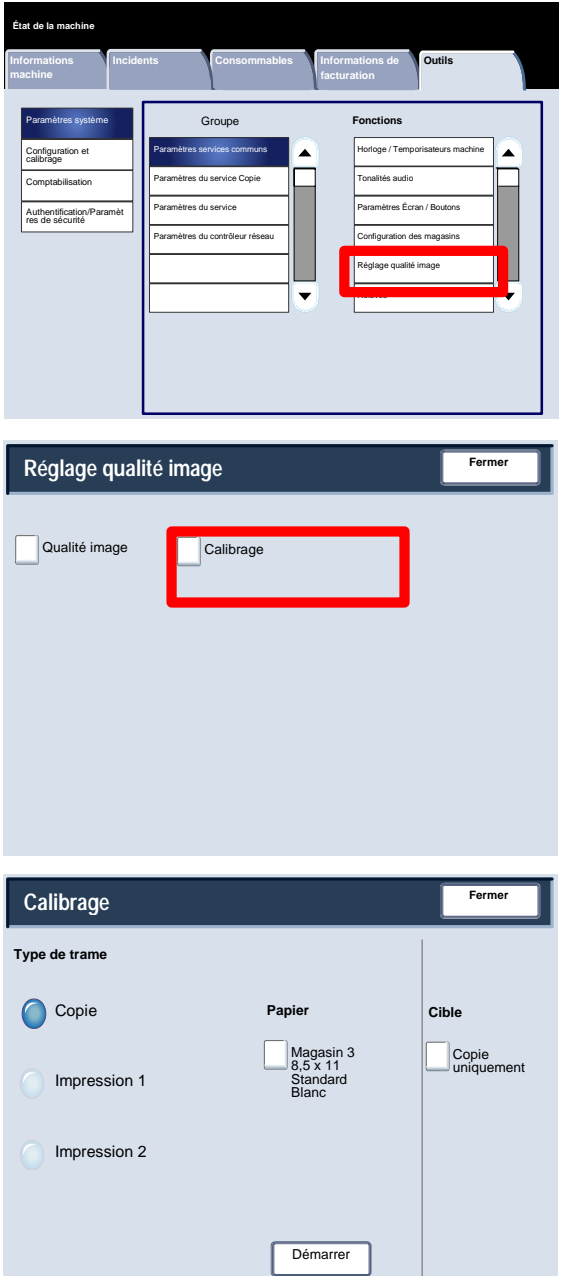

## Relevés

L'écran **Relevés** permet de modifier les paramètres de plusieurs relevés imprimables.

Pour accéder à cet écran, procédez comme suit :

- 1. Accéder au mode Administration système.
- 2. Appuyer sur l'onglet **Outils**.
- 3. Appuyer sur **Paramètres système**.
- 4. Appuyer sur **Paramètres services communs**.
- Appuyer sur **Relevés**. 5.
- Sélectionner le paramètre à configurer ou à modifier. 6.
- Appuyer sur **Modifier les paramètres**. 7.
- Suivre les instructions à l'écran afin de modifier les paramètres. 8.
- Appuyer sur **Enregistrer**. 9.
- 10. Appuyer sur **Fermer**.
- 11. Quitter le mode Administration système.

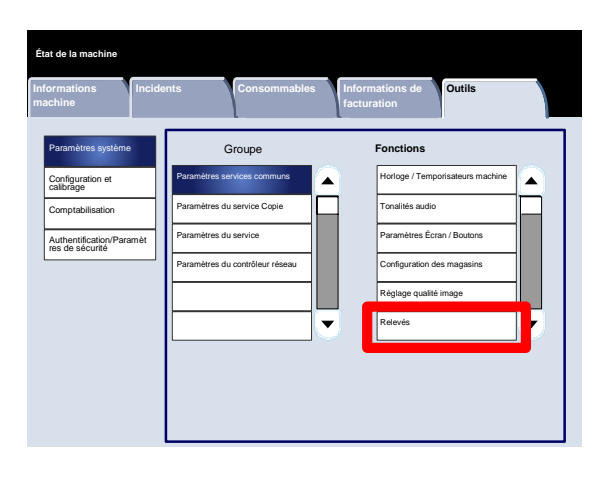

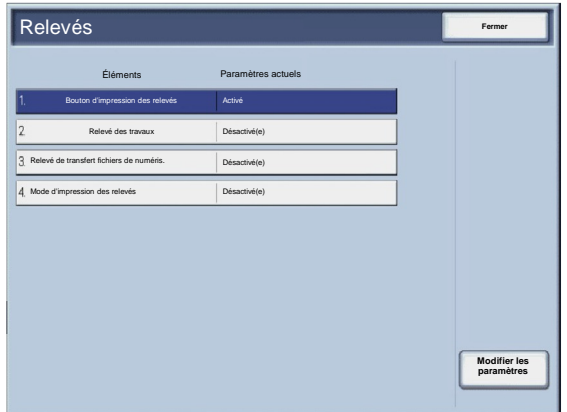

Ce qui suit est une brève description de chacun des paramètres disponibles :

Bouton d'impression des relevés

Si cette option est activée, le bouton d'**impression des relevés** apparaît dans l'onglet **Informations machine** sans qu'il soit nécessaire d'entrer l'ID de connexion de l'administrateur système.

Relevé des travaux

Après le traitement de 50 travaux, il est possible d'imprimer automatiquement un **relevé des travaux**.

Relevé de transfert fichiers de numéris.

Les options disponibles sont les suivantes: **Aucun relevé**, **Imprimer le relevé** ou **Imprimer en cas d'échec de remise**.

Mode d'impression des relevés

Lors de l'impression d'un relevé, choisir une impression recto ou recto verso.

## Maintenance

L'écran **Maintenance** permet d'initialiser le disque dur de la machine et de supprimer toutes les données qui y sont stockées.

Suivre les instructions à l'écran afin de modifier les paramètres.

- 1. Accéder au mode Administration système.
- 2. Appuyer sur l'onglet **Outils**.
- 3. Appuyer sur **Paramètres système**.
- 4. Appuyer sur **Paramètres services communs**.
- Appuyer sur **Maintenance**. 5.
- Sélectionner le paramètre à configurer ou à modifier. 6.
- Appuyer sur **Modifier les paramètres**. 7.
- Suivre les instructions à l'écran afin de modifier les paramètres. 8.
- Appuyer sur **Enregistrer**. 9.
- 10. Quitter le mode Administration système.

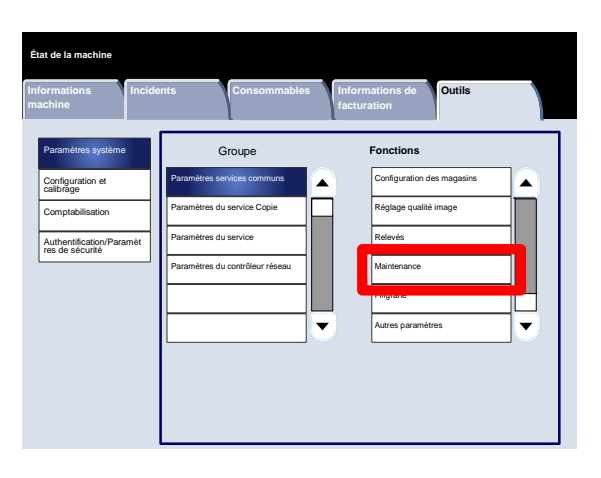

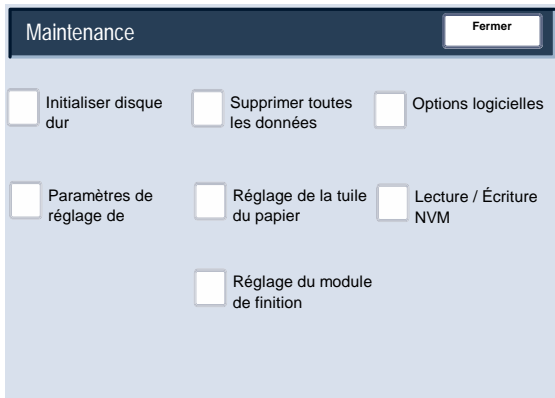

Ce qui suit est une brève description de chacun des paramètres disponibles :

Initialiser disque dur

Cette procédure permet d'initialiser le disque dur. Les données effacées par le formatage sont notamment les polices supplémentaires et les dossiers ESC/P, HP-GL/2 et SMB.

#### Supprimer toutes les données

Ce paramètre permet de sélectionner **Supprimer le travail** ou **Exécuter le travail** lorsque la mémoire de la machine est saturée.

#### Options logicielles

À l'aide du clavier, saisir les codes d'accès pour les options logicielles et sélectionner Redémarrer. Il est possible d'entrer jusqu'à 5 codes d'accès.

Paramètres de réglage de l'alignement

L'écran **Paramètres de réglage de l'alignement** permet de configurer les paramètres par défaut de chaque option du paramètre Paramètres de réglage de l'alignement.

#### Réglage de la tuile du papier

Utiliser les options affichées sur l'écran tactile pour modifier les paramètres de réglage de la tuile du papier, le cas échéant.

#### Lecture / Écriture NVM

Le technicien Xerox utilise cette fonction pour modifier certains paramètres système. Elle peut également être occasionnellement utilisée par les administrateurs système.

## Maintenance

### **Paramètres de réglage de l'alignement**

Il est possible de régler l'image en fonction de l'alignement du document. Les réglages possibles sont les suivants : position de l'image, agrandissement et inclinaison. L'utilisateur dispose pour cela de vingt types de réglages par défaut. Par ailleurs, un magasin spécifique peut être choisi pour un type de réglage spécifique.

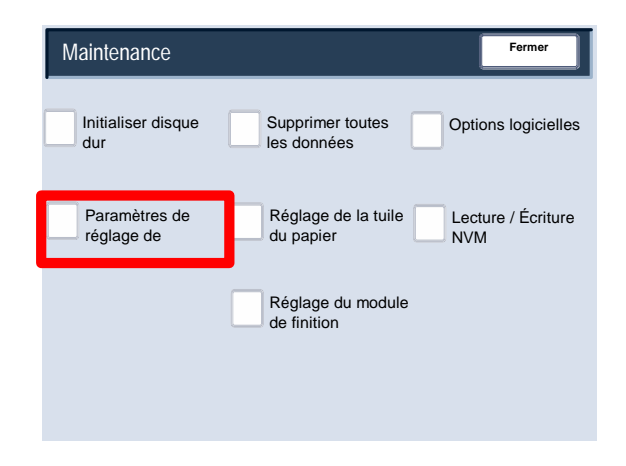

#### Remarque:

Il est recommandé de lire intégralement la section Paramètres de réglage de l'alignement avant de réaliser tout réglage d'alignement.

## **Réglage de l'alignement**

- 1. Placer du papier dans un magasin.
- 2. Appuyer sur la touche **Accès** et accéder au mode Administration système.
- 3. Sélectionner l'onglet **Outils** puis l'onglet **Paramètres système**.
- 4. Sélectionner **Paramètres communs aux différents services**, puis **Maintenance**.
- Sélectionner **Paramètres de réglage de l'alignement**. 5.

**Fermer** Initialiser disque dur Maintenance Supprimer toutes les données Options logicielles Paramètres de réglage de Réglage de la tuile du papier Lecture / Écriture NVM Réglage du module de finition

Sélectionner le type de réglage de l'alignement à définir ou régler et appuyer sur **Modifier les paramètres**. 6.

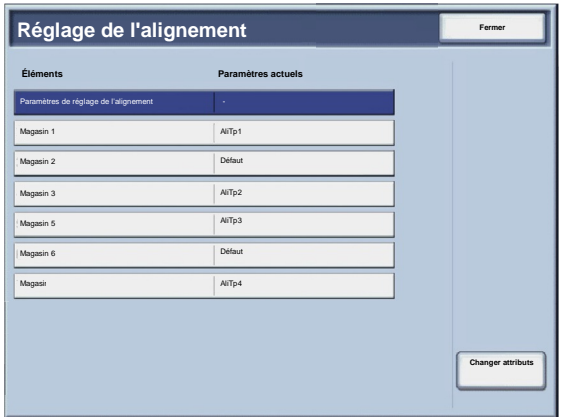

- Sélectionner **Nom** et appuyer sur **Modifier les paramètres**. 7.
- Affecter un nom au type et appuyer sur **Enregistrer**. 8.

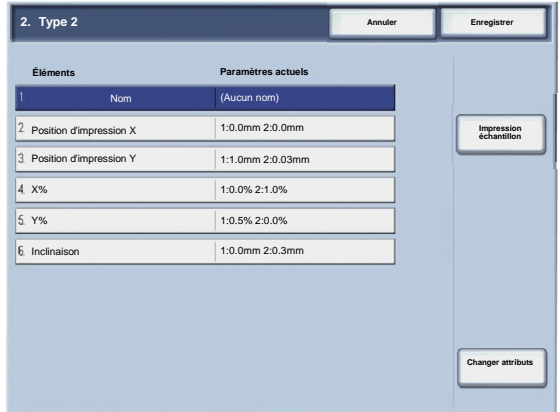

#### Remarque:

Il est recommandé d'utiliser un nom tel que « Standard A4 » qui permet d'identifier le contenu du type de papier.

- Appuyer sur **Impression échantillon**. 9.
- 10. Sélectionner le magasin dans lequel du papier a été placé à l'étape 1, puis choisir **Recto** ou **Recto verso** et indiquer le nombre de feuilles au moyen de l'option **Nombre de feuilles**.
- 11. Appuyer sur le bouton **Démarrer**.
- 12. Appuyer sur **Confirmer**.
- 13. Appuyer sur **Fermer**.
- Vérifier l'épreuve et régler la position en cas de problème d'alignement. 14.
- Une fois les réglages réalisés, imprimer une autre épreuve en appuyant sur **Impression échantillon** et vérifier le 15. résultat des réglages.
- Effectuer de nouveaux réglages si nécessaire et appuyer sur **Enregistrer**. 16.
- 17. Appuyer sur Fermer.

#### **Inclinaison**

1. Régler l'inclinaison de l'image (les angles) par pas de 0,1 mm pour le recto et le verso. L'ajustement maximal possible est de 1,2 mm.

Utiliser l'équation suivante pour calculer cette quantité (où « A » représente la longueur du cadrage horizontal faisant face à l'arrière de la machine et où « B » représente la longueur du cadrage horizontal faisant face à l'avant de la machine) :

Quantité de décalage des angles = (A - B) × 400 ÷ 277 (pour du papier A3 placé horizontalement)

(A - B) × 190 ÷ 277 (pour du papier A4 placé verticalement)

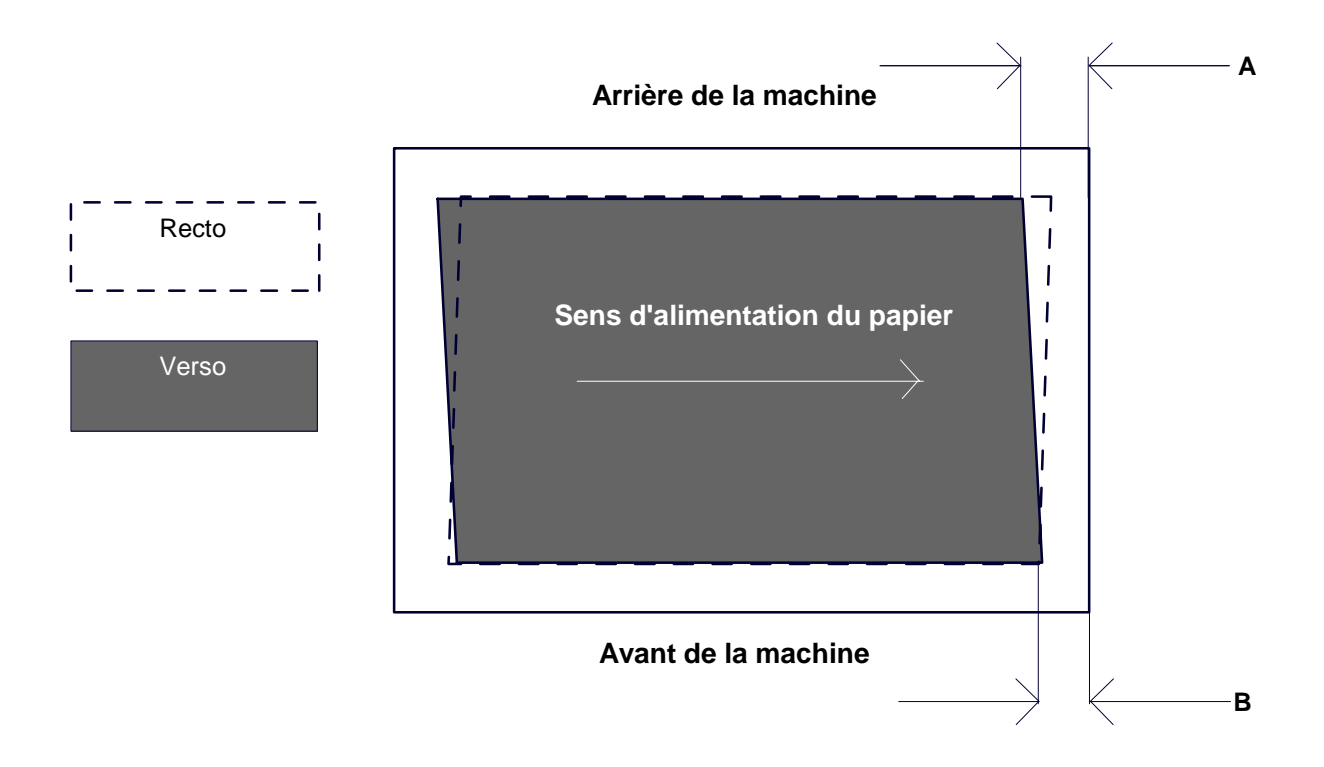

- 2. Sélectionner **Perpendicularité** et appuyer sur **Modifier les paramètres**.
- 3. Entrer la valeur obtenue par le calcul de la quantité de décalage des angles à l'étape 1 et ajoutée comme valeur de paramétrage pour le recto et le verso.

#### Remarque:

Entrer une valeur positive ou négative permet de régler la perpendicularité comme illustré ci-dessous.

Appuyer sur **Enregistrer**. 4.

#### **Échelle**

1. Vérifier l'épreuve et mesurer la quantité de décalage de l'échelle.

Quantité de décalage de l'échelle du sens X = longueur de la référence de l'image dans le sens X - longueur mesurée dans le sens X

Quantité de décalage de l'échelle du sens Y = longueur de la référence de l'image dans le sens Y - longueur mesurée dans le sens Y

#### **Arrière de la machine**

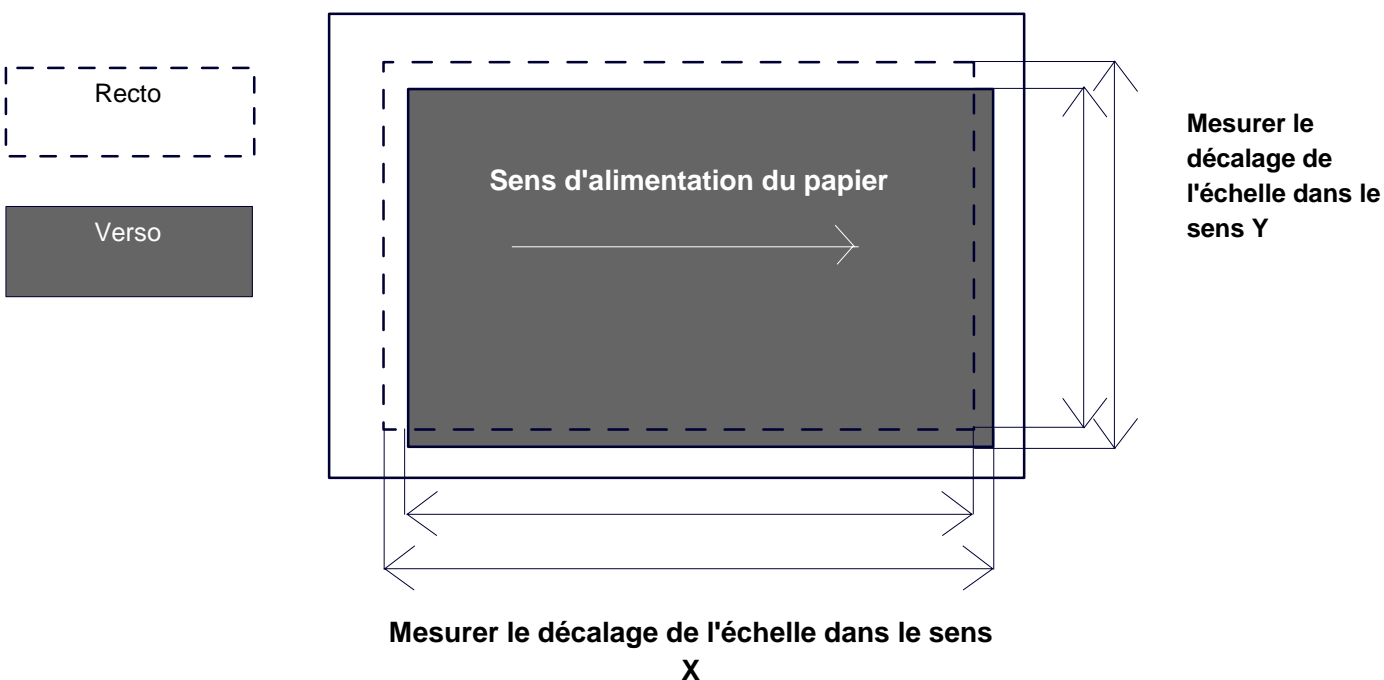

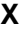

- 2. Sélectionner **X %** ou **Y %** et appuyer sur **Modifier les paramètres**.
- 3. Entrer la quantité de décalage de l'échelle dans le sens X mesurée à l'étape 1 pour le recto et le verso de **X %**.
- Entrer la quantité de décalage de l'échelle dans le sens Y mesurée à l'étape 1 pour le recto et le verso de **Y %**. 4.

#### Remarque:

Si la quantité de décalage de l'échelle est positive, entrer une valeur négative dans le champ destiné à recevoir la valeur d'ajustement. Si elle est négative, entrer une valeur positive.

Appuyer sur **Enregistrer**. 5.

#### **Positions d'impression du recto et du verso**

Ajuster la position de l'image dans le sens du bord d'attaque et du côté, en fonction du sens d'alimentation du papier, par pas de 0,1 mm pour chaque côté (recto et verso). Il est possible d'effectuer un ajustement maximal de 2,0 mm.

1. Vérifier l'épreuve et mesurer la quantité de décalage de la position d'impression.

Quantité de décalage de l'échelle du sens X = longueur de la référence de l'image dans le sens X - longueur mesurée dans le sens X

Position d'impression X Spécifier une valeur positive pour déplacer l'image dans le sens inverse à celui de l'alimentation du papier, et une valeur négative pour la déplacer dans le sens de l'alimentation du papier.

Position d'impression Y

Spécifier une valeur positive pour déplacer l'image vers l'arrière de la machine et une valeur négative pour la déplacer vers l'avant de la machine.

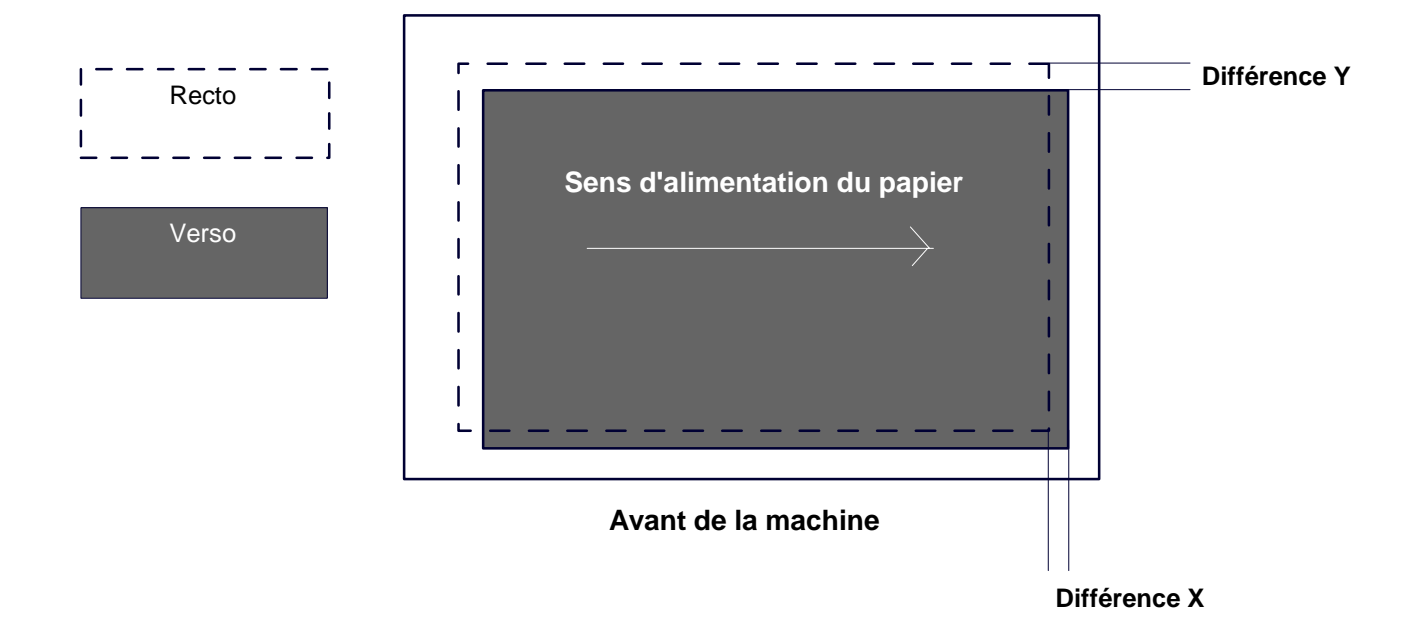

#### **Arrière de la machine**

- 2. Sélectionner **Position d'impression X** ou **Position d'impression Y** et appuyer sur **Modifier les paramètres**.
- 3. Entrer la valeur obtenue par le calcul de la différence X mesurée à l'étape 1 et ajoutée comme valeur de paramétrage pour le recto et le verso de **Position d'impression X**.
- Entrer la valeur obtenue par le calcul de la différence Y mesurée à l'étape 1 et ajoutée comme valeur de paramétrage pour le recto et le verso de **Position d'impression Y**. 4.
- 5. Appuyer sur **Enregistrer**.

## Maintenance

#### Réglage de la tuile du papier

L'écran **Réglage du détuileur** permet de configurer les paramètres par défaut de chaque option du paramètre Réglage du détuileur.

Pour accéder à cet écran, procédez comme suit :

- Accéder au mode Administration système. 1.
- Appuyer sur l'onglet **Outils**. 2.
- Appuyer sur **Paramètres système**. 3.
- Appuyer sur **Paramètres services communs**. 4.
- 5. Appuyer sur **Maintenance**.
- 6. Appuyer sur **Réglage de la tuile du papier**.
- 7. Sélectionner le paramètre à configurer ou à modifier.
- 8. Appuyer sur **Modifier les paramètres**.
- 9. Appuyer sur le champ **Nom**.
- 10. Pour entrer un nom, utiliser le clavier de l'écran tactile.
- 11. Appuyer sur **Enregistrer**.
- 12. Sélectionner les paramètres appropriés pour les impressions Recto - Face dessus, Recto - Face dessous et Recto verso.

Il est possible de sélectionner **Auto** ou d'utiliser les touches fléchées pour régler la tuile du papier.

Pour vérifier les résultats, utiliser la touche **Impression échantillon**.

- 13. Appuyer sur **Enregistrer**.
- 14. Appuyer sur **Fermer**.

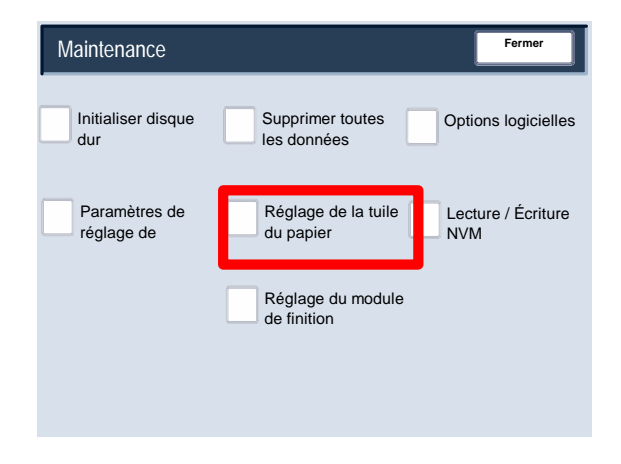

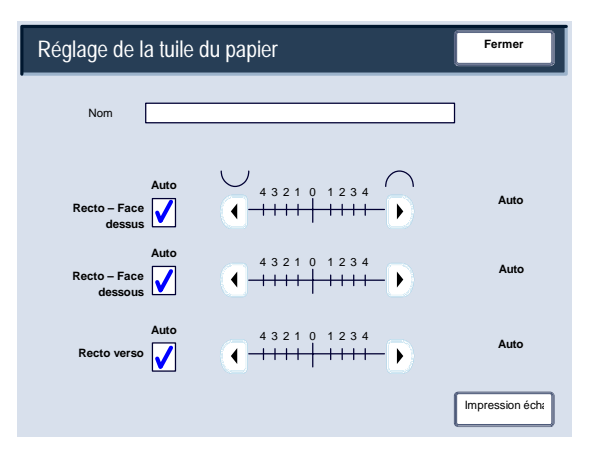

## Maintenance

#### Réglage du module de finition/Réglage de la position de pliage

Cette section décrit la procédure de réglage de la position de pliage. Il est possible de régler la position de pliage pour différents types de papiers et de définir des valeurs pour l'un des 10 types par défaut. Un type de définition peut être affecté à chaque magasin.

Par ailleurs, il est possible de régler les positions de pliage pour les options Un seul pli, Cahier, Pli en C, Pli en Z, Pli en Z demi-feuille.

#### **Réglage de la position de pliage**

- Accéder au mode Administration système. 1.
- Appuyer sur l'onglet **Outils**. 2.
- Appuyer sur **Paramètres système**. 3.
- Appuyer sur **Paramètres services communs**. 4.
- 5. Appuyer sur **Maintenance**.
- **6.** Sélectionner **Réglage du module de finition**.

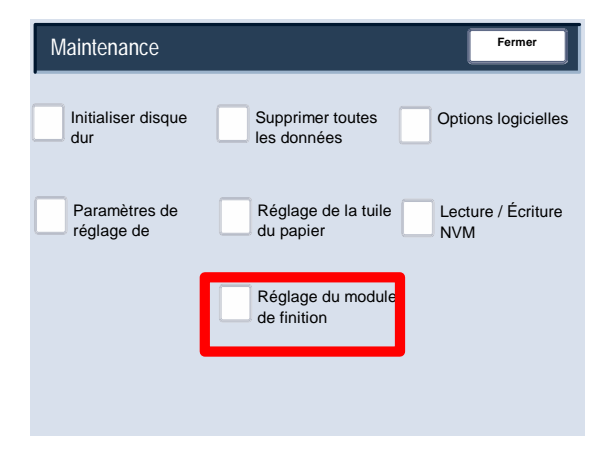

- **7.** Sélectionner **Réglage de la position de pliage**.
- Sélectionner le type de position de pliage à définir ou régler et appuyer sur **Modifier les paramètres**. **8.**
- **9.** Sélectionner **Nom** et appuyer sur **Modifier les paramètres**.
- **10.** Entrer le nom du type voulu et appuyer sur **Enregistrer**.
- **11.** Choisir le type de pliage et appuyer sur **Modifier les paramètres**.
- 12. Sélectionner les paramètres voulus et appuyer sur **Impression échantillon**.
- 13. Sélectionner le magasin dans lequel du papier a été placé et appuyer sur **Démarrer**.
- **14.** Mesurer la position du pliage sur l'épreuve et l'ajuster en conséquence.
- **15.** Effectuer les ajustements nécessaires.
- **16.** Une fois les ajustements réalisés, imprimer une autre épreuve en appuyant sur **Impression échantillon** et vérifier le résultat obtenu.
- **17.** Effectuer les ajustements en conséquence. Si nécessaire, répéter les étapes 12 à 14.

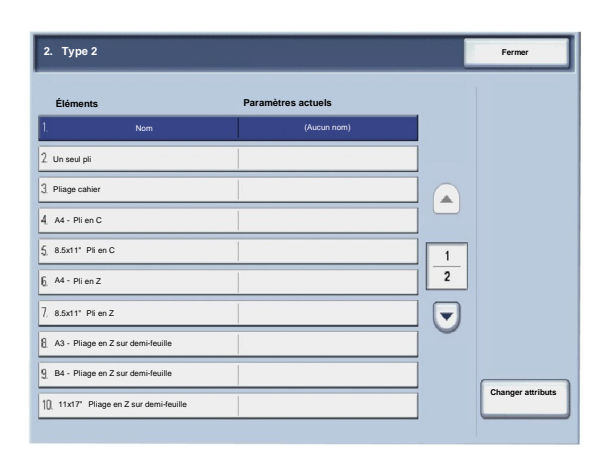

#### **Réglage de la position de pliage unique**

- 1. Sélectionner **Un seul pli** et appuyer sur **Modifier les paramètres**.
- 2. Indiquer une valeur pour le paramètre **Feuilles à plier** et appuyer sur **Impression échantillon**.
- 3. Sélectionner le magasin dans lequel du papier a été placé et appuyer sur **Démarrer**.

- 4. Appuyer sur **Fermer**.
- 5. Vérifier l'épreuve imprimée et mesurer la quantité de décalage.
- 6. Sélectionner **Plus long à gauche** ou **Plus long à droite**.
- 7. Entrer la mesure obtenue à l'étape 5 dans **Valeurs A et B avant le réglage**.
- 8. Appuyer sur **Régler**.
- 9. Appuyer à nouveau sur **Impression échantillon** pour imprimer une épreuve et vérifier le résultat du réglage.
- 10. Effectuer de nouveaux réglages si nécessaire. (Étapes 6 à 8)
- 11. Appuyer sur **Enregistrer**.

#### **Réglage de la position du cahier**

- 1. Sélectionner **Cahier** et appuyer sur **Modifier les paramètres**.
- 2. Appuyer sur **Impression échantillon**.
- 3. Sélectionner le magasin dans lequel du papier a été placé, sélectionner **Pile de 2 feuilles** et appuyer sur **Démarrer**.

Une épreuve est imprimée.

4. Sélectionner le magasin dans lequel du papier a été placé, sélectionner **Pile de 15 feuilles** et appuyer sur **Démarrer**.

- 5. Appuyer sur **Fermer**.
- 6. Vérifier l'épreuve et mesurer la quantité de décalage de la position pour la pile de 2 feuilles et la pile de 15 feuilles.
- 7. Appuyer sur **État du pliage cahier (2 feuilles)**.
- 8. Sélectionner l'état du pliage et la position des agrafes en sortie, puis entrer la quantité de décalage de la pile à 2 feuilles mesurée à l'étape 6 dans **Valeurs A et B avant le réglage**.
- 9. Appuyer sur **Enregistrer**.
- 10. Définir le paramètre **État du pliage cahier (15 feuilles)** en procédant de la même façon.
- 11. Appuyer à nouveau sur **Impression échantillon** pour imprimer une épreuve et vérifier le résultat du réglage.
- 12. Effectuer de nouveaux réglages si nécessaire. (Étapes 7 à 10)
- 13. Appuyer sur **Enregistrer**.

#### **Réglage de la position de pliage en C**

- 1. Sélectionner **Pli en C A4** ou **Pli en C 8,5 x 11** et appuyer sur **Modifier les paramètres**.
- 2. Appuyer sur **Impression échantillon**.
- 3. Sélectionner le magasin dans lequel du papier a été placé et appuyer sur **Démarrer**.

- 4. Appuyer sur **Fermer**.
- 5. Vérifier l'épreuve et mesurer la quantité de décalage pour les positions de pliage A et B.
- 6. Entrer la mesure obtenue à l'étape précédente dans **Valeurs A et B avant le réglage** et la valeur finale souhaitée après le réglage dans **Valeurs A et B voulues**.
- 7. Appuyer à nouveau sur **Impression échantillon** pour imprimer une épreuve et vérifier le résultat du réglage.
- 8. Effectuer de nouveaux réglages si nécessaire. (Étape 6)
- 9. Appuyer sur **Enregistrer**.

#### **Réglage de la position de pliage en Z**

- 1. Sélectionner **Pli en Z A4** ou **Pli en Z 8,5 x 11** et appuyer sur **Modifier les paramètres**.
- 2. Appuyer sur **Impression échantillon**.
- 3. Sélectionner le magasin dans lequel du papier a été placé et appuyer sur **Démarrer**.

- 4. Appuyer sur **Enregistrer**.
- 5. Vérifier l'épreuve et mesurer la quantité de décalage pour les positions de pliage A et B.
- 6. Entrer la mesure obtenue à l'étape précédente dans **Valeurs A et B avant le réglage** et la valeur finale souhaitée après le réglage dans **Valeurs A et B voulues**.
- 7. Appuyer à nouveau sur **Impression échantillon** pour imprimer une épreuve et vérifier le résultat du réglage.
- 8. Effectuer de nouveaux réglages si nécessaire. (Étape 6)
- 9. Appuyer sur **Enregistrer**.

#### **Réglage de la position de pliage en Z - demi-feuille**

- 1. Sélectionner **Pli en Z demi-feuille A3**, **Pli en Z demi-feuille B4**, **Pli en Z demi-feuille 11 x 17** ou **Pli en Z demi-feuille - 8K** et appuyer sur **Modifier les paramètres**.
- 2. Appuyer sur **Impression échantillon**.
- 3. Sélectionner le magasin dans lequel du papier a été placé et appuyer sur **Démarrer**.

- 4. Appuyer sur **Enregistrer**.
- 5. Vérifier l'épreuve et mesurer la quantité de décalage pour les positions de pliage A et B.
- 6. Entrer la mesure obtenue à l'étape précédente dans **Valeurs A et B avant le réglage** et la valeur finale souhaitée après le réglage dans **Valeurs A et B voulues**.
- 7. Appuyer à nouveau sur **Impression échantillon** pour imprimer une épreuve et vérifier le résultat du réglage.
- 8. Effectuer de nouveaux réglages si nécessaire. (Étape 6)
- 9. Appuyer sur **Enregistrer**.

## Filigrane

L'écran **Filigrane** permet de configurer les paramètres par défaut de chaque option de filigrane.

Pour accéder à cet écran, procédez comme suit :

- Accéder au mode Administration système. 1.
- Appuyer sur l'onglet **Outils**. 2.
- Appuyer sur **Paramètres système**. 3.
- Appuyer sur **Paramètres services communs**. 4.
- 5. Appuyer sur **Filigrane**.
- 6. Sélectionner le paramètre à configurer ou à modifier.
- 7. Appuyer sur **Modifier les paramètres**.
- Suivre les instructions à l'écran afin de modifier les paramètres. 8.
- 9. Appuyer sur **Enregistrer**.
- 10. Appuyer sur **Fermer**.
- **11.** Quitter le mode Administration système.

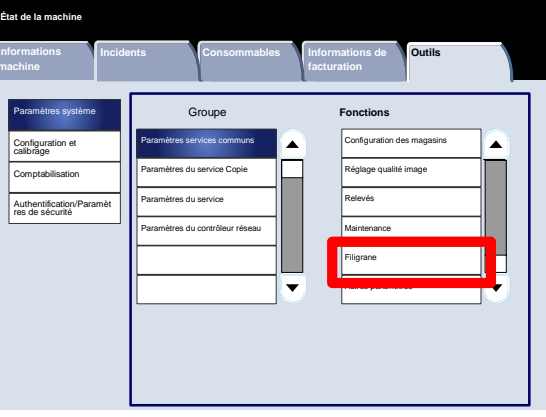

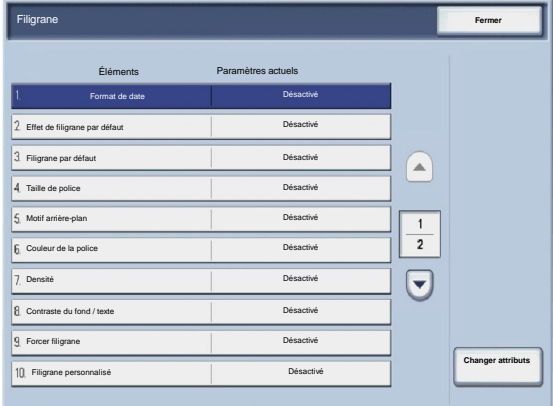

Ce qui suit est une brève description de chacun des paramètres disponibles :

#### Format de date

Définit le format de la date par défaut qui s'affiche sur les écrans Annotation et Filigrane, dans l'onglet Présentation spéciale (fonction Copie). Une fois sélectionné, le format de date par défaut est imprimé sur la copie lorsque l'option Activé(e) est sélectionné pour la fonction Annotation/Date ou lorsque l'option Date de la fonction Filigrane est sélectionnée.

#### Effet de filigrane par défaut

Permet de définir le paramètre par défaut pour Effet de texte. Cette valeur par défaut s'affiche sur l'écran Filigrane, dans l'onglet Présentation spéciale (fonction Copie). Ce paramètre détermine comment le texte d'arrière-plan (filigrane) est imprimé. Les options de la fonction Effet de texte sont : Désactivé, Relief et Contour.

#### Taille de police

Il existe quatre possibilités : 48 points, 64 points, 80 points ou une taille personnalisée entre 24 et 80 points.

#### Motif arrière-plan

Permet de sélectionner le motif d'arrière-plan à utiliser pour l'option Filigrane dans l'onglet Présentation spéciale. Il existe huit motifs : Ondulation, Cercle, Rayure, Chaîne, Faisceau, Rhombique, Tournesol et Éventail.

#### Couleur de la police

Permet de sélectionner la couleur de la police pour l'impression du texte d'arrière-plan (filigrane). Il est possible de choisir **Noir**, **Magenta** ou **Cyan**.

#### Densité

Permet de sélectionner la densité d'impression du texte d'arrière-plan (filigrane). Trois niveaux sont disponibles : Plus claire, Standard ou Plus foncée.

#### Contraste du fond / texte

Permet de sélectionner le contraste du texte/arrière-plan pour l'impression des données du filigrane. Les niveaux disponibles vont de 1 à 9.

#### Forcer filigrane

Sélectionner **Activée** pour que tous les travaux d'impression incluent un filigrane. Sélectionner **Désactivée** pour ne pas inclure de filigrane dans les travaux d'impression.

#### Filigrane personnalisé

Permet de créer un filigrane personnalisé.

## Autres paramètres

L'écran **Autres paramètres** permet aux administrateurs de vérifier et de modifier les paramètres communs de la machine.

Pour accéder à cet écran, procédez comme suit :

- Accéder au mode Administration système. 1.
- Appuyer sur l'onglet **Outils**. 2.
- Appuyer sur **Paramètres système**. 3.
- Appuyer sur **Paramètres services communs**. 4.
- 5. Appuyer sur **Autres paramètres**.
- 6. Sélectionner le paramètre à configurer ou à modifier.
- 7. Appuyer sur **Modifier les paramètres**.
- Suivre les instructions à l'écran afin de modifier les paramètres. 8.
- 9. Appuyer sur **Enregistrer**.
- 10. Appuyer sur **Fermer**.
- **11.** Quitter le mode Administration système.

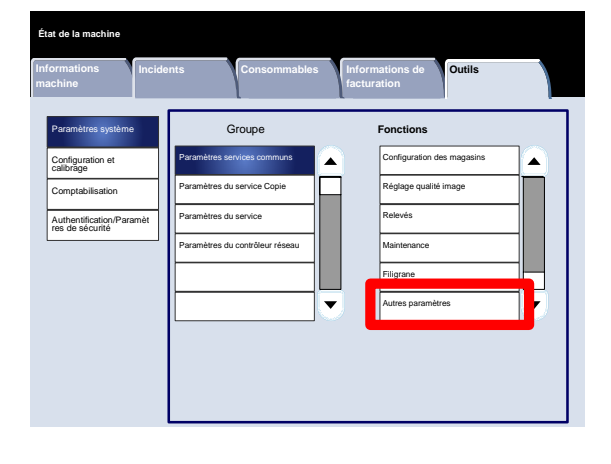

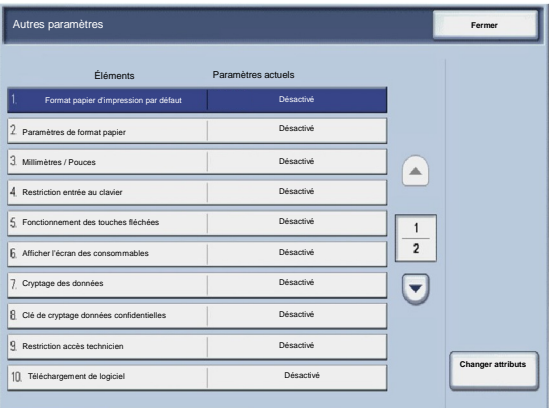

# Paramètres du service Copie

# Boutons prédéfinis

L'écran **Boutons prédéfinis** permet aux administrateurs de définir les valeurs des boutons prédéfinis Réduction / agrandissement, Décalage image et Effacement de bords dans l'interface utilisateur.

Suivre les instructions à l'écran afin de modifier les paramètres.

- Accéder au mode Administration système. 1.
- Appuyer sur l'onglet **Outils**. 2.
- Appuyer sur **Paramètres système**. 3.
- Appuyer sur **Paramètres du service Copie**. 4.
- 5. Appuyer sur **Boutons prédéfinis**.
- 6. Sélectionner le paramètre à configurer ou à modifier.
- 7. Appuyer sur **Modifier les paramètres**.
- Suivre les instructions à l'écran afin de modifier les paramètres. 8.
- 9. Appuyer sur **Enregistrer**.
- 10. Quitter le mode Administration système.

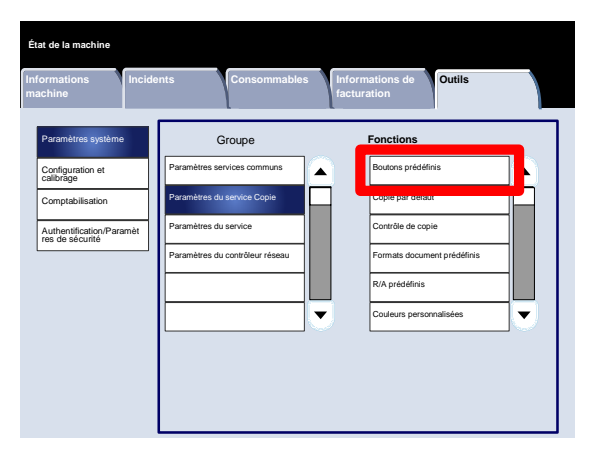

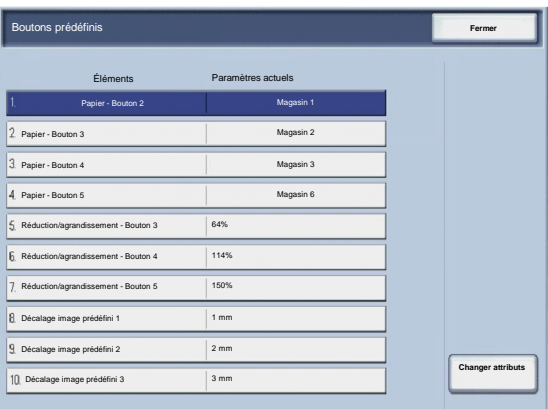

## Copie par défaut

L'écran **Copie par défaut** permet aux administrateurs d'afficher et de modifier les valeurs des paramètres de copie par défaut, tels que les paramètres Papier, Réduction / agrandissement, Mode couleur et Type de document. Les paramètres par défaut qu'il est possible de modifier sont les suivants :

Papier, Réduction/agrandissement, Mode couleur, Monochromie, Bichromie, Type de document, Densité, Contraste, Définition, Saturation, Suppression de fond, Balance des couleurs, Contrôle des couleurs, Mode tirage, Documents multiformats, Effacement de bords, Décalage image, Rotation image, Annotations, Numérotation Bates, Décalage intercalaire, Création cahier, Couvertures et Séparateurs.

L'écran **Copie par défaut** permet aux administrateurs d'afficher et de modifier les valeurs des paramètres de copie par défaut, tels que les paramètres Papier, Réduction / agrandissement, Mode couleur et Type de document.

- Accéder au mode Administration système. 1.
- Appuyer sur l'onglet **Outils**. 2.
- Appuyer sur **Paramètres système**. 3.
- Appuyer sur **Paramètres du service Copie**. 4.
- 5. Appuyer sur **Copie par défaut**.
- 6. Sélectionner le paramètre à configurer ou à modifier.
- 7. Appuyer sur **Modifier les paramètres**.
- Suivre les instructions à l'écran afin de modifier les paramètres. 8.
- 9. Appuyer sur **Enregistrer**.
- 10. Appuyer sur **Fermer**.
- 11. Quitter le mode Administration système.

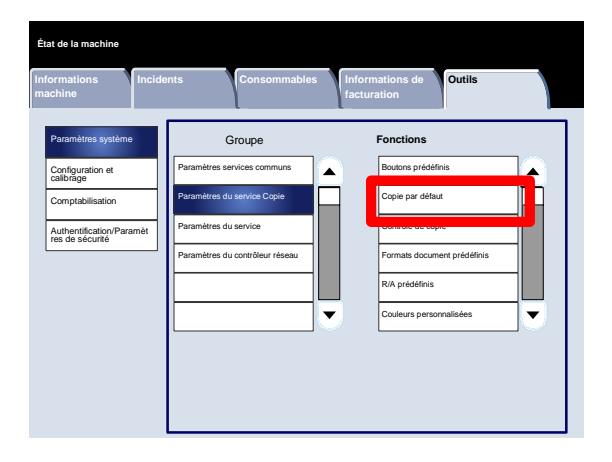

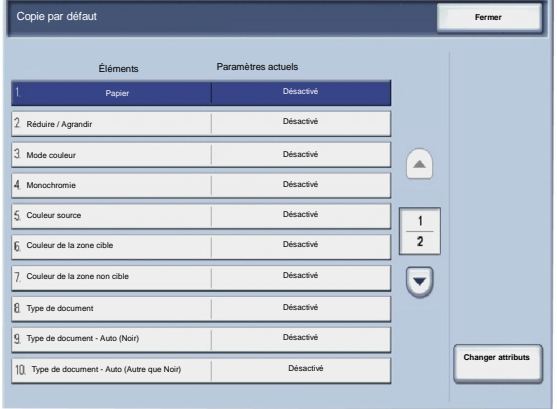

**Outils**

∡

Boutons prédéfinis Copie par défaut e de copie

# Contrôle de copie

L'écran **Contrôle de copie** permet aux administrateurs d'afficher et de modifier les paramètres de copie.

**État de la machine**

Paramètres système Configuration et calibrage Comptabilisation Authentification/Paramèt

Pour accéder à cet écran, procédez comme suit :

- Accéder au mode Administration système. 1.
- Appuyer sur l'onglet **Outils**. 2.
- Appuyer sur **Paramètres système**. 3.
- Appuyer sur **Paramètres du service Copie**. 4.
- 5. Appuyer sur **Contrôle de copie**.
- 6. Sélectionner le paramètre à configurer ou à modifier.
- 7. Appuyer sur **Modifier les paramètres**.
- Suivre les instructions à l'écran afin de modifier les paramètres. 8.
- 9. Appuyer sur **Enregistrer**.

res de sécurité Paramètres du contrôleur réseau Formats document prédéfinis R/A prédéfinis  $\overline{\mathbf{v}}$ Couleurs personnalisées ┓

**Incidents Consommables Informations de** 

Paramètres services communs Paramètres du service Copie Paramètres du service

Groupe **Fonctions**

A

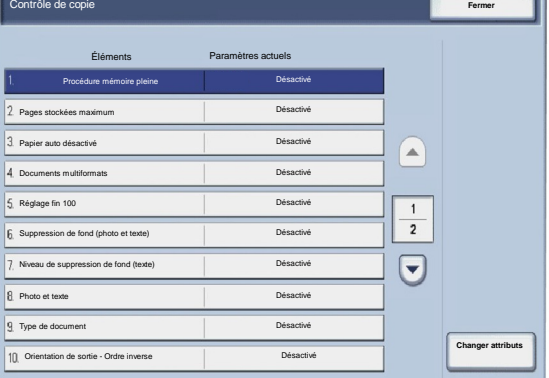

10. Appuyer sur **Fermer**.

Ce qui suit est une brève description de chacun des paramètres disponibles :

#### Procédure mémoire pleine

Ce paramètre permet de sélectionner **Supprimer le travail** ou **Exécuter le travail** lorsque la mémoire de la machine est saturée.

#### Pages stockées maximum

Ce paramètre permet de choisir une valeur comprise entre 1 et 999 pour définir le nombre maximal de pages stockées.

#### Papier auto désactivé

Sélectionner le magasin utilisé par défaut lorsque la fonction Auto (sur l'onglet Copie) est annulée suite à la sélection de la fonction Auto ou X-Y indépendants (sur l'écran Réduction/agrandissement).

#### Documents multiformats

Sélectionner le paramètre par défaut à appliquer aux documents recto verso. Sélectionner **Copier sur une nouvelle feuille** ou **Copier au verso**.

#### Réglage fin 100

La valeur de réglage fin est appliquée aux documents qui sont placés sur la glace d'exposition pour être copiés lorsque l'option 100est sélectionnée. Définir une valeur dans le sens X/Y comprise entre 98 et 102 par incréments de 0,1 %.

#### Suppression de fond (photo et texte)

Cette option permet de spécifier si le niveau de suppression de fond est Standard ou Élevé pour la fonction **Photo et texte**.

#### Niveau de suppression de fond (texte)

Cette option permet de spécifier si le niveau de suppression de fond est Standard ou Élevé pour la fonction **Texte**.

Photo et texte/Doc. imprimé

Cette option permet d'affecter à l'option **Document imprimé** le paramètre Standard, Jet d'encre ou Documents surlignés pour la fonction **Photo et texte**.

Cette option permet d'activer ou non l'option **Papier transparent** pour la fonction Type de document. Type de document - Papier transparent

Réception face dessus/dessous

Cette option permet d'affecter ou non le paramètre Ordre inverse à la fonction Face dessus / dessous.

Annotations

Cette option permet d'autoriser ou non les utilisateurs à modifier les annotations.

Numérotation Bates

Cette option permet d'autoriser ou non les utilisateurs à modifier les préfixes de numérotation Bates.

## Formats document prédéfinis

L'écran **Format document prédéfinis** permet aux administrateurs de faire gagner du temps aux utilisateurs qui numérisent des documents au format non standard. Les valeurs par défaut définies ici sont affichées dans l'écran **Format document**, sous l'onglet **Mise en page**.

Suivre les instructions à l'écran afin de modifier les paramètres.

- Accéder au mode Administration système. 1.
- Appuyer sur l'onglet **Outils**. 2.
- Appuyer sur **Paramètres système**. 3.
- Appuyer sur **Paramètres du service Copie**. 4.
- 5. Appuyer sur **Formats document prédéfinis**.
- 6. Sélectionner le paramètre à configurer ou à modifier.
- 7. Appuyer sur **Modifier les paramètres**.
- Suivre les instructions à l'écran afin de modifier les paramètres. 8.
- 9. Appuyer sur **Enregistrer**.
- 10. Appuyer sur **Fermer**.
- 11. Quitter le mode Administration système.

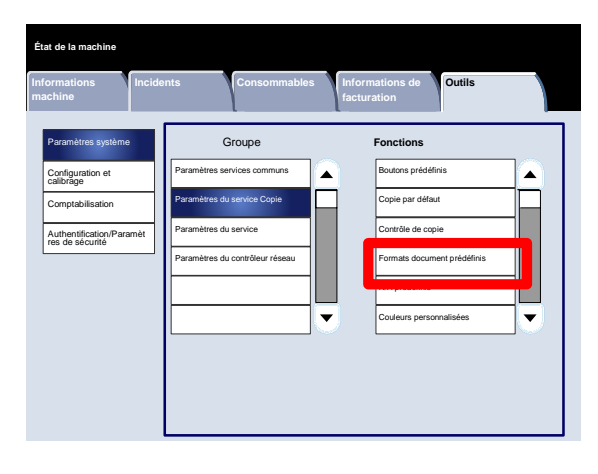

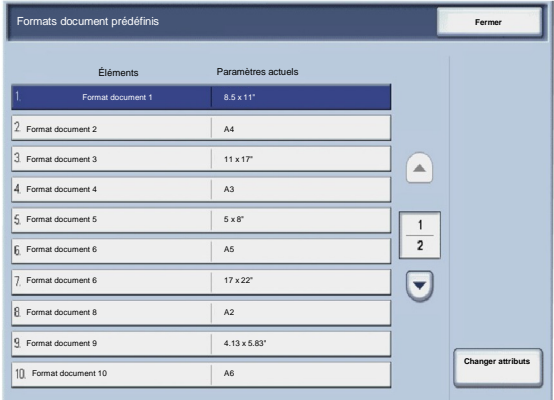

# R/A prédéfinis

L'écran **R/A prédéfinis** permet aux administrateurs de définir jusqu'à 12 taux de réduction ou d'agrandissement par défaut sous l'onglet **Copie** dans l'interface utilisateur.

Pour accéder à cet écran, procédez comme suit :

- Accéder au mode Administration système. 1.
- Appuyer sur l'onglet **Outils**. 2.
- Appuyer sur **Paramètres système**. 3.
- Appuyer sur **Paramètres du service Copie**. 4.
- 5. Appuyer sur **R/A prédéfinis**.
- 6. Sélectionner le paramètre à configurer ou à modifier.
- 7. Appuyer sur **Modifier les paramètres**.
- Suivre les instructions à l'écran afin de modifier les paramètres. 8.
- 9. Appuyer sur **Enregistrer**.
- 10. Appuyer sur **Fermer**.
- 11. Quitter le mode Administration système.

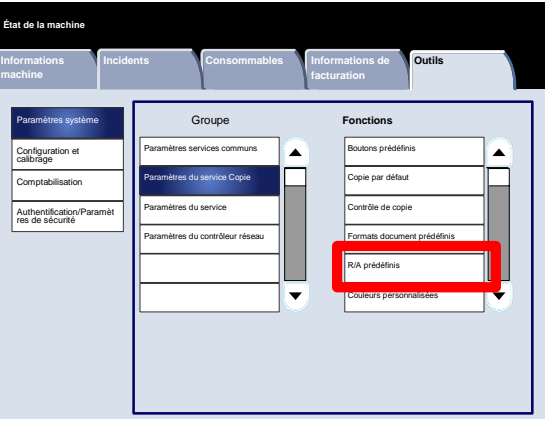

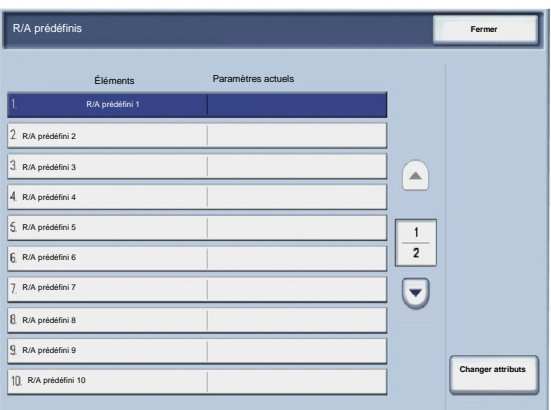
## Couleurs personnalisées

L'écran **Couleurs personnalisées** permet aux administrateurs de définir jusqu'à six couleurs personnalisées à utiliser dans l'écran **Mode couleur** de l'interface utilisateur.

- Accéder au mode Administration système. 1.
- Appuyer sur l'onglet **Outils**. 2.
- Appuyer sur **Paramètres système**. 3.
- Appuyer sur **Paramètres du service Copie**. 4.
- 5. Appuyer sur **Couleurs personnalisées**.
- 6. Sélectionner le paramètre à configurer ou à modifier.
- 7. Appuyer sur **Modifier les paramètres**.
- Suivre les instructions à l'écran afin de modifier les paramètres. 8.
- 9. Appuyer sur **Enregistrer**.
- 10. Appuyer sur **Fermer**.
- 11. Quitter le mode Administration système.

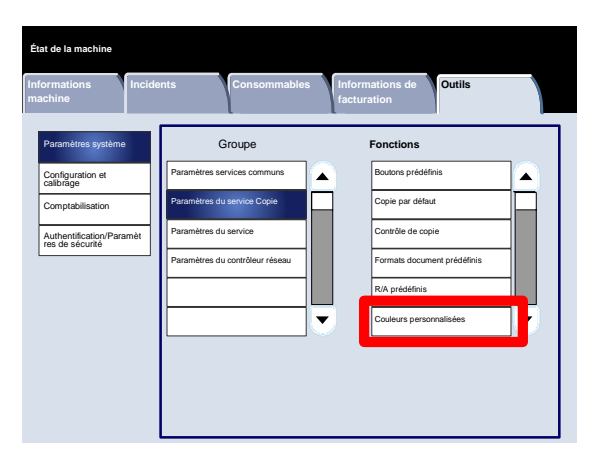

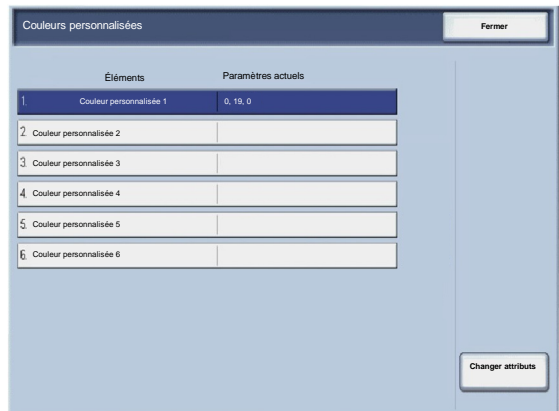

# Paramètres du service Numérisation

# Formats document prédéfinis

L'écran **Format document prédéfinis** permet aux administrateurs de faire gagner du temps aux utilisateurs qui numérisent des documents au format non standard. Les valeurs par défaut définies ici sont affichées dans l'écran **Format document**, sous l'onglet **Mise en page**.

- Accéder au mode Administration système. 1.
- Appuyer sur l'onglet **Outils**. 2.
- Appuyer sur **Paramètres système**. 3.
- Appuyer sur **Paramètres du service Numérisation**. 4.
- 5. Appuyer sur **Formats document prédéfinis**.
- 6. Sélectionner le paramètre à configurer ou à modifier.
- 7. Appuyer sur **Modifier les paramètres**.
- Suivre les instructions à l'écran afin de modifier les paramètres. 8.
- 9. Appuyer sur **Enregistrer**.
- 10. Appuyer sur **Fermer**.
- 11. Quitter le mode Administration système.

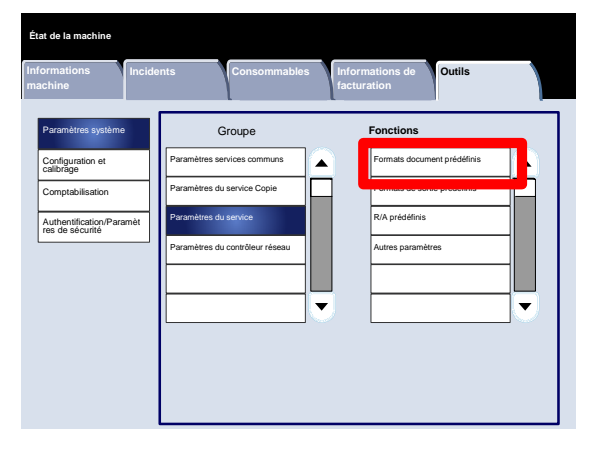

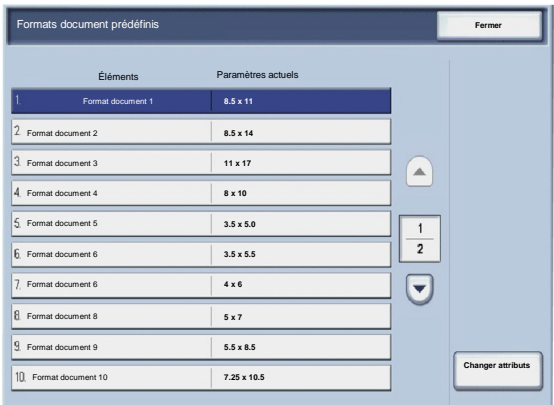

## Formats de sortie prédéfinis

L'écran **Formats de sortie prédéfinis** permet aux administrateurs de faire gagner du temps aux utilisateurs qui numérisent des documents au format non standard. Les valeurs par défaut définies ici sont affichées dans l'écran **Réduction/Agrandissement**, sous l'onglet **Mise en page**.

- Accéder au mode Administration système. 1.
- Appuyer sur l'onglet **Outils**. 2.
- Appuyer sur **Paramètres système**. 3.
- Appuyer sur **Paramètres du service Numérisation**. 4.
- 5. Appuyer sur **Formats de sortie prédéfinis**.
- 6. Sélectionner le paramètre à configurer ou à modifier.
- 7. Appuyer sur **Modifier les paramètres**.
- Suivre les instructions à l'écran afin de modifier les paramètres. 8.
- 9. Appuyer sur **Enregistrer**.
- 10. Appuyer sur **Fermer**.
- 11. Quitter le mode Administration système.

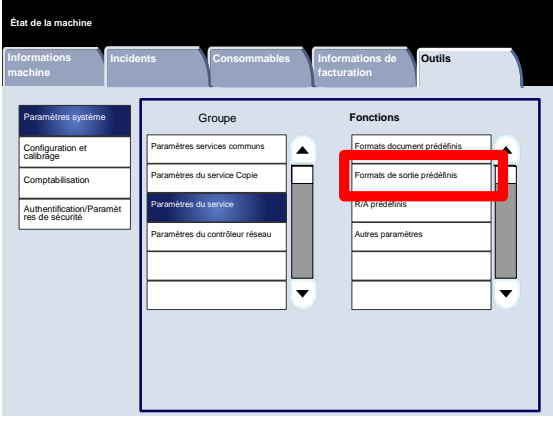

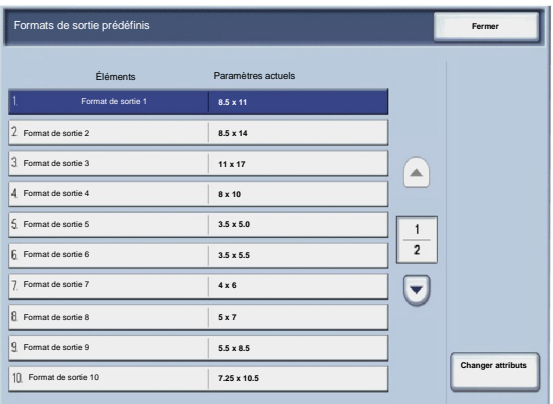

# R/A prédéfinis

L'écran **R/A prédéfinis** permet aux administrateurs de définir jusqu'à 12 taux de réduction ou d'agrandissement par défaut sous l'onglet **Copie** dans l'interface utilisateur.

- Accéder au mode Administration système. 1.
- Appuyer sur l'onglet **Outils**. 2.
- Appuyer sur **Paramètres système**. 3.
- Appuyer sur **Paramètres du service Numérisation**. 4.
- 5. Appuyer sur **R/A prédéfinis**.
- 6. Sélectionner le paramètre à configurer ou à modifier.
- 7. Appuyer sur **Modifier les paramètres**.
- Suivre les instructions à l'écran afin de modifier les paramètres. 8.
- 9. Appuyer sur **Enregistrer**.
- 10. Appuyer sur **Fermer**.
- 11. Quitter le mode Administration système.

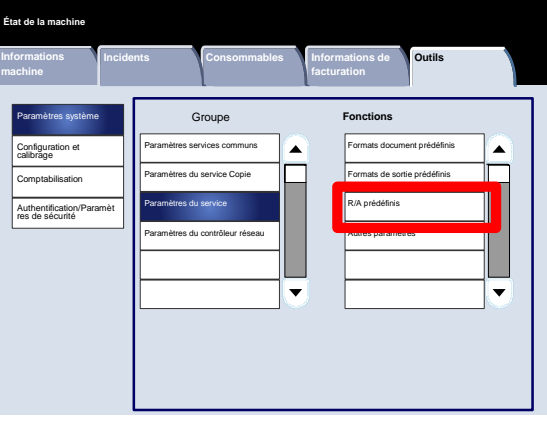

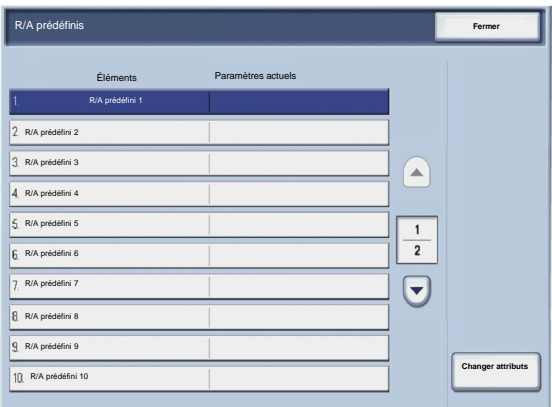

## Autres paramètres

L'écran **Autres paramètres** permet aux administrateurs de vérifier et de modifier les paramètres communs de la machine.

- Accéder au mode Administration système. 1.
- Appuyer sur l'onglet **Outils**. 2.
- Appuyer sur **Paramètres système**. 3.
- Appuyer sur **Paramètres du service Numérisation**. 4.
- 5. Appuyer sur **Autres paramètres**.
- 6. Sélectionner le paramètre à configurer ou à modifier.
- 7. Appuyer sur **Modifier les paramètres**.
- Suivre les instructions à l'écran afin de modifier les paramètres. 8.
- 9. Appuyer sur **Enregistrer**.
- 10. Appuyer sur **Fermer**.
- 11. Quitter le mode Administration système.

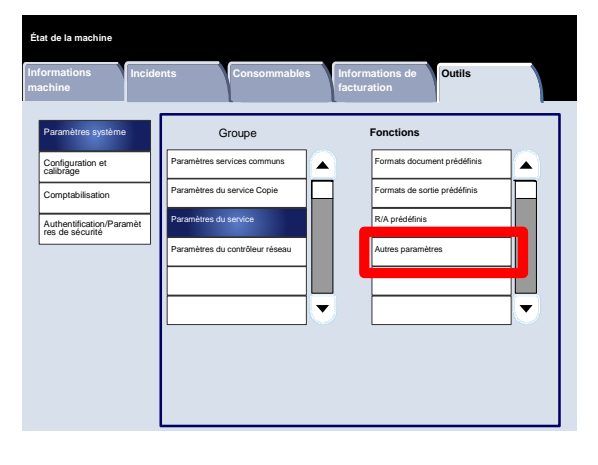

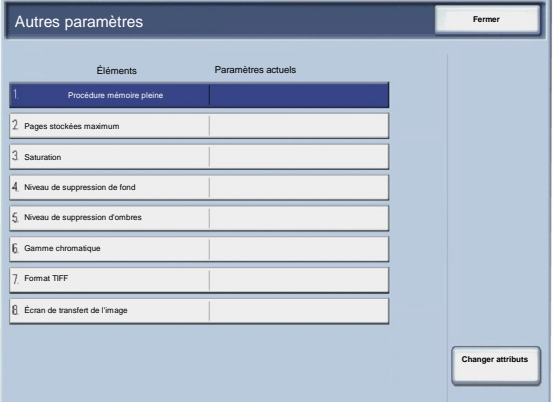

Ce qui suit est une brève description de chacun des paramètres disponibles :

Procédure mémoire pleine

Ce paramètre permet de sélectionner **Supprimer le travail** ou **Exécuter le travail** lorsque la mémoire de la machine est saturée.

#### Pages stockées maximum

Ce paramètre permet de choisir une valeur comprise entre 1 et 999 pour définir le nombre maximal de pages stockées.

#### Saturation

Sélectionner le degré de saturation pour les données numérisées. Les réglages disponibles sont Minimum, Faible, Standard, Élevé ou Maximum.

Niveau de suppression de fond

Sélectionner le niveau de suppression de fond pour les données numérisées. Sélectionner Élevé 1, Élevé 2, Standard, Faible –1 ou Faible -2.

#### Gamme chromatique

Indiquer si la gamme chromatique doit être activée pour les données numérisées. Sélectionner Désactivé ou Activé.

#### Format TIFF

Sélectionner le format TIFF pour les données numérisées. Sélectionner TIFF V6 ou TTN2.

Écran de transfert de l'image

Indiquer si un message doit s'afficher à la fin de la procédure de numérisation ou pas.

# Création de modèles de travail

Le modèle de travail est un fichier de configuration permettant de définir les conditions, le serveur de destination et d'autres informations encore pour le fichier numérisé. Pour créer un modèle de travail, utiliser une application serveur Numérisation réseau telle que le contrôleur EFI. En fonction des paramètres définis pour le modèle, les documents sont automatiquement numérisés, enregistrés au format TIFF/JPEG ou PDF, puis envoyés au serveur spécifié.

Des informations détaillées sur la création et l'utilisation des modèles de travail se trouvent dans la documentation qui accompagne le contrôleur réseau.

# Paramètres du contrôleur réseau

L'écran **Paramètres du contrôleur réseau** permet aux administrateurs système de spécifier les paramètres du contrôleur réseau associé au périphérique.

- Accéder au mode Administration système. 1.
- Appuyer sur l'onglet **Outils**. 2.
- Appuyer sur **Paramètres système**. 3.
- Appuyer sur **Paramètres du contrôleur réseau**. 4.
- 5. Sélectionner le paramètre à configurer ou à modifier.
- 6. Appuyer sur **Modifier les paramètres**.
- Suivre les instructions à l'écran afin de modifier les paramètres. 7.
- 8. Appuyer sur **Enregistrer**.
- 9. Appuyer sur **Fermer**.
- 10. Quitter le mode Administration système.

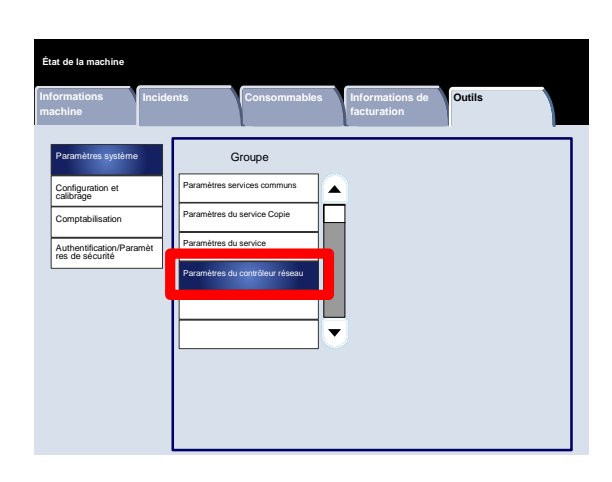

# Configuration et calibrage

3

# Configuration

À partir du menu **Configuration et calibrage**, il est possible de créer des boîtes aux lettres, de créer et de modifier les adresses du carnet d'adresses, de définir les attributs des magasins et de créer des feuilles de distribution/mots-clés ainsi que des travaux mémorisés.

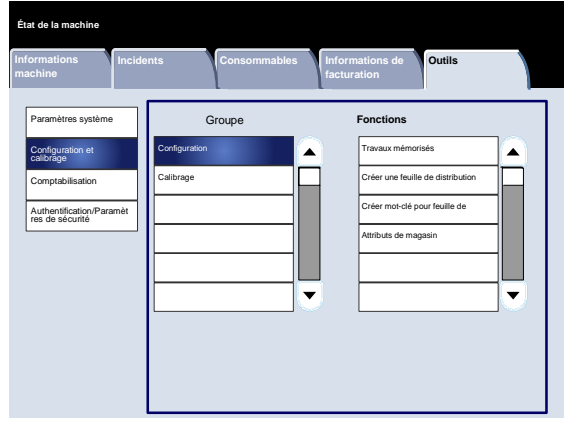

# Travaux mémorisés

L'écran **Travaux mémorisés** permet aux administrateurs de mémoriser jusqu'à 40 travaux pour une utilisation future.

- Accéder au mode Administration système. 1.
- Appuyer sur l'onglet **Outils**. 2.
- Appuyer sur **Configuration et calibrage**. 3.
- Appuyer sur **Configuration**. 4.
- 5. Appuyer sur **Travaux mémorisés**.
- 6. Appuyer sur **Mémoriser**.
- 7. Sélectionner le paramètre à configurer ou à modifier.
- Suivre les instructions à l'écran afin de modifier les paramètres. 8.
- 9. Appuyer sur **Marche**.
- 10. Appuyer sur **Fermer**.
- 11. Quitter le mode Administration système.

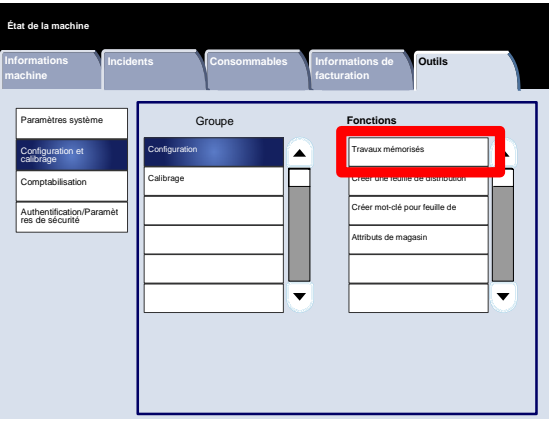

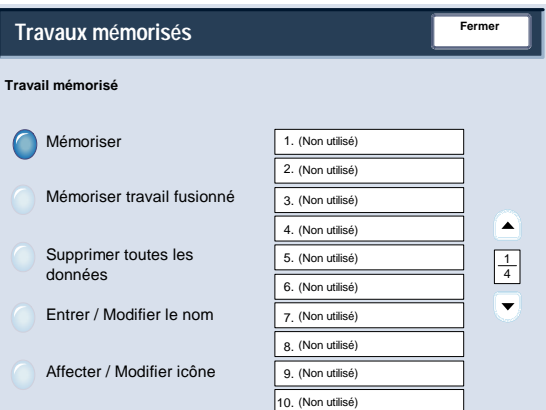

## Créer une feuille de distribution

L'écran **Créer une feuille de distribution** permet aux administrateurs d'affecter un nom, une description et une méthode de transfert à la feuille de distribution.

- Accéder au mode Administration système. 1.
- Appuyer sur l'onglet **Outils**. 2.
- Appuyer sur **Configuration et calibrage**. 3.
- Appuyer sur **Configuration**. 4.
- 5. Appuyer sur **Créer une feuille de distribution**.
- 6. Sélectionner le paramètre à configurer ou à modifier.
- 7. Appuyer sur **Modifier les paramètres**.
- Suivre les instructions à l'écran afin de modifier les paramètres. 8.
- 9. Appuyer sur **Enregistrer**.
- 10. Appuyer sur **Fermer**.
- 11. Quitter le mode Administration système.

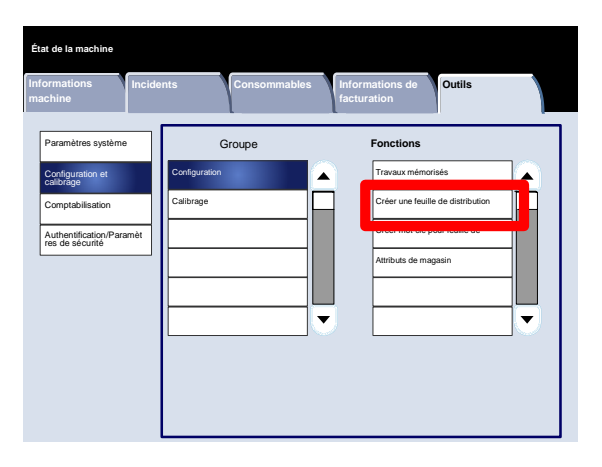

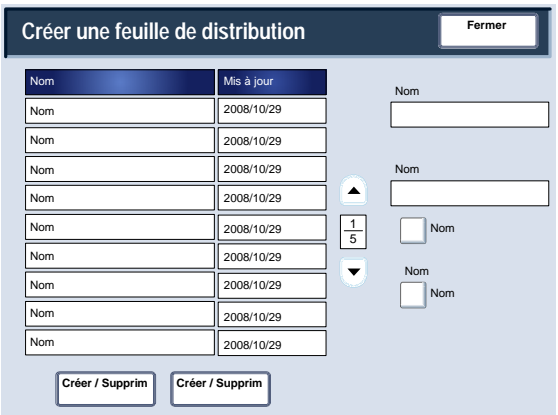

## Créer mot-clé pour feuille de distribution

L'écran **Créer mot-clé pour feuille de distribution** permet aux administrateurs d'affecter jusqu'à 15 mots-clés pour rechercher des feuilles de distribution.

- Accéder au mode Administration système. 1.
- Appuyer sur l'onglet **Outils**. 2.
- Appuyer sur **Configuration et calibrage**. 3.
- Appuyer sur **Configuration**. 4.
- 5. Appuyer sur **Créer mot-clé pour feuille de distribution**.
- 6. Appuyer sur l'une des touches associées à un mot-clé.
- 7. Appuyer sur **Créer / Supprimer**.
- 8. Pour entrer le mot-clé, utiliser le clavier.
- 9. Appuyer sur **Enregistrer**.
- 10. Appuyer sur **Enregistrer**.
- 11. Appuyer sur **Fermer**.
- 12. Quitter le mode Administration système.

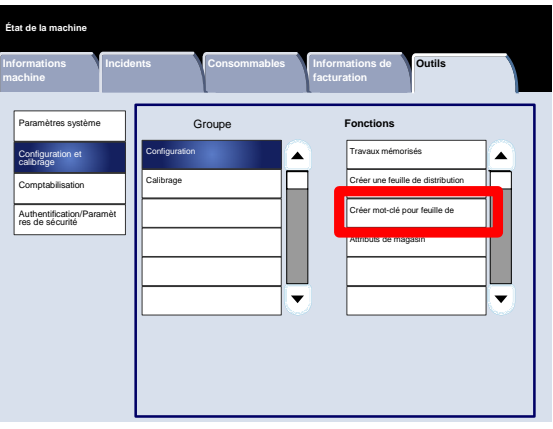

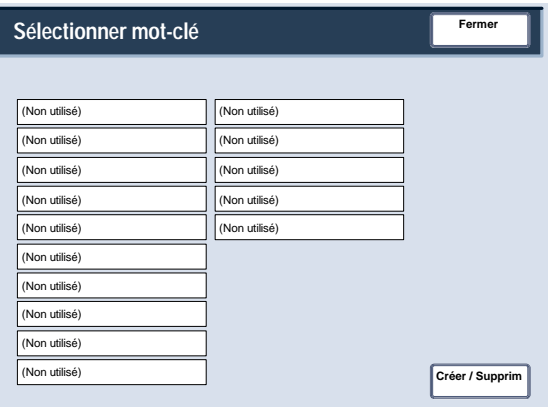

## Attributs de magasin

L'écran **Attributs de magasin** permet aux administrateurs d'affecter un format, un type et une couleur de papier à chaque magasin de la machine.

- Accéder au mode Administration système. 1.
- Appuyer sur l'onglet **Outils**. 2.
- Appuyer sur **Configuration et calibrage**. 3.
- Appuyer sur **Configuration**. 4.
- 5. Appuyer sur **Attributs de magasin**.
- 6. Sélectionner le magasin approprié.
- 7. Appuyer sur **Modifier les paramètres**.
- 8. Pour entrer le mot-clé, utiliser le clavier.
- Suivre les instructions qui s'affichent à l'écran pour modifier les paramètres **Format papier**, **Type et grammage de papier**, **Couleur**, **Réglage de la tuile du papier** et **Réglage de l'alignement**. 9.
- 10. Appuyer sur **Enregistrer**.
- 11. Appuyer sur **Confirmer**.
- 12. Appuyer sur **Fermer**.
- 13. Quitter le mode Administration système.

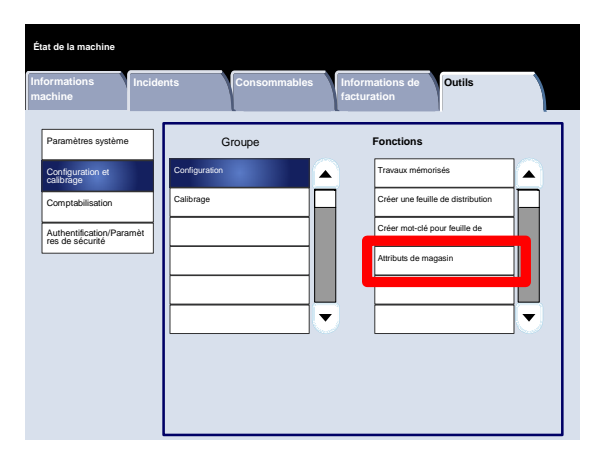

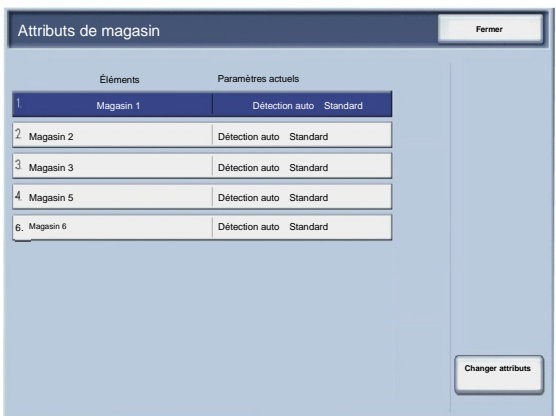

# **Calibrage**

La sélection de **Calibrage** entraîne l'affichage d'une série d'étapes qui permet d'optimiser la qualité des copies. La machine imprime une **carte de calibrage** à placer sur la glace d'exposition. La machine numérise cette carte et effectue les réglages nécessaires automatiquement.

- Accéder au mode Administration système. 1.
- Appuyer sur l'onglet **Outils**. 2.
- Appuyer sur **Configuration et calibrage**. 3.
- Appuyer sur **Calibrage**. 4.
- Sélectionner le paramètre **Type de trame**, **Papier** et **Cible** approprié. 5.
- 6. Appuyer sur **Marche**.
- 7. Suivre les instructions qui s'affichent à l'écran.
- 8. Pour entrer le mot-clé, utiliser le clavier.

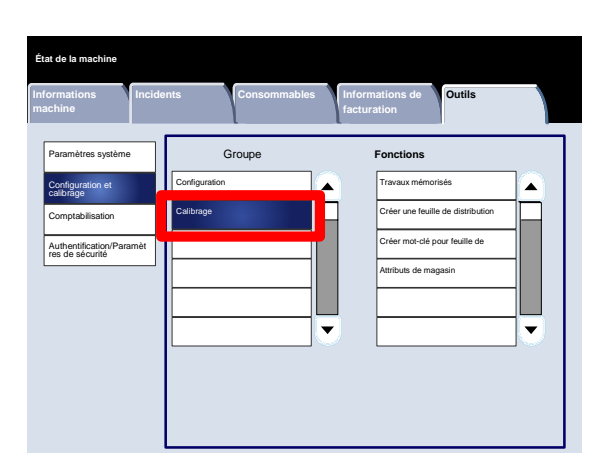

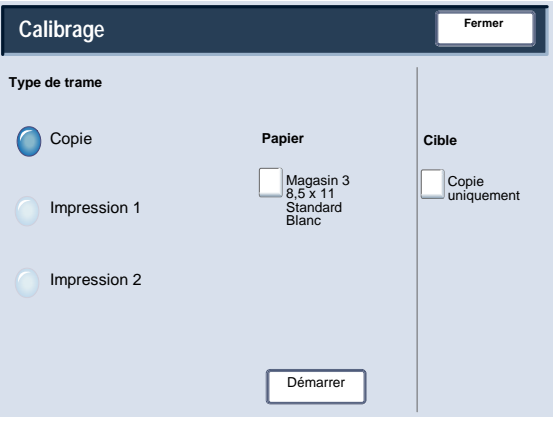

# Authentification et comptabilisation

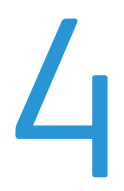

Des paramètres de comptabilisation, d'authentification et de sécurité sont configurés sur la machine dans le cadre de l'application de diverses mesures de sécurité. Ce chapitre explique comment régler ces paramètres.

# Présentation

La fonction Comptabilisation restreint l'accès local et distant aux fonctions Copie, Numérisation et Impression, tandis que la fonction Authentification/Paramètres de sécurité restreint l'accès local et distant à la zone Services, qui inclut les fonctions Tous les services, État travail et/ou État de la machine.

La fonction Comptabilisation et la fonction Authentification/Paramètres de sécurité sont généralement indépendantes, mais il existe des cas dans lesquels la modification de l'une entraîne la modification de l'autre. Par exemple, si la fonction Authentification est configurée avec le paramètre Connexion à des comptes locaux, l'option Comptabilisation locale est définie automatiquement dans le menu Comptabilisation.

Seul l'administrateur système peut définir les fonctions Comptabilisation et Authentification/Paramètres de sécurité.

Les écrans de l'interface utilisateur illustrant ce manuel peuvent correspondre ou non aux écrans apparaissant sur le copieur ou l'imprimante. Ces écrans varient selon le système utilisé et la région de distribution du produit. Par conséquent, les écrans de ce manuel représentent un type d'écran qui peut s'afficher sur votre système.

# Comptabilisation

La fonction Comptabilisation est une fonction de sécurité conçue pour éviter l'utilisation non autorisée de la machine.

# Présentation

Cette fonction autorise les opérations suivantes :

- Restreindre l'accès local ou distant à tout ou partie des fonctions d'impression, de copie et de numérisation. Il peut par exemple être nécessaire de limiter l'accès local ou distant de certains services ou de certaines personnes à quelques fonctions uniquement de la machine.
- Empêcher l'utilisation non autorisée de la machine. Seuls les utilisateurs disposant d'un ID utilisateur valide sont autorisés à accéder à la machine. Ceci permet de déterminer les personnes autorisées à accéder à la machine.
- Effectuer le suivi du nombre de copies, de pages numérisées et imprimées par compte utilisateur. Ceci peut s'avérer utile lorsque les coûts d'utilisation de la machine sont répartis entre différents services. On peut par exemple imaginer que les coûts d'utilisation de la machine sont imputés séparément au département des ressources humaines et au département d'assistance technique.
- Imposer des restrictions sur les comptes individuels. Limiter par exemple, le nombre de copies, de numérisations et d'impressions qu'un utilisateur peut effectuer. Il est par exemple possible d'accorder au département d'assistance technique un accès illimité aux fonctions de copie et d'impression mais un accès limité à la fonction de numérisation.

#### Remarque:

Utilisée conjointement à la fonction Comptabilisation, la fonction Authentification/Paramètres de sécurité permet d'accéder à des options de sécurité supplémentaires.

Le type d'information que les utilisateurs sont invités à entrer pour accéder aux fonctions de la machine, dépend des paramètres définis pour les fonctions de comptabilisation et d'authentification.

# Création / Affichage des comptes utilisateur

La création de comptes utilisateur permet d'enregistrer les informations propres à chaque compte, telles que les ID utilisateur, les noms d'utilisateur et les codes d'accès et d'imposer des restrictions :

- Sur le nombre de copies, de pages numérisées et imprimées par utilisateur. Cette restriction se fait au moyen du menu Comptabilisation.
- Sur les fonctions de la zone Services auxquelles l'accès est autorisé au moyen du menu Authentification/Paramètres de sécurité.

Il est possible d'enregistrer jusqu'à 1 000 utilisateurs.

#### Remarque:

Les ID utilisateur et les noms d'utilisateur doivent être enregistrés dans le menu Comptabilisation avant d'être enregistrés pour l'authentification.

#### Créer/Afficher comptes utilisateur

L'écran **Créer / Afficher comptes utilisateur** permet aux administrateurs d'affecter un ID et un nom utilisateur à chaque compte de la machine.

- Accéder au mode Administration système. 1.
- Appuyer sur l'onglet **Outils**. 2.
- Appuyer sur **Comptabilisation**. 3.
- Appuyer sur **Créer / Afficher comptes utilisateur**. 4.

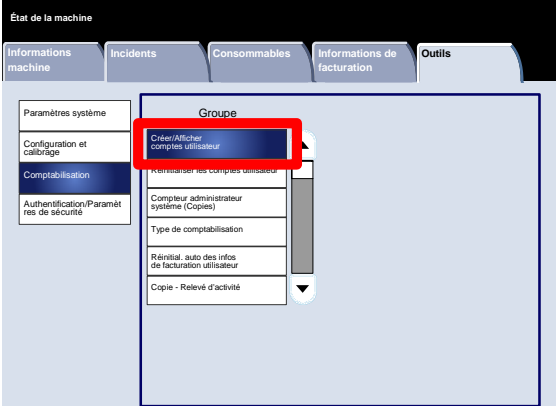

- 5. Dans l'écran Créer / Afficher comptes utilisateur, effectuer l'une des opérations suivantes pour sélectionner un compte utilisateur :
	- Sélectionner le compte (Non utilisé) à créer et appuyer sur le bouton Créer / Supprimer.
	- Utiliser le pavé numérique pour entrer un nombre à quatre chiffres compris entre 0001 et 1000, qui correspond à un compte (Non utilisé). Le nombre entré s'affiche dans le champ Aller à. Sélectionner ensuite le bouton Créer / Supprimer.

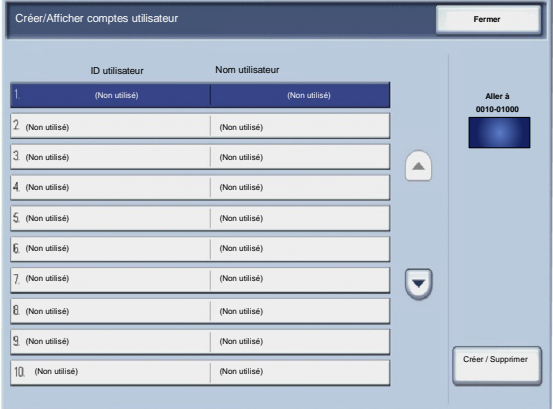

#### Remarque:

Il est également possible de modifier un compte utilisateur existant pour refléter les nouvelles informations utilisateur.

- 6. Sélectionner le paramètre à configurer ou à modifier.
- 7. Appuyer sur **Créer / Supprimer**.

Lorsque l'option **Créer / Supprimer** est sélectionnée, il est possible d'affecter un ID utilisateur, un nom d'utilisateur et des limites de crédit à un compte en particulier.

- Suivre les instructions à l'écran afin de modifier les paramètres. 8.
- 9. Appuyer sur **Enregistrer**.
- 10. Appuyer sur **Fermer**.
- 11. Appuyer à nouveau sur **Fermer**.
- 12. Quitter le mode Administration système.

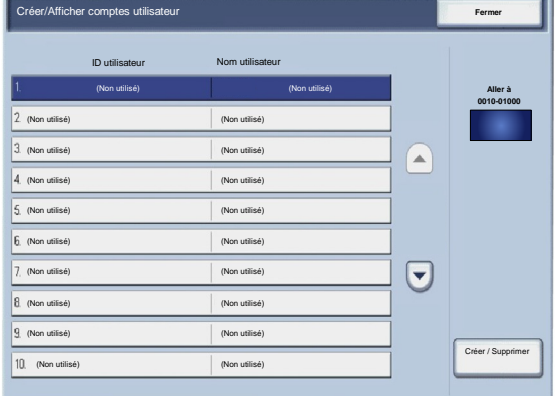

#### Réinitialiser les comptes utilisateur

L'écran **Réinitialiser les comptes utilisateur** permet aux administrateurs de réinitialiser les données des comptes utilisateur, des paramètres d'accès aux fonctions, des limites de crédit ou des groupes d'autorisation.

- Accéder au mode Administration système. 1.
- Appuyer sur l'onglet **Outils**. 2.
- Appuyer sur **Comptabilisation**. 3.
- Appuyer sur **Réinitialiser les comptes utilisateur**. 4.
- 5. Sélectionner le paramètre à configurer ou à modifier.
- 6. Appuyer sur **Réinitialiser**.
- 7. Appuyer sur **Réinitialiser**.
- 8. Appuyer sur **Fermer**.
- 9. Quitter le mode Administration système.

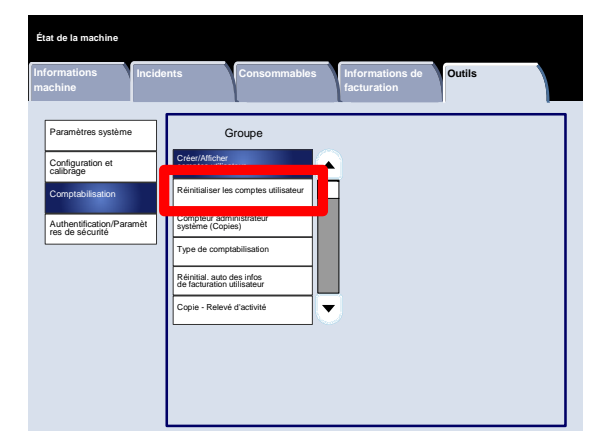

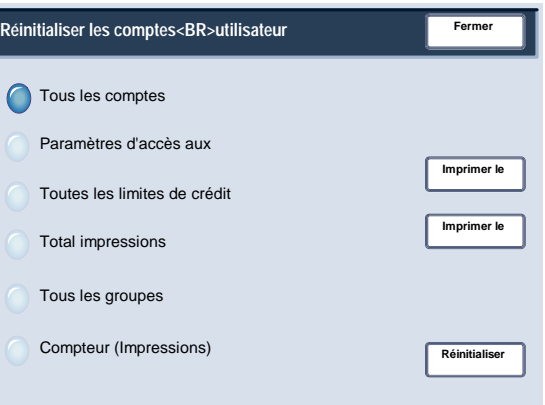

#### Compteur de l'administrateur système (Travaux de copie)

L'écran **Compteur administrateur système (Copies)** permet aux administrateurs de visualiser et de réinitialiser les compteurs d'administration des comptes d'impression couleur et monochrome.

- Accéder au mode Administration système. 1.
- Appuyer sur l'onglet **Outils**. 2.
- Appuyer sur **Comptabilisation**. 3.
- Appuyer sur **Compteur administrateur système (Copies)**. 4.
- 5. Appuyer sur **Réinitialiser**.
- 6. Appuyer sur **Fermer**.
- 7. Quitter le mode Administration système.

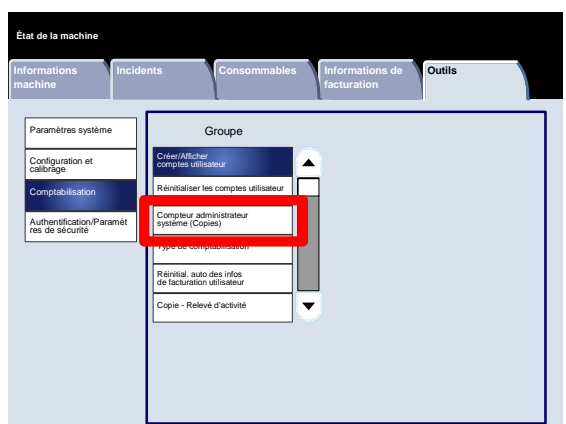

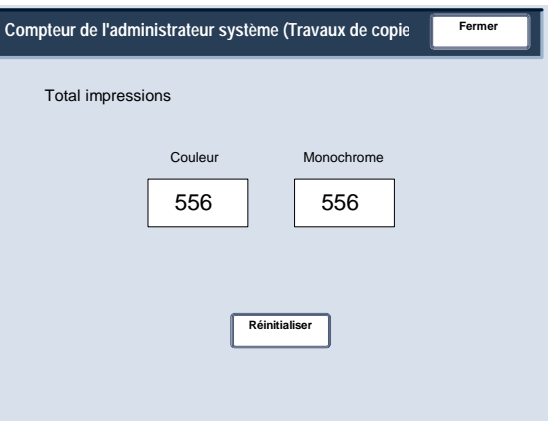

#### Type de comptabilisation

L'écran **Type de comptabilisation** permet aux administrateurs d'activer la comptabilisation locale ou réseau sur le périphérique.

Suivre les instructions à l'écran afin de modifier les paramètres.

- Accéder au mode Administration système. 1.
- Appuyer sur l'onglet **Outils**. 2.
- Appuyer sur **Comptabilisation**. 3.
- Appuyer sur **Type de comptabilisation**. 4.
- 5. Appuyer sur l'option appropriée.

Comptabilisation désactivée : la machine peut être utilisée sans ID de connexion utilisateur, ni mot de passe.

Comptabilisation locale : active la fonction Administration de compte. L'enregistrement des utilisateurs est possible à partir de l'écran tactile ou des Services Internet CentreWare.

- 6. Appuyer sur **Enregistrer**.
- 7. Quitter le mode Administration système.

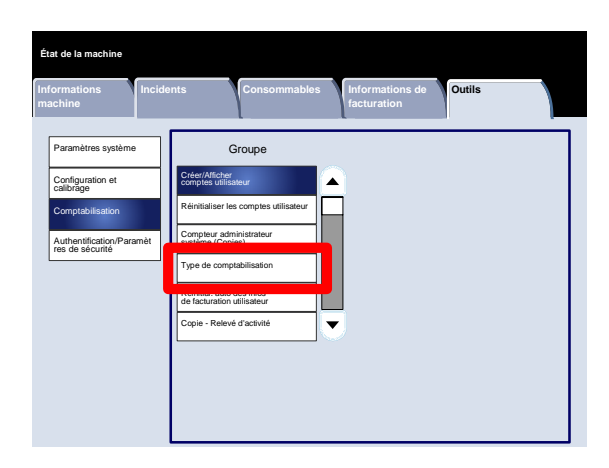

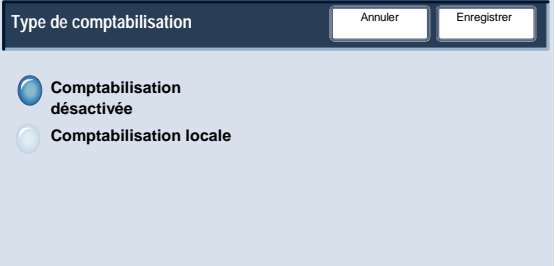

#### Réinitial. auto des infos de facturation utilisateur

L'écran **Réinitial. auto infos facturation utilisateur** permet aux administrateurs de réinitialiser automatiquement les informations de facturation utilisateur à intervalle régulier.

- Accéder au mode Administration système. 1.
- Appuyer sur **Comptabilisation**. 2.
- Appuyer sur **Réinitial. auto infos facturation utilisateur**. 3.
- Appuyer sur l'option appropriée. 4.
- 5. Appuyer sur **Enregistrer**.
- 6. Quitter le mode Administration système.

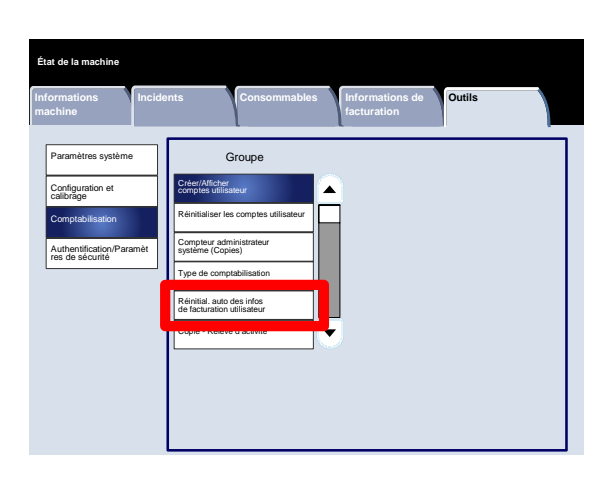

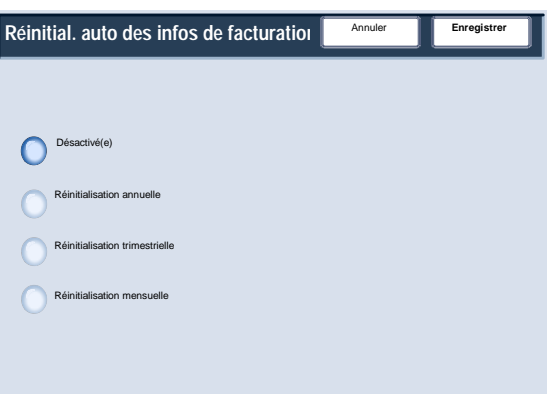

#### Copie - Relevé d'activité

En activant cette fonction, il est possible de générer automatiquement un relevé du nombre de copies réalisées à la fin de chaque session de copie.

- Accéder au mode Administration système. 1.
- Appuyer sur l'onglet **Outils**. 2.
- Appuyer sur **Comptabilisation**. 3.
- Appuyer sur **Copie Relevé d'activité**. 4.
- 5. Appuyer sur l'option appropriée.
- 6. Appuyer sur **Enregistrer**.
- 7. Quitter le mode Administration système.

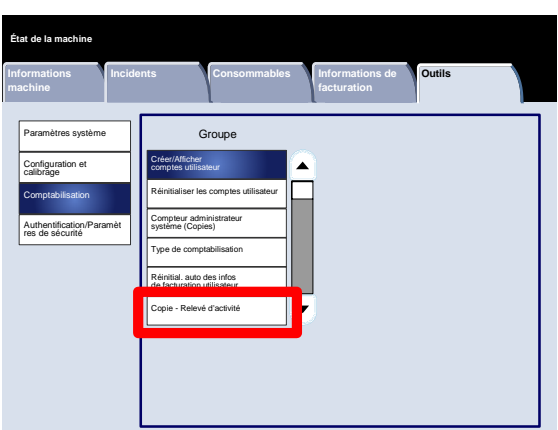

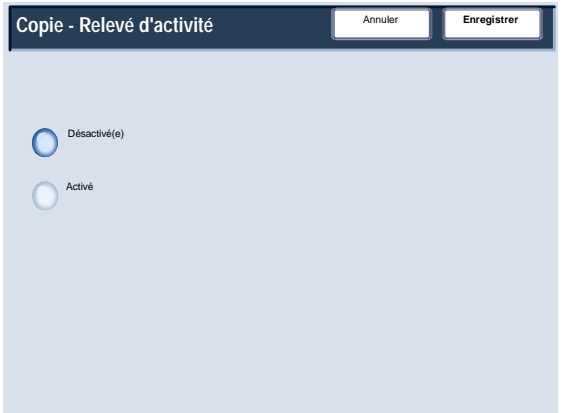

# Authentification/Paramètres de sécurité

La fonction Authentification/Paramètres de sécurité s'utilise conjointement à la fonction Comptabilisation et permet d'assurer un niveau de sécurité supplémentaire au système.

La fonction Comptabilisation restreint l'accès local et distant aux fonctions Copie, Numérisation et Impression, tandis que la fonction Authentification/Paramètres de sécurité restreint l'accès local et distant à la zone Services, qui inclut les fonctions Tous les services, État travail et/ou État de la machine.

L'authentification peut être utilisée uniquement si la fonction Comptabilisation est activée dans le menu Type de comptabilisation.

Les paramètres de comptabilisation permettent de déterminer quelles sont les fonctions disponibles dans le menu Authentification/Paramètres de sécurité.

La fonction Authentification/Paramètres de sécurité est disponible pour les comptes Administrateur système uniquement.

Les restrictions varient selon que l'accès à la machine se fait localement à partir du panneau de commande ou à distance à partir des Services Internet CentreWare.

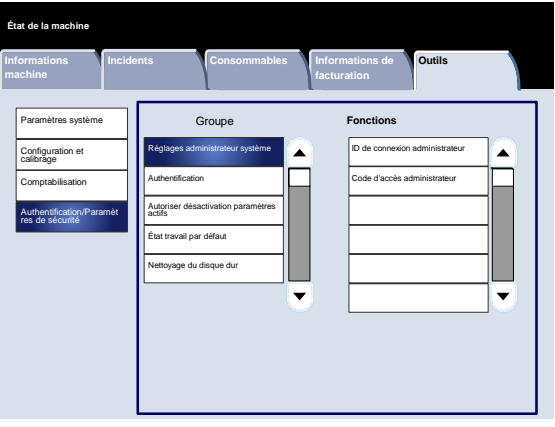

## Réglages administrateur système

#### ID de connexion administrateur système

L'ID de connexion de l'administrateur système est nécessaire pour garantir la sécurité du système et empêcher les accès non autorisés. Si Désactivé est sélectionné, le code d'accès de l'administrateur système n'est plus valide.

- Accéder au mode Administration système. 1.
- Appuyer sur l'onglet **Outils**. 2.
- Appuyer sur **Authentification/Paramètres de sécurité**. 3.
- Appuyer sur **Réglages administrateur système**. 4.
- 5. Appuyer sur **ID de connexion administrateur système**.
- 6. Appuyer sur **Activé**.
- Utiliser le clavier pour entrer l'ID de connexion dans les champs appropriés. 7.
- 8. Appuyer sur **Enregistrer**.
- 9. Appuyer à nouveau sur **Enregistrer**.
- 10. Quitter le mode Administration système.

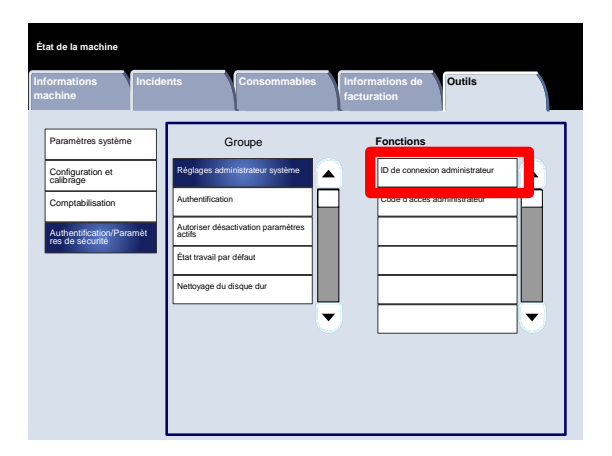

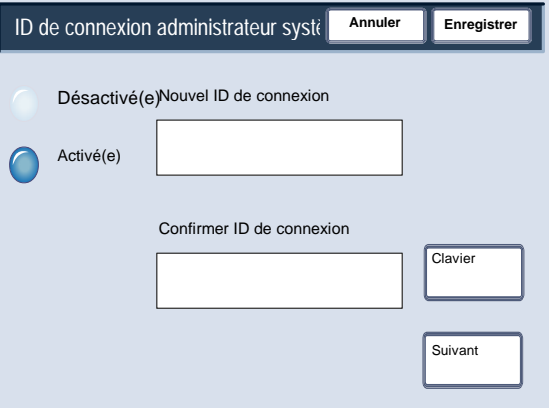

# Réglages administrateur système

#### Code d'accès administrateur système

Le code d'accès de l'administrateur système apparaît une fois la fonction Configuration connexion/Gestion Auditron lancée et une fois confirmée l'utilisation d'un mot de passe. Définir le mot de passe après avoir défini l'ID utilisateur de l'administrateur système. Le code d'accès peut comprendre de 4 à 12 chiffres.

- Accéder au mode Administration système. 1.
- Appuyer sur l'onglet **Outils**. 2.
- Appuyer sur **Authentification/Paramètres de sécurité**. 3.
- Appuyer sur **Réglages administrateur système**. 4.
- 5. Appuyer sur **Code d'accès administrateur système**.
- Entrer le code d'accès dans les champs réservés à cet effet. 6.
- 7. Appuyer sur **Enregistrer**.
- 8. Quitter le mode Administration système.

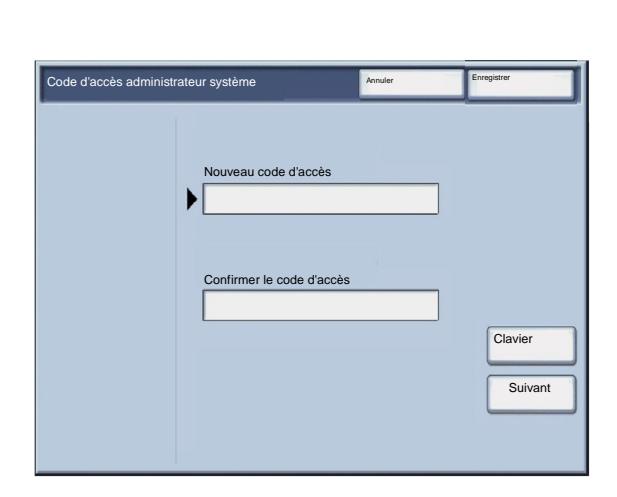

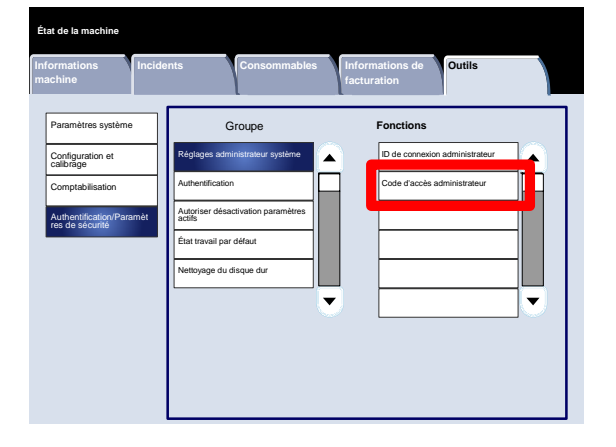

# Types d'authentification

Trois types d'authentification sont utilisés, selon l'emplacement de stockage des informations utilisateur.

- 1. Authentification machine locale : ce mode d'authentification utilise les informations utilisateur enregistrées pour la fonction Administration de compte. Il est par conséquent nécessaire d'activer la fonction Administration de compte lorsque la fonction Authentification machine locale est utilisée. Les données d'impression envoyées directement à partir d'un ordinateur sont reçues sur la machine une fois authentifiées. L'authentification se fait en comparant les informations d'authentification définies dans le pilote d'imprimante du client à celles enregistrées sur la machine.
- 2. Authentification éloignée : ce mode d'authentification utilise un serveur d'authentification éloigné pour gérer l'authentification. Les informations utilisateur ne sont pas enregistrées sur la machine.

#### Remarque:

Un ID utilisateur enregistré sur un serveur d'authentification éloigné peut compter 32 caractères au maximum et le mot de passe, 128 caractères maximum. Pour l'authentification SMB cependant, le mot de passe peut compter 32 caractères au maximum.

3. Xerox Secure Access : il s'agit d'un système qui utilise une carte magnétique, une carte IC et des systèmes de biométrie pour l'authentification. Les utilisateurs invités à entrer leurs informations doivent les saisir à partir du panneau de commande de la machine.

Les rubriques concernant la comptabilisation, l'authentification et les paramètres de sécurité sont traitées dans la section **Outils Administrateur système** du présent guide.

# Utilisateurs concernés par l'authentification

La fonction d'authentification permet de contrôler la façon dont les utilisateurs accèdent aux fonctions. Ces utilisateurs sont classés dans six catégories.

Administrateurs système : il s'agit des utilisateurs autorisés à accéder au mode Administrateurs système et à modifier les paramètres de la machine. Un administrateur système utilise un ID utilisateur spécial nommé ID Administrateur système.

Utilisateurs authentifiés (avec les privilèges Administrateur système) : il s'agit des utilisateurs qui possèdent des privilèges Administrateur système. Pour accéder à un service restreint, les utilisateurs doivent entrer leur ID utilisateur sur l'écran d'authentification.

Utilisateurs authentifiés (avec les privilèges Administrateur de compte) : il s'agit des utilisateurs qui possèdent des privilèges Administrateur de compte. Pour accéder à un service restreint, les utilisateurs doivent entrer leur ID utilisateur sur l'écran d'authentification.

Utilisateurs authentifiés : utilisateurs sans privilège Administrateur système ou privilège Administrateur de compte. Pour accéder à un service restreint, les utilisateurs doivent entrer leur ID utilisateur sur l'écran d'authentification.

Utilisateurs non authentifiés : il s'agit des utilisateurs qui ne sont pas enregistrés sur la machine. Un utilisateur non authentifié ne peut pas utiliser les services auxquels l'accès est limité.

Utilisateurs généraux : il s'agit des utilisateurs qui ne sont pas administrateurs système dans un mode de non authentification.

#### Type de connexion

L'administrateur système est en mesure de déterminer le type de connexion. Les utilisateurs doivent se connecter à leur compte afin d'accéder aux services de copie, de numérisation, de fax ou d'impression. La disponibilité de ces services dépend de la configuration de la machine et des paramètres définis par l'administrateur système.

**État de la machine**

- Accéder au mode Administration système. 1.
- Appuyer sur l'onglet **Outils**. 2.
- Appuyer sur **Authentification/Paramètres de sécurité**. 3.
- Appuyer sur **Authentification**. 4.
- 5. Appuyer sur **Type de connexion**.
- 6. Appuyer sur l'option appropriée.
- 7. Appuyer sur **Enregistrer**.
- 8. Quitter le mode Administration système.

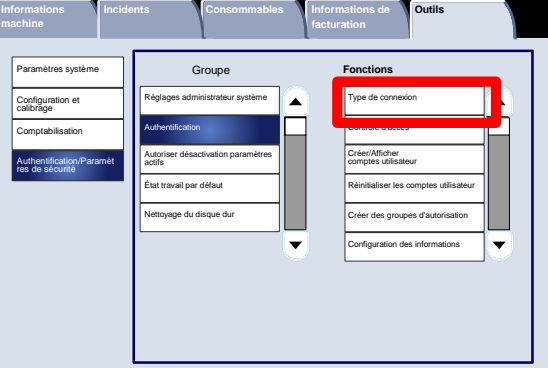

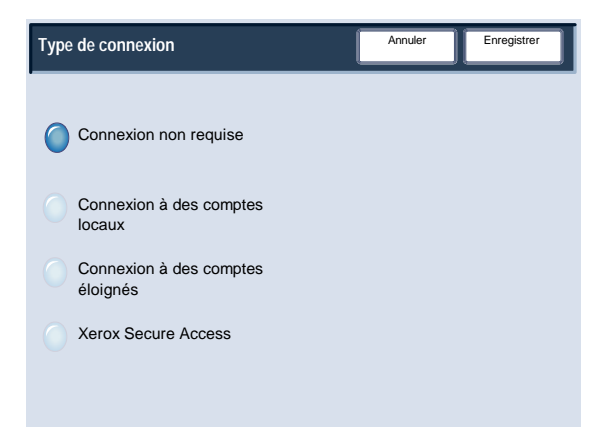

#### Contrôle d'accès

L'administrateur système peut verrouiller ou déverrouiller l'accès au périphérique, aux fonctions et aux services.

- Accéder au mode Administration système. 1.
- Appuyer sur l'onglet **Outils**. 2.
- Appuyer sur **Authentification/Paramètres de sécurité**. 3.
- Appuyer sur **Authentification**. 4.
- 5. Appuyer sur **Contrôle d'accès**.
- 6. Sélectionner le paramètre à configurer ou à modifier.
- Suivre les instructions à l'écran afin de modifier les paramètres. 7.
- 8. Appuyer sur **Enregistrer**.
- 9. Appuyer sur **Fermer**.
- 10. Appuyer à nouveau sur **Fermer**.
- 11. Quitter le mode Administration système.

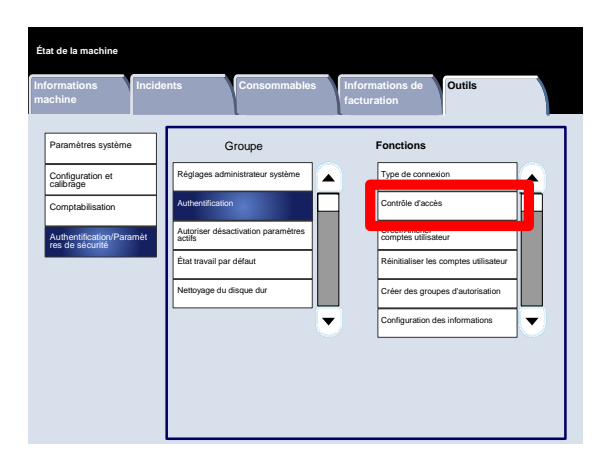

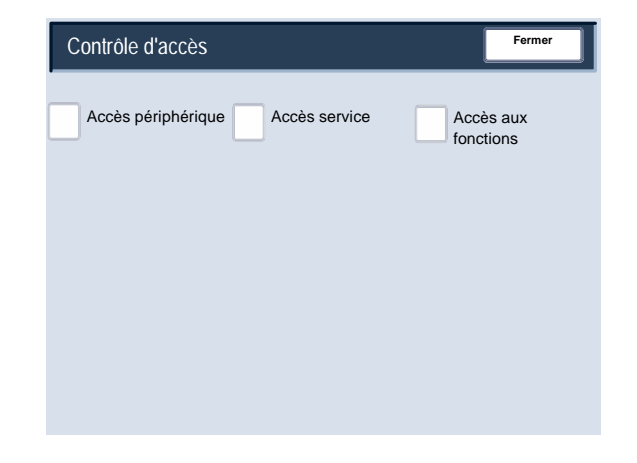

Ce qui suit est une brève description de chacun des paramètres disponibles :

#### **Accès périphérique**

**Accès périphérique** permet aux administrateurs de verrouiller ou déverrouiller les options **Tous les services**, **État des travaux** ou **État de la machine**.

#### **Accès service**

**Accès aux services** permet aux administrateurs de verrouiller ou déverrouiller les services **Numérisation réseau**, **Travaux mémorisés** ou **Applications Web**.

#### **Accès aux fonctions**

**Accès aux fonctions** permet aux administrateurs de verrouiller ou déverrouiller la copie couleur.

Créer/Afficher comptes utilisateur

L'écran **Créer / Afficher comptes utilisateur** permet aux administrateurs d'affecter un ID et un nom utilisateur à chaque compte de la machine.

Pour accéder à cet écran, procédez comme suit :

- Accéder au mode Administration système. 1.
- Appuyer sur l'onglet **Outils**. 2.
- Appuyer sur **Authentification/Paramètres de sécurité**. 3.
- Appuyer sur **Authentification**. 4.
- 5. Appuyer sur **Créer / Afficher comptes utilisateur**.
- 6. Appuyer sur **Créer / Supprimer**.

Lorsque l'option **Créer / Supprimer** est sélectionnée, il est possible d'affecter un ID utilisateur, un nom d'utilisateur et des limites de crédit à un compte en particulier.

- Suivre les instructions à l'écran afin de modifier les paramètres. 7.
- 8. Appuyer sur **Enregistrer**.
- 9. Appuyer sur **Fermer**.
- 10. Quitter le mode Administration système.

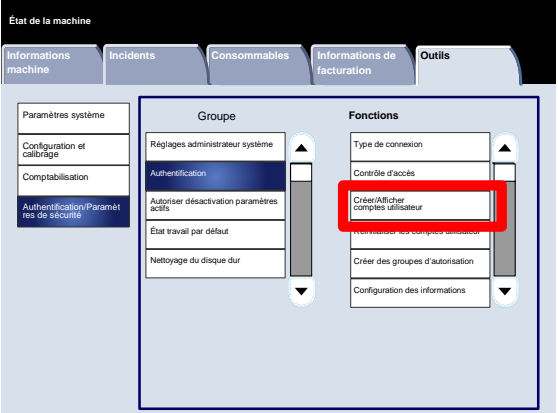

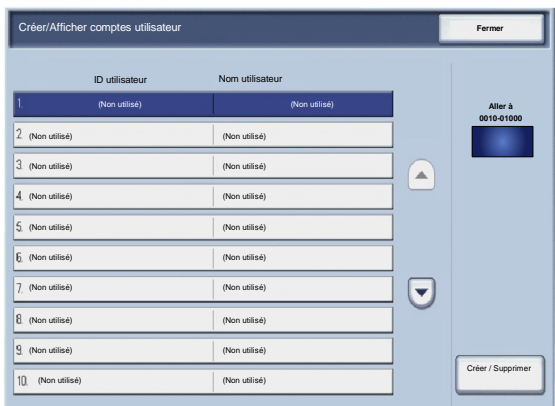

#### Réinitialiser les comptes

L'écran **Réinitialiser les comptes utilisateur** permet aux administrateurs de réinitialiser les données des comptes utilisateur, des paramètres d'accès aux fonctions, des limites de crédit ou des groupes d'autorisation.

- Accéder au mode Administration système. 1.
- Appuyer sur l'onglet **Outils**. 2.
- Appuyer sur **Authentification/Paramètres de sécurité**. 3.
- Appuyer sur **Authentification**. 4.
- 5. Appuyer sur **Réinitialiser les comptes utilisateur**.
- 6. Sélectionner le paramètre à configurer ou à modifier.
- 7. Appuyer sur **Réinitialiser**.
- 8. Appuyer à nouveau sur **Réinitialiser**.
- 9. Appuyer sur **Fermer**.
- 10. Quitter le mode Administration système.

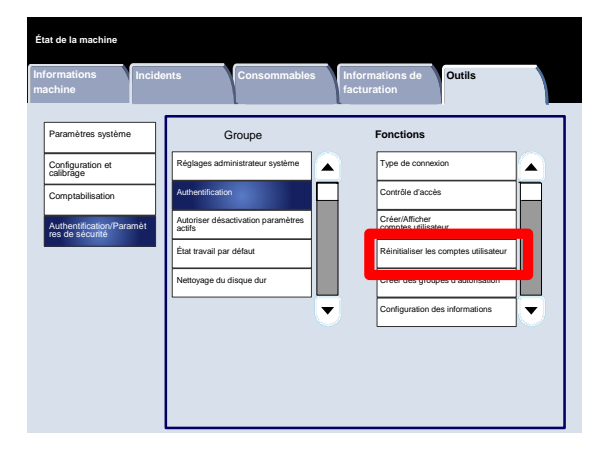

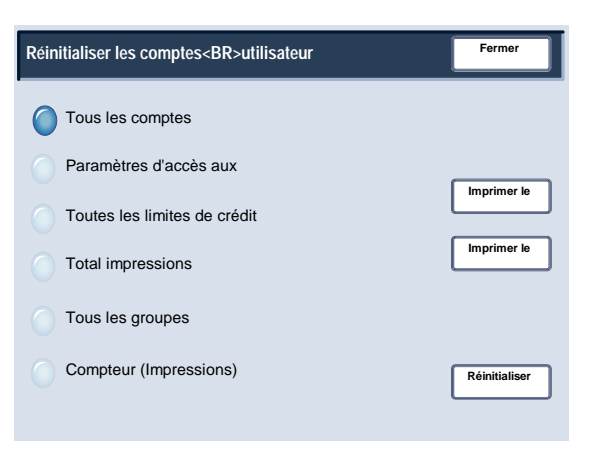

Créer des groupes d'autorisation

L'écran **Créer des groupes d'autorisation** permet aux administrateurs d'affecter jusqu'à 20 noms de groupes aux comptes authentifiés de la machine.

- Accéder au mode Administration système. 1.
- Appuyer sur l'onglet **Outils**. 2.
- Appuyer sur **Authentification/Paramètres de sécurité**. 3.
- Appuyer sur **Authentification**. 4.
- 5. Appuyer sur **Créer des groupes d'autorisation**.
- 6. Sélectionner le paramètre à configurer ou à modifier.
- 7. Appuyer sur **Créer / Supprimer**.
- Suivre les instructions à l'écran afin de modifier les paramètres. 8.
- 9. Appuyer sur **Fermer**.
- 10. Appuyer à nouveau sur **Fermer**.
- 11. Quitter le mode Administration système.

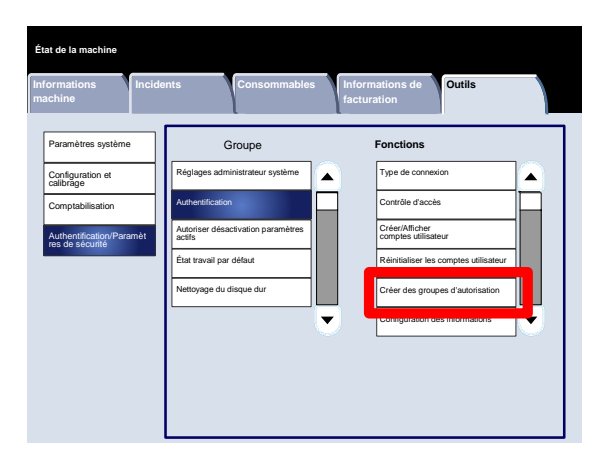

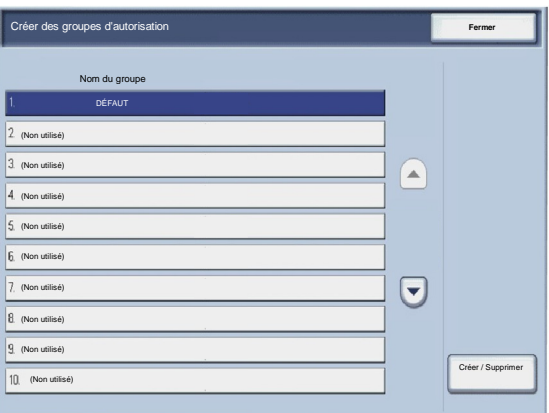

Configuration des informations utilisateur

L'écran **Configuration des informations utilisateur** permet aux administrateurs de spécifier les options utilisées pour l'authentification des utilisateurs.

- Accéder au mode Administration système. 1.
- Appuyer sur l'onglet **Outils**. 2.
- Appuyer sur **Authentification/Paramètres de sécurité**. 3.
- Appuyer sur **Authentification**. 4.
- Appuyer sur **Configuration des informations utilisateur**. 5.
- 6. Sélectionner le paramètre à configurer ou à modifier.
- 7. Appuyer sur **Modifier les paramètres**.
- Suivre les instructions à l'écran afin de modifier les paramètres. 8.
- 9. Appuyer sur **Enregistrer**.
- 10. Appuyer sur **Fermer**.
- 11. Quitter le mode Administration système.

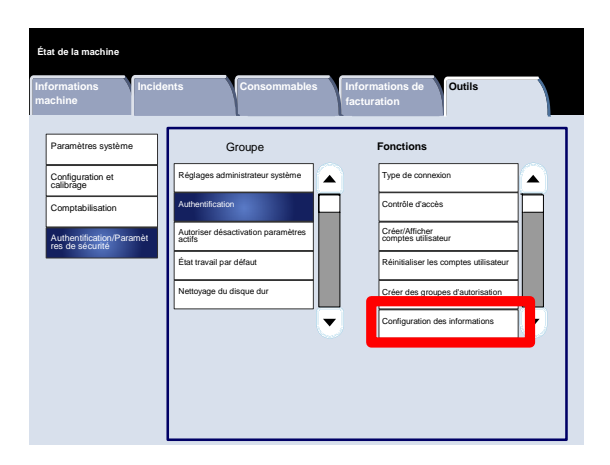

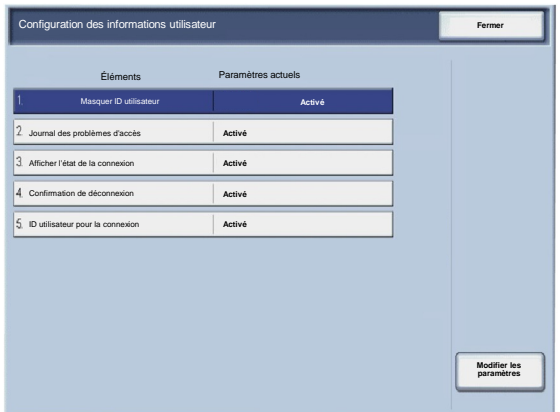

#### Nombre maximum de tentatives de connexion

Lors de tentatives répétées d'authentification à l'aide d'un ID d'administrateur système, il est possible de spécifier un nombre maximal de tentatives de connexion. Spécifier un nombre maximal de tentatives de connexion (de 1 à 10 tentatives).

- Accéder au mode Administration système. 1.
- Appuyer sur l'onglet **Outils**. 2.
- Appuyer sur **Authentification/Paramètres de sécurité**. 3.
- Appuyer sur **Authentification**. 4.
- Appuyer sur **Nombre maximum de tentatives de connexion**. 5.
- Utiliser les flèches pour augmenter ou diminuer la valeur. 6.
- 7. Appuyer sur **Enregistrer**.
- 8. Quitter le mode Administration système.

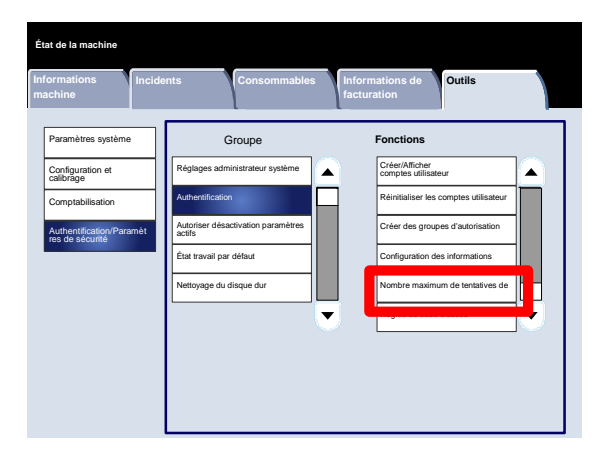

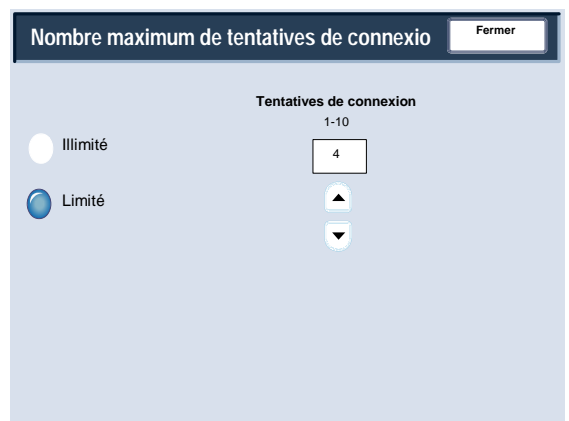
## Authentification

### Règles du code d'accès

L'écran **Règles du code d'accès** permet aux administrateurs de modifier les paramètres d'entrée du code d'accès (Activé ou Désactivé) à partir du panneau de commande.

- Accéder au mode Administration système. 1.
- Appuyer sur l'onglet **Outils**. 2.
- Appuyer sur **Authentification/Paramètres de sécurité**. 3.
- Appuyer sur **Authentification**. 4.
- 5. Appuyer sur **Règles du code d'accès**.
- 6. Appuyer sur **Modifier les paramètres**.
- 7. Appuyer sur l'option appropriée.
- 8. Appuyer sur **Enregistrer**.
- 9. Appuyer sur **Fermer**.
- 10. Quitter le mode Administration système.

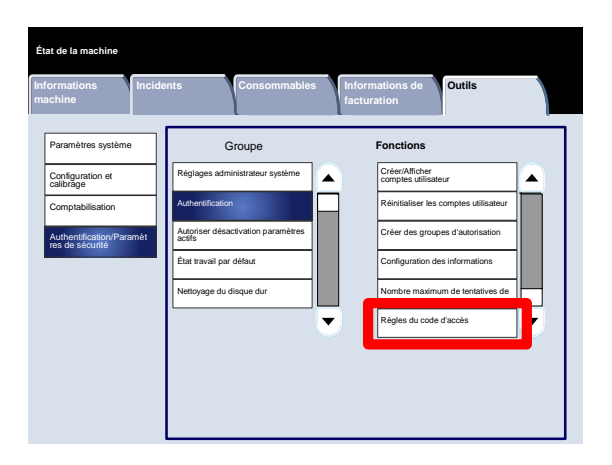

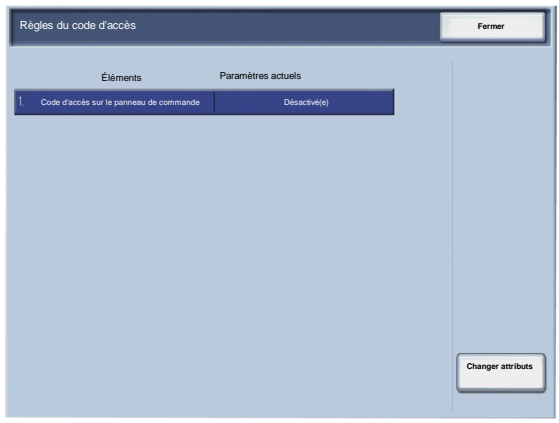

## Autoriser désactivation paramètres actifs

Cette fonction permet aux utilisateurs autorisés de désactiver temporairement certains paramètres actifs, tels que Forcer filigrane, qui ont été activés par l'administrateur système.

Pour accéder à cet écran, procédez comme suit :

- Accéder au mode Administration système. 1.
- Appuyer sur l'onglet **Outils**. 2.
- Appuyer sur **Authentification/Paramètres de sécurité**. 3.
- Appuyer sur **Autoriser désactivation paramètres actifs**. 4.
- 5. Appuyer sur l'option appropriée.
- 6. Appuyer sur **Enregistrer**.
- 7. Quitter le mode Administration système.

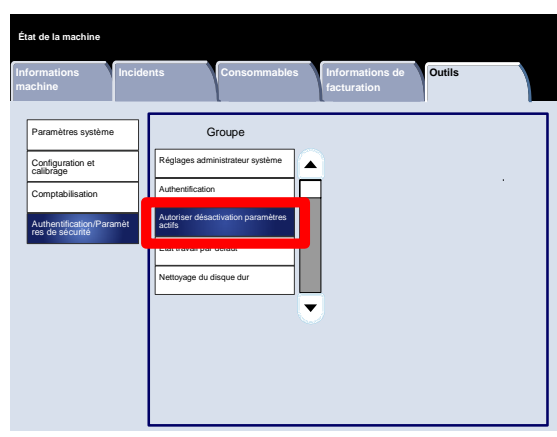

# État travail par défaut

### Affichage des travaux actifs

L'écran **Affichage des travaux actifs** permet aux administrateurs de masquer ou d'afficher les informations détaillées des travaux dès lors qu'ils sont affichés dans l'onglet **Travaux actifs** de l'écran **État des travaux**.

- Accéder au mode Administration système. 1.
- Appuyer sur l'onglet **Outils**. 2.
- Appuyer sur **Authentification/Paramètres de sécurité**. 3.
- Appuyer sur **État travail par défaut**. 4.
- 5. Appuyer sur **Affichage des travaux actifs**.
- 6. Appuyer sur l'option appropriée.
- 7. Appuyer sur **Enregistrer**.
- 8. Quitter le mode Administration système.

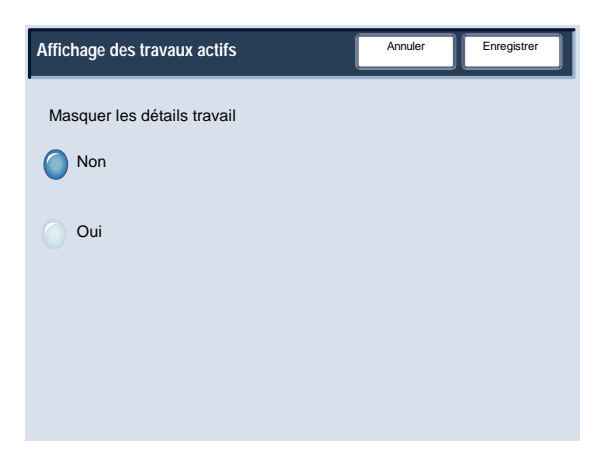

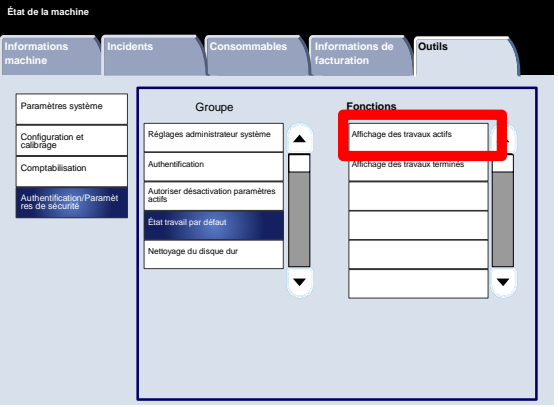

# État travail par défaut

#### Affichage des travaux terminés

L'écran **Affichage des travaux terminés** permet aux administrateurs de spécifier l'accès aux travaux dans l'onglet **Travaux terminés**. Ils peuvent autoriser l'affichage des travaux à tout moment, uniquement après la connexion ou jamais.

- Accéder au mode Administration système. 1.
- Appuyer sur l'onglet **Outils**. 2.
- Appuyer sur **Authentification/Paramètres de sécurité**. 3.
- Appuyer sur **État travail par défaut**. 4.
- 5. Appuyer sur **Affichage des travaux terminés**.
- 6. Appuyer sur l'option appropriée.
- 7. Appuyer sur **Enregistrer**.
- 8. Quitter le mode Administration système.

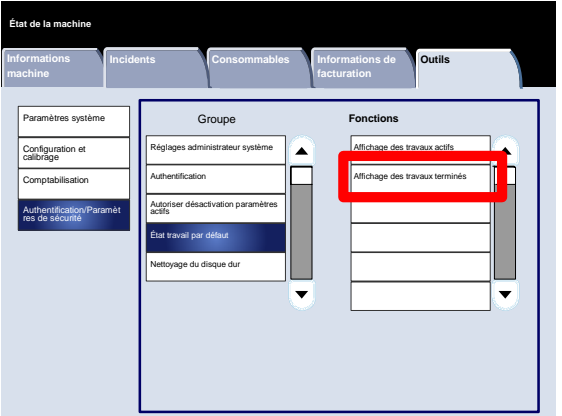

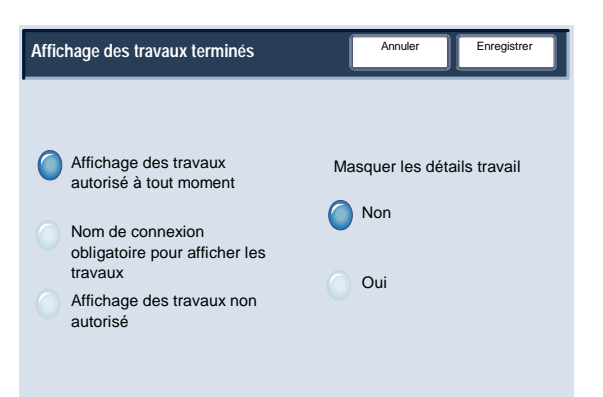

## Nettoyage du disque dur

#### Nombre de nettoyages

Dans l'écran **Nombre de nettoyages** les administrateurs peuvent indiquer le nombre exact de nettoyages du disque dur autorisés.

- Accéder au mode Administration système. 1.
- Appuyer sur l'onglet **Outils**. 2.
- Appuyer sur **Authentification/Paramètres de sécurité**. 3.
- Appuyer sur **Nettoyage du disque dur**. 4.
- 5. Appuyer sur **Nombre de nettoyages**.
- 6. Appuyer sur l'option appropriée.
- 7. Appuyer sur **Enregistrer**.
- 8. Quitter le mode Administration système.

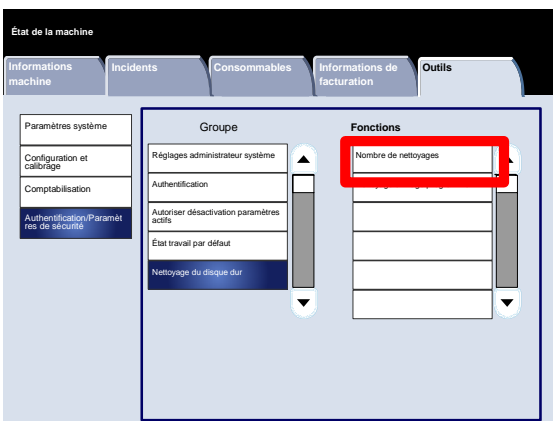

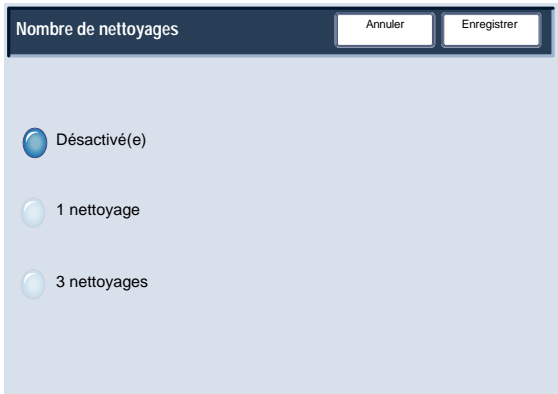

## Nettoyage du disque dur

#### Nettoyage d'image programmé

Dans l'écran **Nettoyage d'image programmé**, les administrateurs peuvent spécifier la fréquence (Tous les jours, toutes les semaines ou Tous les mois) à laquelle doit se produire le nettoyage. Cet écran permet également de désactiver le nettoyage d'image programmé.

- Accéder au mode Administration système. 1.
- Appuyer sur l'onglet **Outils**. 2.
- Appuyer sur **Authentification/Paramètres de sécurité**. 3.
- Appuyer sur **Nettoyage du disque dur**. 4.
- 5. Appuyer sur **Nettoyage d'image programmé**.
- 6. Appuyer sur l'option appropriée.
- 7. Appuyer sur **Enregistrer**.
- 8. Quitter le mode Administration système.

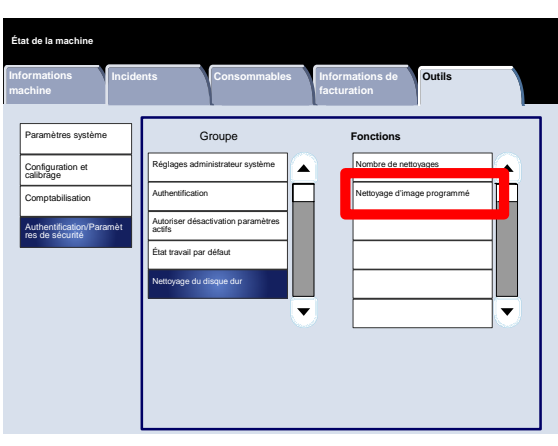

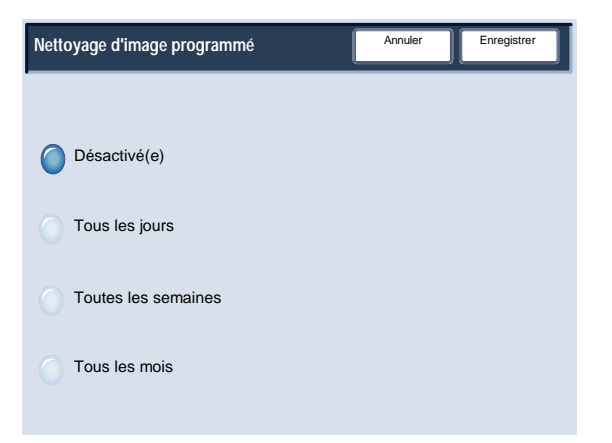

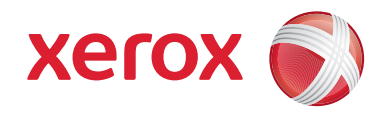